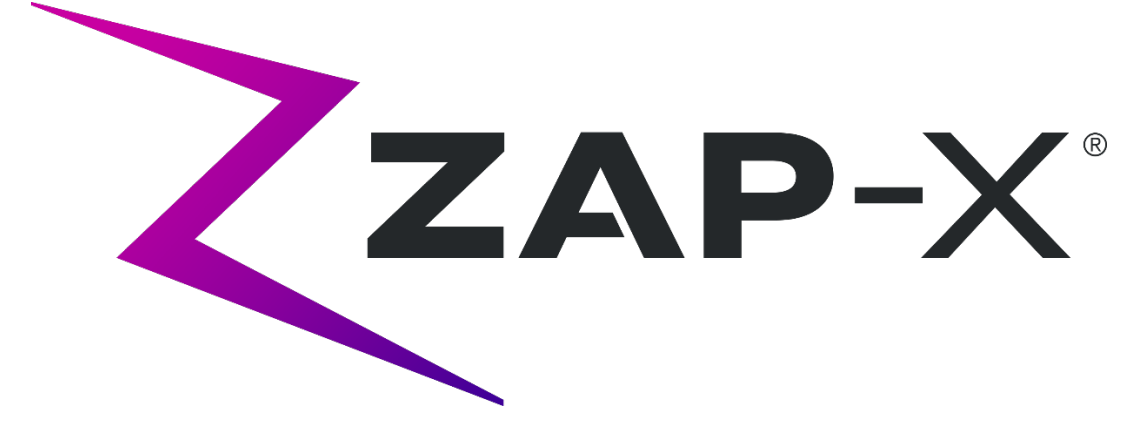

## **Sistema de radiocirugía Zap-X Manual de planificación del tratamiento**

Zap Surgical Systems 590 Taylor Way San Carlos, CA 94070, EUA

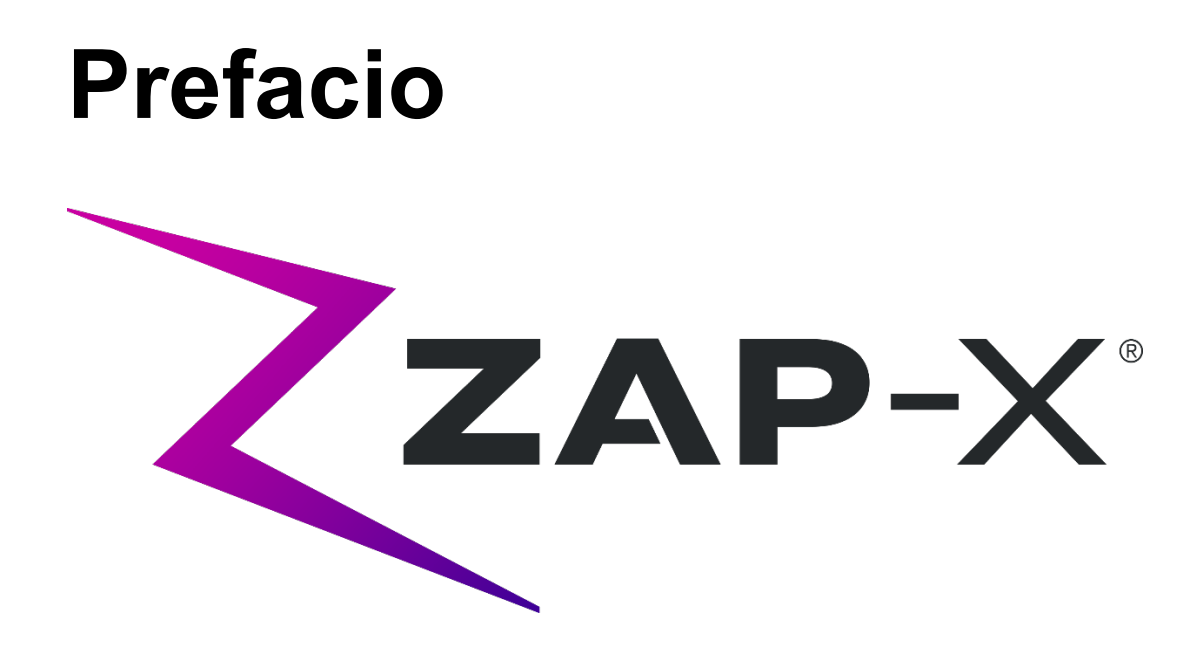

Zap Surgical Systems proporciona esta guía sin garantía de ningún tipo, ya sea implícita o explícita, lo que incluye, entre otras, las garantías implícitas de comerciabilidad e idoneidad para un fin particular. Zap Surgical Systems y sus directores, ejecutivos, representantes, subsidiarias, empleados, agentes, herederos o cesionarios no asumen ninguna responsabilidad, ya sea expresa o implícita, por lesiones, muerte o pérdidas para los consumidores, usuarios o personal de mantenimiento, derivadas de la manipulación inapropiada de los productos de radiocirugía por personal no autorizado, no capacitado o de otro modo no calificado. Zap Surgical Systems rechaza expresamente cualquier responsabilidad por abuso, negligencia, uso indebido o manipulación de los componentes de los sistemas de radiocirugía por personas no autorizadas, no capacitadas o no relacionadas con Zap Surgical Systems.

Si se modifican productos de algún modo, todas las garantías relacionadas con dichos productos se volverán nulas e inválidas. Zap Surgical Systems no asume responsabilidad alguna respecto a la modificación o sustitución no autorizadas de subsistemas o componentes.

La vida útil esperada del sistema es de 10 años, con cuidados y mantenimiento adecuados.

Este manual se aplica al sistema de radiocirugía Zap-X ("El sistema" o "Sistema Zap-X"). Este manual se redactó originalmente en inglés.

**Aviso para el usuario o paciente**: Todo incidente grave que ocurra en relación con el dispositivo se debe reportar a Zap Surgical Systems o a un representante autorizado, así como a la autoridad competente del Estado miembro donde están establecidos el usuario o el paciente.

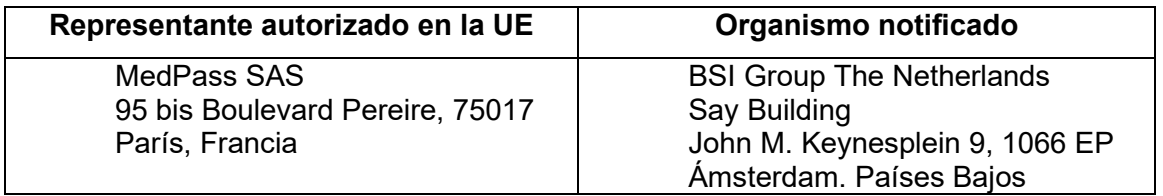

## **Información del sistema**

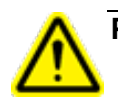

**Precaución: En Estados Unidos, la ley restringe la venta de este dispositivo a un médico o por prescripción de un médico.**

#### **Aviso:**

Los manuales del usuario contienen instrucciones de las características múltiples del sistema de radiocirugía Zap-X. Dado que algunas de las características del sistema de radiocirugía son opcionales, es posible que algunas de las instrucciones de los manuales del usuario no sean aplicables a su sistema.

La disponibilidad de las opciones depende de las aprobaciones normativas de un país dado y varía de un país a otro.

Zap Surgical Systems se reserva el derecho a revisar esta publicación y a realizar cambios en el contenido de tiempo en tiempo, según sea necesario para asegurarse del funcionamiento y uso adecuados del sistema de radiocirugía Zap-X.

### **Descripción del dispositivo**

El sistema de radiocirugía Zap-X® ("Sistema Zap-X" o "Sistema") es un sistema controlado por computadora para realizar radiocirugía estereotáctica no invasiva que está autoblindado respecto a la radiación ionizante. Un acelerador lineal montado en un soporte proporciona una fuente de radiación terapéutica al sistema Zap-X, con uso de un sistema de obtención de imágenes de kV para localizar de forma precisa el objetivo del tratamiento. Al inicio del tratamiento, una tabla con tres grados de libertad mueve la cabeza del paciente al isocentro del sistema y la puerta del sistema y la cubierta se cierran para completar el blindaje. Las imágenes radiográficas de la configuración anatómica del esqueleto del paciente sirven para alinear el objetivo del tratamiento respecto al isocentro del sistema. Durante el tratamiento radioquirúrgico, el sistema de obtención de imágenes de kV del sistema Zap-X rastrea el movimiento del paciente y ajusta la tabla de forma precisa para compensar dicho movimiento.

### **Indicaciones de uso y usuarios previstos**

El sistema de radiocirugía Zap-X está indicado para proporcionar la planificación del tratamiento y radiocirugía estereotáctica guiada por imágenes y radioterapia de precisión de tumores y trastornos del cerebro, cabeza y cuello cuando está indicado un tratamiento con radiación.

No se ha identificado ninguna contraindicación a su uso.

El sistema está indicado para su uso por médicos, físicos médicos y radioterapeutas, todos ellos con capacitación en las aplicaciones clínicas de la radiocirugía.

El sistema está indicado para su uso en tratamientos de la cabeza y cuello de pacientes con tamaño que está entre el percentil 5 en mujeres al percentil 95 en hombres, con peso máximo del paciente de 135 kg.

Beneficios clínicos: Los avances en la radioterapia han contribuido a mejoras en los resultados a largo plazo en pacientes con cáncer. Las nuevas tecnologías tienen el objetivo de mejorar los resultados en el cáncer de dos formas principales, mediante

irradiación focalizada de tejidos cancerosos localizados y por reducción de las dosis en los tejidos sanos circundantes y disminución de las complicaciones del tratamiento. Se implementaron tecnologías avanzadas como la radiocirugía estereotáctica (stereotactic radiosurgery, SRS), para usar sofisticadas técnicas de obtención de imágenes computarizadas en 3D en el enfoque preciso de los haces de fotones modulados y la administración de dosis de radiación muy concentrada en un área objetivo precisa. En muchos casos, estas áreas objetivo no son fácilmente alcanzables con la cirugía invasiva convencional. Este tratamiento específico tiene el beneficio de permitir la administración de dosis máxima en el área afectada, al mismo tiempo que se minimiza la dosis de radiación en los tejidos sanos circundantes.

### **Precauciones y advertencias de seguridad**

El funcionamiento seguro del sistema de radiocirugía requiere prestar atención minuciosa a los peligros graves relacionados con el uso de aceleradores lineales y otros equipos complejos de radiocirugía y radioterapia, así como a formas de evitar o minimizar dichos peligros, además de familiaridad con procedimientos de emergencia. Manejar el sistema de radiocirugía sin la capacitación o el cuidado debidos puede dañar el sistema, sus componentes u otros bienes, causar funcionamiento deficiente o generar lesiones corporales graves y posiblemente la muerte. Cualquier persona que opere, repare, mantenga o de otro modo interactúe con el sistema de radiocirugía debe leer, entender y familiarizarse completamente con la información de este manual, además de tomar precauciones para protegerse y proteger a sus empleados, los pacientes y el equipo. En cada paso en la instalación, se proporcionan advertencias y precauciones relacionadas con las especificaciones. Solo personal autorizado puede instalar el sistema.

**Advertencia: Todos los usuarios deben recibir capacitación antes de utilizar el sistema de radiocirugía Zap-X o las computadoras relacionadas con este.**

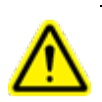

**Advertencia: Los conjuntos contienen circuitos de alto voltaje, que podrían administrar descargas eléctricas mortales. Aplique siempre precauciones de seguridad cuando opere o haga funcionar el sistema de radiocirugía.**

Solo personal de mantenimiento calificado debe realizar las reparaciones y mantenimiento de los componentes de hardware. Si considera que los componentes de hardware del sistema de radiocirugía o las características o funciones relacionadas del sistema de planificación del tratamiento no funcionan del modo esperado, o proporcionan resultados que son incongruentes con sus protocolos clínicos establecidos, póngase en contacto con Zap Surgical Systems, Inc.

Zap proporciona un comunicado para el paciente. Incluye descripciones de las características y los problemas y limitaciones conocidos.

### **Desecho del dispositivo**

Cuando un producto de Zap alcance el final de su vida útil y su centro desee eliminar el dispositivo, póngase en contacto con el Servicio de asistencia al cliente de Zap para poner fuera de servicio, desinstalar y eliminar adecuadamente los componentes.

### **Mantenimiento**

Es innecesario que el usuario realice mantenimiento en la computadora del TPS. Consulte el mantenimiento de esta parte del sistema en el Manual de administración del tratamiento (número de parte [n/p] E0920-00034).

### **Clasificación normativa**

El sistema de radiocirugía Zap-X se clasifica como sigue:

- o Protección contra descargas eléctricas: Clase I, conectado permanentemente.
- o Parte a la que se aplica: solo mesa de tratamiento del paciente. Tipo B
- o Métodos de esterilización o desinfección: No se requieren.
- o Grado de seguridad en presencia de mezclas inflamables: No adecuado para su uso en presencia de mezclas inflamables.
- o Modo de funcionamiento: Continuo.

### **Manuales**

Zap Surgical Systems proporciona un conjunto de manuales del usuario (instrucciones de uso) del sistema de radiocirugía Zap-X. El Manual de planificación del tratamiento y el Manual de administración del tratamiento, que forman parte del conjunto de documentación, se describen abajo.

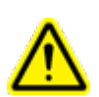

**Advertencia: Los datos de ejemplo descritos en este manual no pretenden ser datos clínicos realistas. El uso de los datos de ejemplo para la planificación o administración del tratamiento podría generar un tratamiento inadecuado del paciente. El usuario es el único responsable de determinar los valores de datos adecuados en cualquier situación dada.**

**Nota**: En los países donde se requiere, Zap Surgical Systems tradujo los manuales al idioma local.

**Nota**: Es posible que las imágenes de los manuales no guarden correspondencia exacta con su sistema de radiocirugía.

**Manual de planificación del tratamiento:** El manual de planificación del tratamiento (este documento) proporciona información sobre el uso del Sistema de planificación del tratamiento para cargar estudios de imágenes; crear, modificar y evaluar planes de tratamiento; crear y modificar plantillas de planes de tratamiento; operar herramientas de adquisición de datos del haz, exportar datos e imprimir datos del plan.

**Manual de administración del tratamiento:** El manual de administración del tratamiento (n/p E0920-00034) proporciona información sobre la administración del tratamiento, lo que abarca información de seguridad, procedimientos de puesta en marcha y apagado del sistema, descripción general del sistema de administración del tratamiento, preparación del paciente, operaciones de la sala de tratamiento, procedimientos de administración del tratamiento y otros temas.

Las versiones electrónicas de los manuales pertinentes se pueden descargar de [www.zapsurgical.com/instructions-for-use.](http://www.zapsurgical.com/instructions-for-use) Póngase en contacto con su representante de servicio para el acceso mediante contraseña.

## **Convenciones**

Las convenciones descritas abajo se usan en este manual. Familiarícese con estas convenciones antes de usar el Sistema de radiocirugía Zap-X.

### **Botones izquierdo/derecho del ratón**

En este manual se supone que el botón principal del ratón es el botón izquierdo. Es posible que algunas computadoras estén configuradas para utilizar el botón derecho del ratón como botón principal. Es su responsabilidad asignar la acción descrita de manera acorde.

### **Formato de números**

El software del sistema de radiocirugía Zap-X y el sistema de planificación del tratamiento se pueden configurar para usar las convenciones de notación siguientes al mostrar los números:

- o El punto (.) como separador decimal y la coma como separador de millares.
- $\circ$  La coma (,) como separador decimal y el punto como separador de millares.

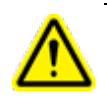

**Advertencia: Asegúrese de conocer y seguir la configuración del sistema. La introducción incorrecta de datos numéricos podría generar un tratamiento incorrecto o daños en el paciente.**

### **Formato de las fechas**

El software de planificación del tratamiento (treatment planning software, TPS) y el software de administración del tratamiento (treatment delivery software, TDS) usan de forma predeterminada el formato de fecha de DD-MMM-AAAA, siendo MMM una abreviatura de 3 letras del mes, como en 25-dic-2018. Consulte con su ingeniero de servicio de Zap como ajustarlo a un formato diferente.

### **Símbolos de advertencia, precaución y nota**

En este manual, se usan las notaciones especiales siguientes para llamar su atención respecto a información importante.

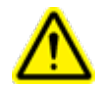

**Advertencia: Es una declaración que avisa al usuario de la posibilidad de que ocurran una lesión, muerte u otra reacción adversa grave en relación con el uso o el uso indebido del dispositivo.**

**Precaución**: Es una declaración que avisa al usuario de la posibilidad de que ocurra un problema con el dispositivo que guarde relación con su uso o uso indebido. La declaración de precaución incluye las medidas que se deben tomar para evitar el peligro.

**Nota**: Proporciona más información sobre un tema.

### **Advertencias, precauciones y notas específicas**

**Advertencia: La calidad del resultado depende esencialmente de la calidad de los datos introducidos, por lo que toda irregularidad o incertidumbre sobre las unidades de los datos de entrada, identificación o calidad de cualquier otra naturaleza se debe investigar a fondo antes de usar los datos.**

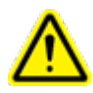

**Advertencia: No altere el software u otros componentes del sistema de radiocirugía Zap-X. No trate de acceder a los archivos de Zap salvo a través de la interfaz de usuario de Zap.**

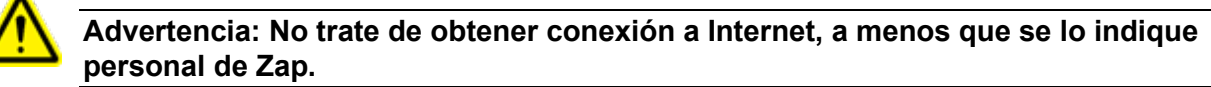

**Precaución:** No modifique los datos ni el código del sistema de planificación del tratamiento.

**Nota**: El cliente es responsable de proporcionar una conexión segura a su red.

**Nota:** El intercambio de información seguro y eficaz entre el sistema de radiocirugía Zap-X y dispositivos basados en la red del cliente es responsabilidad del cliente.

**Nota:** El cliente también es responsable de archivar datos de los pacientes en un medio de almacenamiento separado.

**Nota**: El software tiene límites respecto a los valores numéricos y el texto que se puede introducir. En caso de que se introduzca un valor inválido, aparecerá un mensaje de error antes de regresar a la página previa.

**Nota:** El sistema de planificación del tratamiento incluye una comprobación para garantizar que no se hayan modificado todos los archivos que usa la aplicación de software y la aplicación en sí misma. El sistema no se iniciará y mostrará un error si alguno fue modificado. Si esto sucede, comuníquese con el Servicio de asistencia al cliente de Zap-X para recibir ayuda.

**Nota:** No realizar las comprobaciones diagnósticas genera la terminación ordenada del proceso de planificación del tratamiento.

### **Efectos secundarios conocidos**

**Precaución**: La prevalencia y la intensidad de los efectos secundarios que experimentan los pacientes durante la radioterapia varían según el tipo de cáncer, la frecuencia de la radioterapia y de un paciente a otro. Hay efectos secundarios a corto plazo que ocurren durante la irradiación y poco después de esta, así como algunos efectos a plazo más largo que podrían ocurrir. Los efectos secundarios conocidos incluyen fatiga, somnolencia, sueño, dolor, sensación de malestar, dificultades de memoria, problemas cutáneos, falta de apetito, dificultad para respirar, náusea, dificultad para orinar y vómito.

# Índice

### Contenido

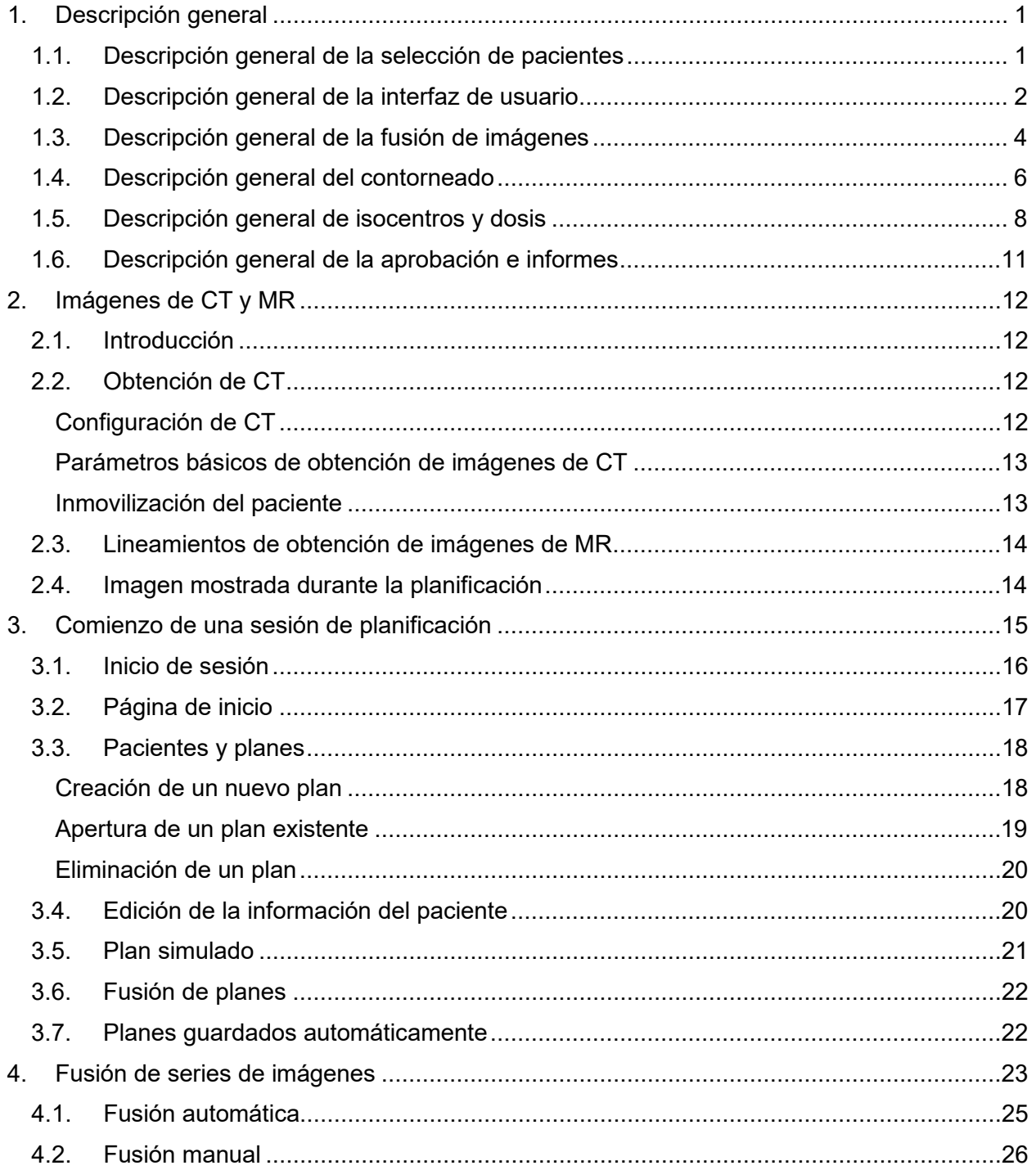

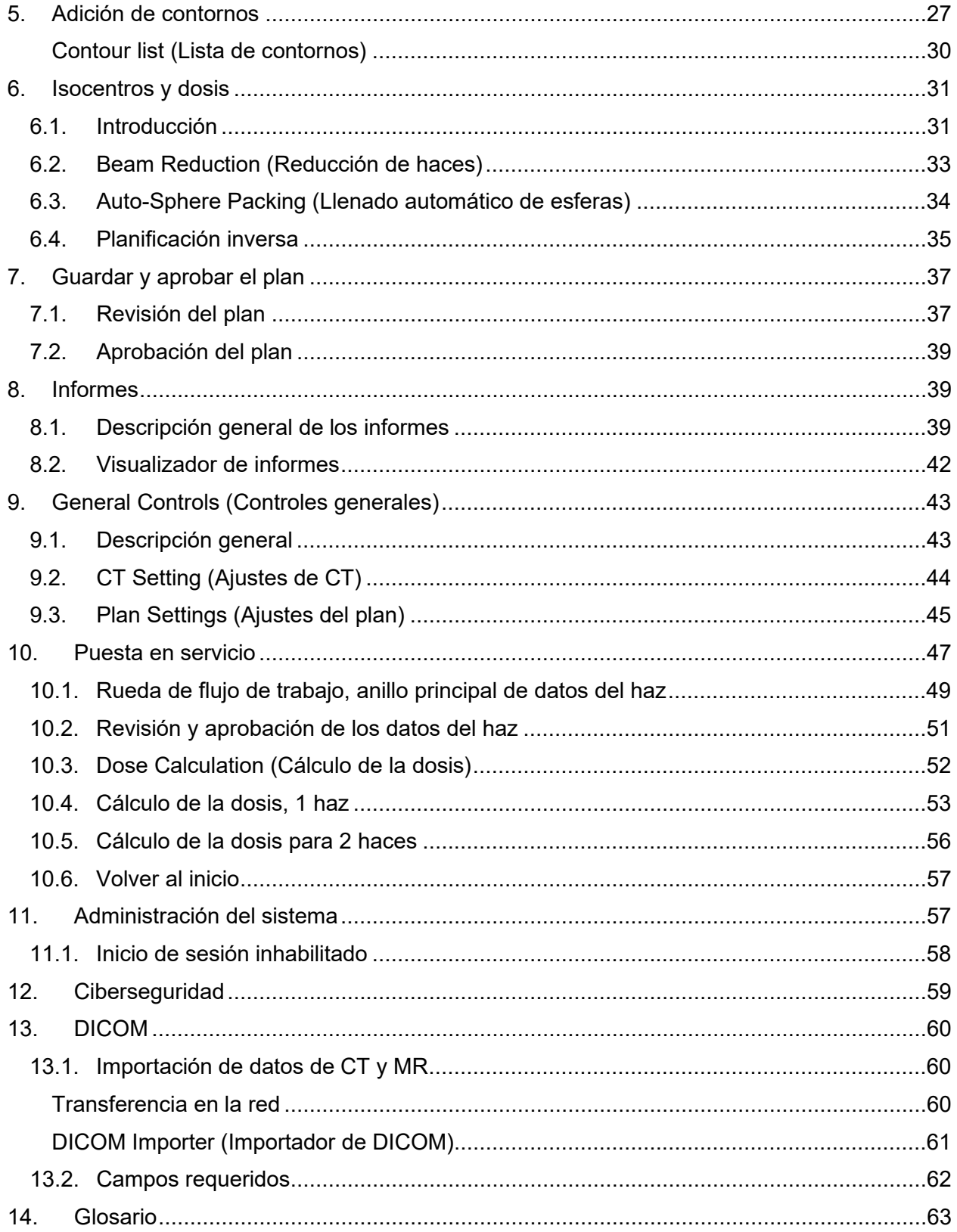

## <span id="page-9-0"></span>**1. Descripción general**

En esta sección, se presenta una descripción general del flujo de trabajo de la planificación. Cada sección de esta descripción general tiene una o dos páginas y generalmente remite a un capítulo donde se puede encontrar información más detallada.

## <span id="page-9-1"></span>**1.1. Descripción general de la selección de pacientes**

Esta descripción general supone que:

- Tiene una cuenta y ha iniciado sesión (consulte el Capítulo 11)
- El paciente está en la base de datos de Zap-X y están disponibles imágenes DICOM (consulte el Capítulo 12)

Consulte para obtener información detallada relativa a esta descripción general en el Capítulo 3.

## **Página de inicio: Selección de un paciente**

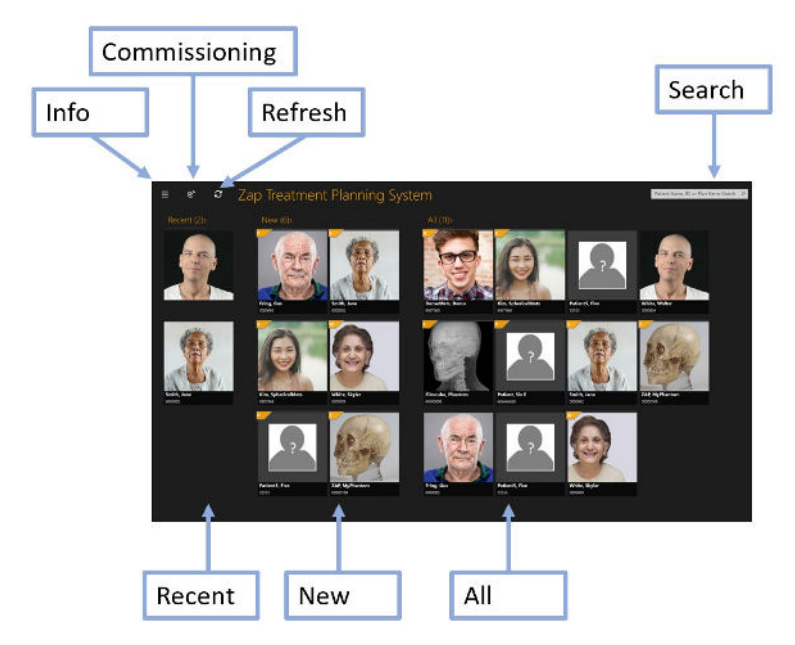

**Figura 1.1.1: La pantalla de inicio.**

La pantalla de inicio es la pantalla inicial mostrada cuando se abre el software de planificación. Esta página muestra una lista de los pacientes que están disponibles para planificación:

- **Recent (Recientes)**: En la sección siguiente, se muestran los cinco pacientes más recientes en los que se ha realizado algo de planificación. Es posible que los planes se hayan o no se hayan comprobado.
- **New (Nuevos)**: El lado izquierdo de la pantalla muestra los pacientes de los que no se tiene un plan.
- **All Patients (Todos los pacientes)**: Muestra todos los pacientes que actualmente están en la base de datos de planificación.
- **Search (Buscar)**: Escriba el nombre o identificación del paciente, o el nombre del plan, para filtrar la lista de pacientes que se muestra.

### **Cómo empezar un plan**

Una vez que se selecciona un paciente, se muestra la página del paciente y se puede iniciar un nuevo plan o abrir uno ya existente. Si hay planes existentes, en la pantalla siguiente se muestran estos planes. Las pestañas de la parte superior de la pantalla le permiten elegir entre reabrir un plan existente o iniciar uno nuevo.

Si iniciará un nuevo plan, verá las series de resonancias magnéticas (MR) y tomografías computarizadas (CT) que se han cargado para el paciente. Se debe seleccionar una serie de CT como la serie de imágenes principal. La imagen principal se usará durante el tratamiento para alinear al paciente con el plan. Se puede incluir una segunda serie, de CT o MR, en el proceso de planificación.

Una vez seleccionada la serie de imágenes, haga clic en el botón "Create New Plan" (Crear plan nuevo) en la esquina superior derecha de la pantalla. Se le pedirá que confirme las imágenes que se usarán, y el sistema confirmará que las imágenes cumplan con los criterios de Zap-X. Después de esto, se iniciará el proceso de planificación.

## <span id="page-10-0"></span>**1.2. Descripción general de la interfaz de usuario La rueda de flujo de trabajo**

En la figura 1.2.1, se muestra un ejemplo de la rueda de flujo de trabajo, que es la interacción de la interfaz de usuario (IU) principal en el sistema Zap-X.

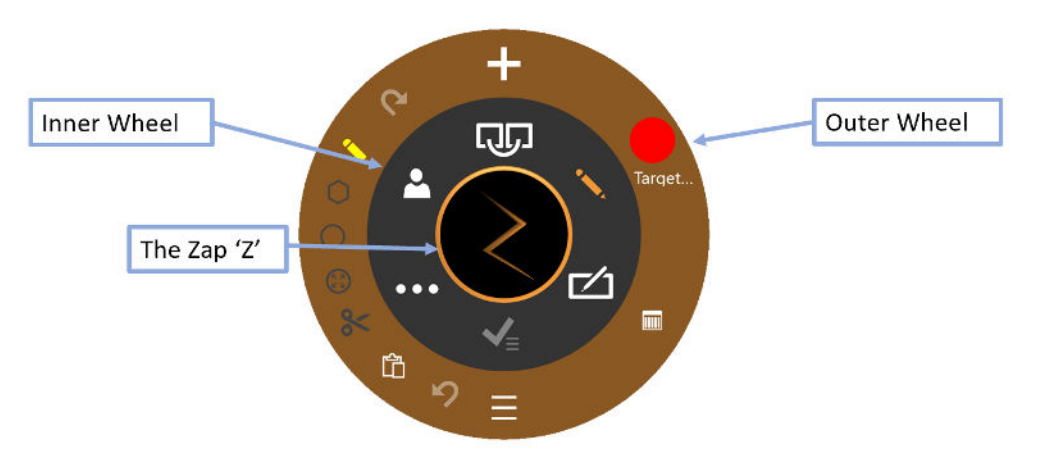

**Figura 1.2.1: La rueda de flujo de trabajo**

Hay tres partes concéntricas en la rueda:

- **Rueda interior**: Esta avanza por el flujo de trabajo principal de la sesión de planificación. Consulte la descripción de los elementos de esta rueda en la tabla 1.2.1.
- **Rueda exterior**: Esta muestra opciones relacionadas con la opción de la rueda interior que esté seleccionada actualmente.
- **'Z' de Zap**: Dependiendo del estado, puede ocultar la rueda o proporcionar acceso a funciones avanzadas. Cuando se realiza un cálculo prolongado, como una fusión, la Z que gira indica que el sistema está en funcionamiento.

| <b>Función</b>                                         | <b>Icono</b> | <b>Descripción</b>                                                                                                    |
|--------------------------------------------------------|--------------|----------------------------------------------------------------------------------------------------|
| Fuse (Fusión)                                          |              | Este flujo de trabajo alinea las series de CT y MR<br>cuando se han incluido series múltiples en el plan.<br>Consulte detalles en el Capítulo 4.              |
| <b>Contour</b><br>(Contorno)                           |              | Este flujo de trabajo traza el contorno del o de los<br>objetivos y, si es apropiado, de cualquier estructura<br>crítica. Consulte detalles en el Capítulo 5. |
| <b>Plan</b><br>(Planificar)                            |              | El paso siguiente es planificar los isocentros y las<br>dosis que se usarán durante el tratamiento.<br>Consulte detalles en el Capítulo 6.                    |
| <b>Approve Plan</b><br>(Aprobar el<br>plan)            |              | Se puede aprobar la administración del plan una<br>vez que se complete la planificación. Consulte<br>detalles en el Capítulo 7.                               |
| General<br><b>Controls</b><br>(Controles<br>generales) |              | Controles generales como restablecer, medir,<br>ajustes, etc. Consulte detalles en el Capítulo 9.                                                             |
| <b>Patient Info</b><br>(Información<br>del paciente)   |              | Muestra el nombre, identificación y fotografía del<br>paciente.                                                                                               |

**Tabla 1.2.1: Contenido de la rueda de flujo de trabajo interior**

### **Manipulación de la imagen**

Durante la planificación, editará contornos para definir los objetivos y estructuras críticas. Asimismo, editará los isocentros para definir el tratamiento. Mientras lo hace, también es posible que quiera manipular la imagen de CT o MR subyacente. En general, pulsar la tecla Control ("Ctrl") implica que la acción siguiente se aplica al contorno o isocentro. Abajo se describen los detalles. Si la tecla Ctrl no está pulsada, en general significa que la acción se aplica a la imagen.

| <b>Función</b>                                             | <b>Acceso</b>                                                                                                    |
|------------------------------------------------------------|----------------------------------------------------------------------------------------------------|
| Image pan<br>(Paneo de la<br>imagen)                       | Haga clic y arrastre la imagen.                                                                                                    |
| Image<br><b>Brightness</b><br>(Brillo de la<br>imagen)     | Haga clic con el botón derecho en la imagen y<br>mueva a la izquierda o derecha.                                                                                                    |
| Image<br>Windowing<br>(Mover imagen)                       | Haga clic con el botón derecho en la imagen y<br>mueva hacia arriba o abajo. El valor y nivel de la<br>ventana se mostrarán mientras lo hace.                                                  |
| <b>Scroll series</b><br>(Desplazarse<br>por la serie)      | Desplácese con la rueda del ratón. Un clic por<br>imagen.                                                                                                    |
| Zoom image<br>(Ampliar la<br>imagen)                       | Mayús + giro de la rueda del ratón.                                                                                                    |
| <b>Switch between</b><br>CT/MR<br>(Cambiar entre<br>CT/MR) | Haga clic en el icono "A" en la parte inferior<br>izquierda de cada vista para cambiar a la otra serie<br>("B"). A/B también está disponible, para mostrar<br>simultáneamente ambas.           |
| <b>Focus Point</b><br>(Punto de<br>enfoque)                | Haga clic y arrastre en el pequeño triángulo en<br>cada borde de cada vista para mover la<br>intersección entre vistas. O haga doble clic en un<br>punto de la imagen para ajustar el enfoque. |

**Tabla 1.2.2: Controles de manipulación de imágenes**

## <span id="page-12-0"></span>**1.3. Descripción general de la fusión de imágenes**

Consulte detalles de las funciones descritas en esta descripción general en el Capítulo 4.

Se necesita una serie de CT como imagen principal de cada plan. La imagen principal es la que usa Zap-X para alinear con la cabeza del paciente durante la administración del tratamiento. Sin embargo, se puede usar una segunda serie durante la planificación para ayudar a visualizar el objetivo durante la planificación. La segunda serie puede ser una de MR u otra de CT. En esta sección, se supondrá que es una serie de MR.

Cuando una sesión de planificación incluye dos series, el primer paso es fusionarlas, de modo que se alinee la anatomía entre las dos. En la figura 1.3.1, se muestra la rueda de flujo de trabajo al fusionar las series de imágenes.

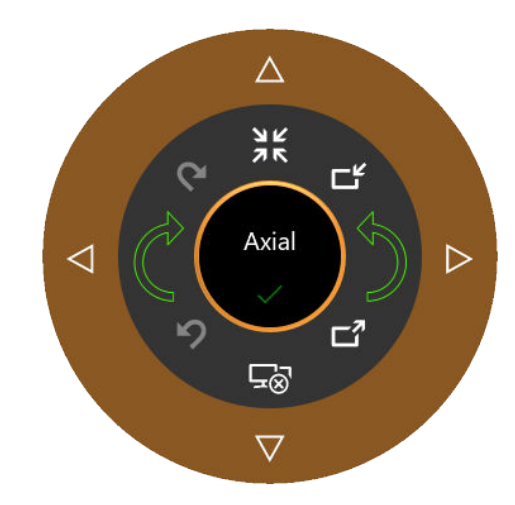

#### **Figura 1.3.1: La rueda de flujo de trabajo de fusión**

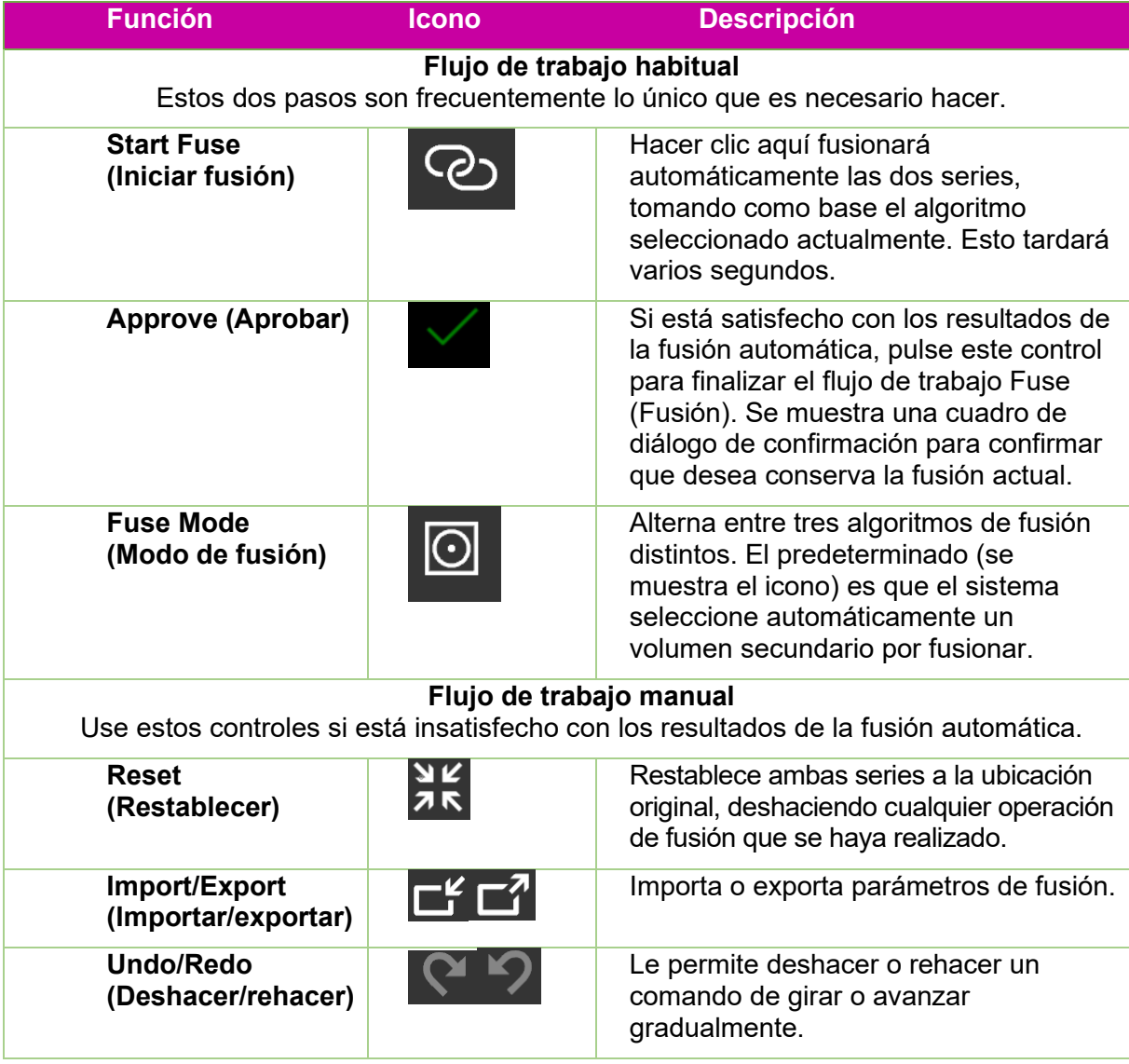

| <b>Rotate Left/Right</b><br>(Girar a la<br>izquierda/derecha) |      | Estos iconos giran la serie de MR un<br>poco en la dirección de las manecillas<br>del reloj o en dirección contraria a las<br>manecillas del reloj. La magnitud del<br>giro será mayor si se pulsa Ctrl mientras<br>se usan estos iconos. |
|---------------------------------------------------------------|------|----------------------------------------------------------------------------------------------------|
| Nudge (Avanzar<br>gradualmente)                               |      | Estos cuatro iconos de la rueda exterior<br>avanzarán un poco la serie de MR en la<br>dirección indicada. La distancia de<br>avance será mayor si se pulsa Ctrl<br>mientras se usan estos iconos.                                         |
| <b>Active quadrant</b><br>(Cuadrante activo)                  | Axia | Haga clic en este ciclo entre Axial (Axial),<br>Coronal (Coronal) y Sagittal (Sagital). Los<br>controles de avance gradual y giro se<br>aplican al cuadrante activo.                                                                      |

**Tabla 1.3.1: Controles de fusión**

## <span id="page-14-0"></span>**1.4. Descripción general del contorneado**

Consulte detalles de las funciones descritas en esta descripción general en el Capítulo 5.

Una vez fusionadas las series de imágenes, el paso siguiente es añadir contornos. Hay dos tipos de contornos:

- Objetivos: Son las lesiones que se quiere tratar.
- Estructura crítica: Áreas en las que se quiere minimizar particularmente la radiación.

Toda la edición del contorno se realiza en la vista Axial (Axial).

En la figura 1.4.1, se muestra la rueda de flujo de trabajo para añadir contornos. Cuando se muestra por primera vez esta rueda, el único icono mostrado es el de "Add Contour" (Añadir contorno) en el extremo superior. Otros controles se vuelven disponibles después de introducir el nombre y tipo del primer contorno.

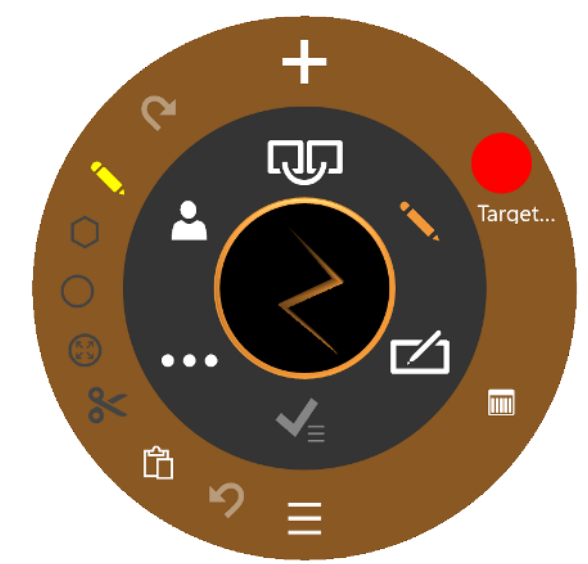

#### **Figura 1.4.1 Rueda de flujo de trabajo para añadir contornos**

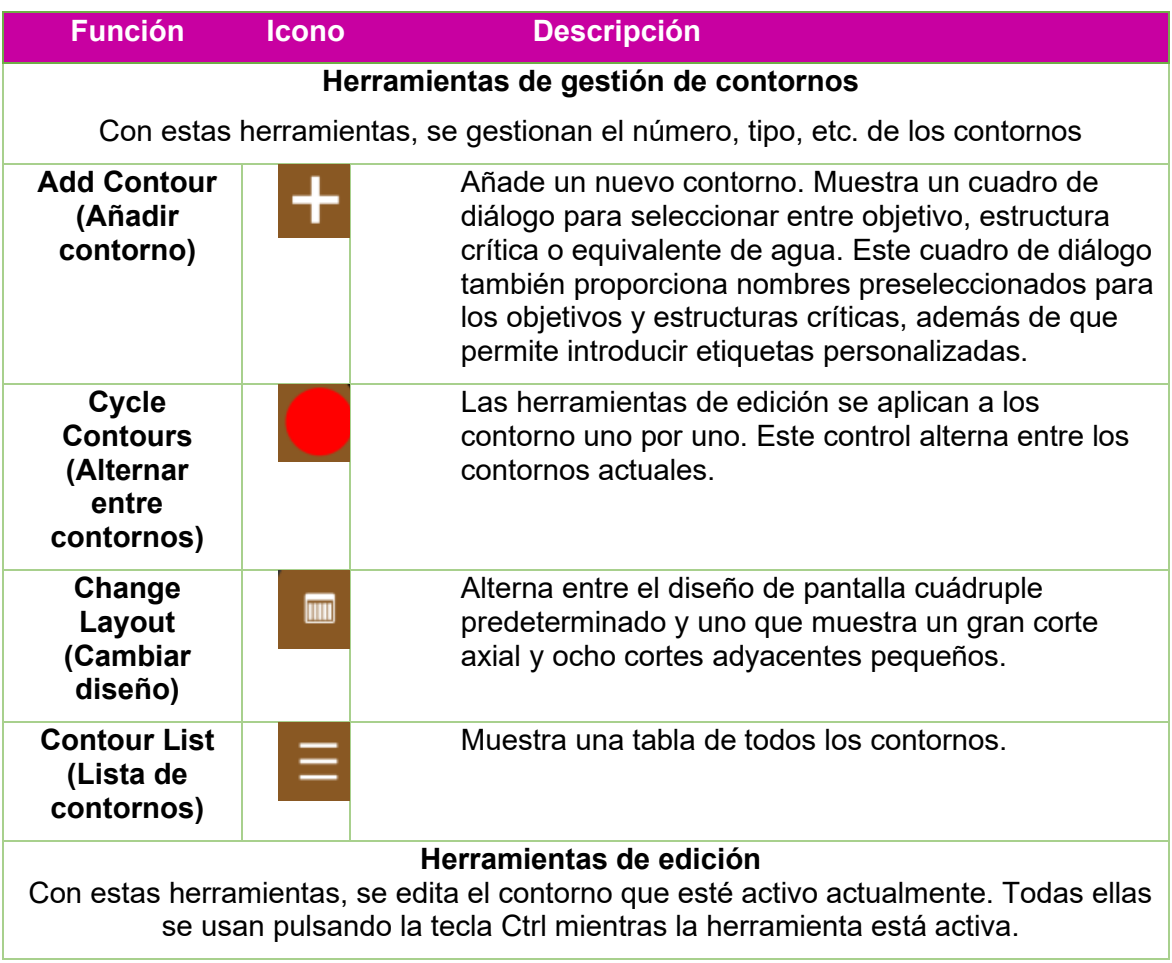

| <b>Undo/Redo</b><br>(Deshacer/<br>rehacer) | Deshacer o rehacer la última edición de los<br>contornos.                                                                                                    |
|--------------------------------------------|----------------------------------------------------------------------------------------------------|
| Pen<br>(Bolígrafo)                         | Ctrl + clic + arrastrar trazará una línea a medida que<br>se mueve el ratón.                                                                                                    |
| Polygon<br>(Polígono)                      | Una serie de combinaciones Ctrl + clic agregará una<br>serie de puntos conectados por líneas rectas. La<br>serie se finaliza con un doble clic.                                    |
| <b>Circle</b><br>(Círculo)                 | Ctrl + clic + arrastrar crea el diámetro de un<br>contorno.                                                                                                    |
| <b>Bumper</b><br>(Tope)                    | Ctrl + clic + arrastrar moverá los bordes de un<br>contorno. Si el tope está dentro de un contorno, esto<br>lo ampliará. Si el tope está fuera de un contorno,<br>esto lo reducirá |
| <b>Cut (Cortar)</b>                        | Ctrl + clic eliminará el contorno de la imagen actual.                                                                                                    |
| Copy/Paste<br>(Copiar/pegar)               | Hacer clic en esto dentro de una imagen copiará el<br>contorno de dicha imagen. Desplazarse a otra<br>imagen y hacer clic de nuevo pegará el contorno en<br>esta nueva imagen.     |

**Tabla 1.4.1. Rueda de flujo de trabajo de Añadir contorno**

Unos cuantos consejos útiles:

- El sistema interpolará automáticamente entre cortes de imágenes para llenar un contorno. Por ejemplo, puede omitir cortes de imágenes múltiples al crear un contorno inicial y luego regresar y editar cada corte con el tope para corregir el contorno interpolado en cada corte.
- El tope tiene un tamaño fijo en pixeles. Utilice Zoom (Ampliación) (Mayús + rueda del ratón) para cambiar la escala de la imagen y así cambiar cuánta anatomía se ve afectada por el tope.

## <span id="page-16-0"></span>**1.5. Descripción general de isocentros y dosis**

Consulte detalles de las funciones descritas en esta descripción general en el Capítulo 6.

Una vez que se contornean los objetivos y cualquier estructura crítica, el paso siguiente es añadir isocentros y determinar la prescripción de la dosis. Haga clic en el icono "Plan" (Planificar) en la rueda de flujo de trabajo interior para acceder a esta fase. En la figura 1.5.1, se muestra un ejemplo de la rueda de flujo de trabajo de planificación.

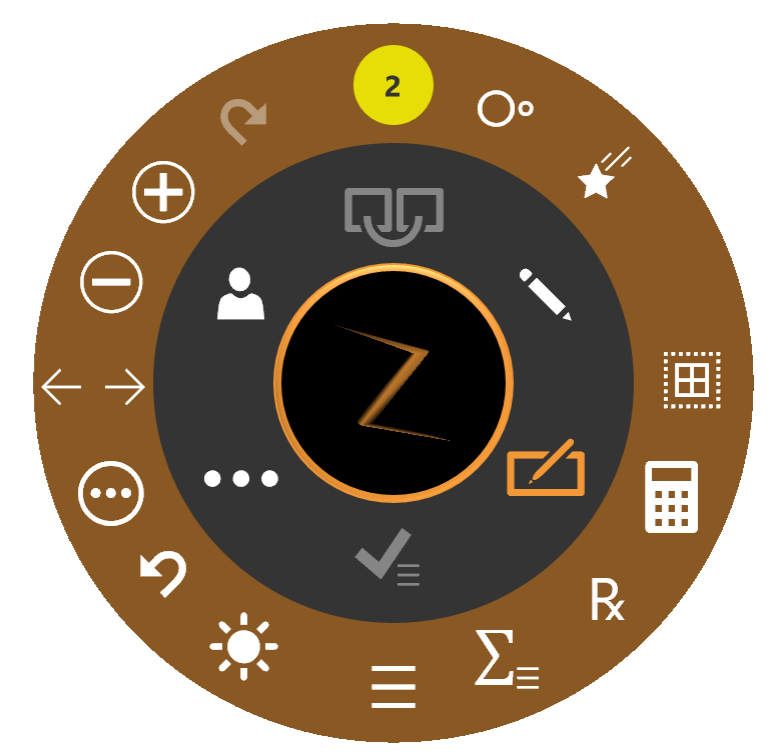

**Figura 1.5.1: Rueda de flujo de trabajo durante la adición de isocentros**

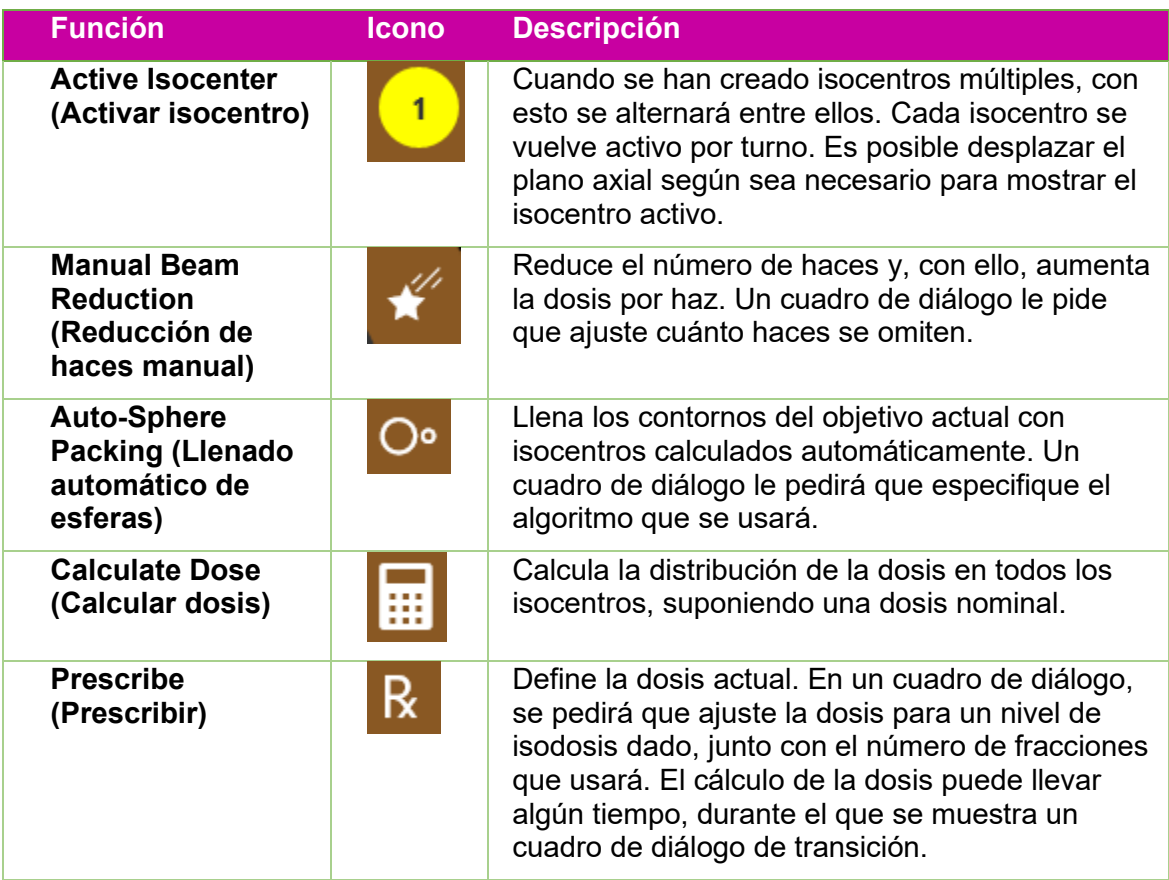

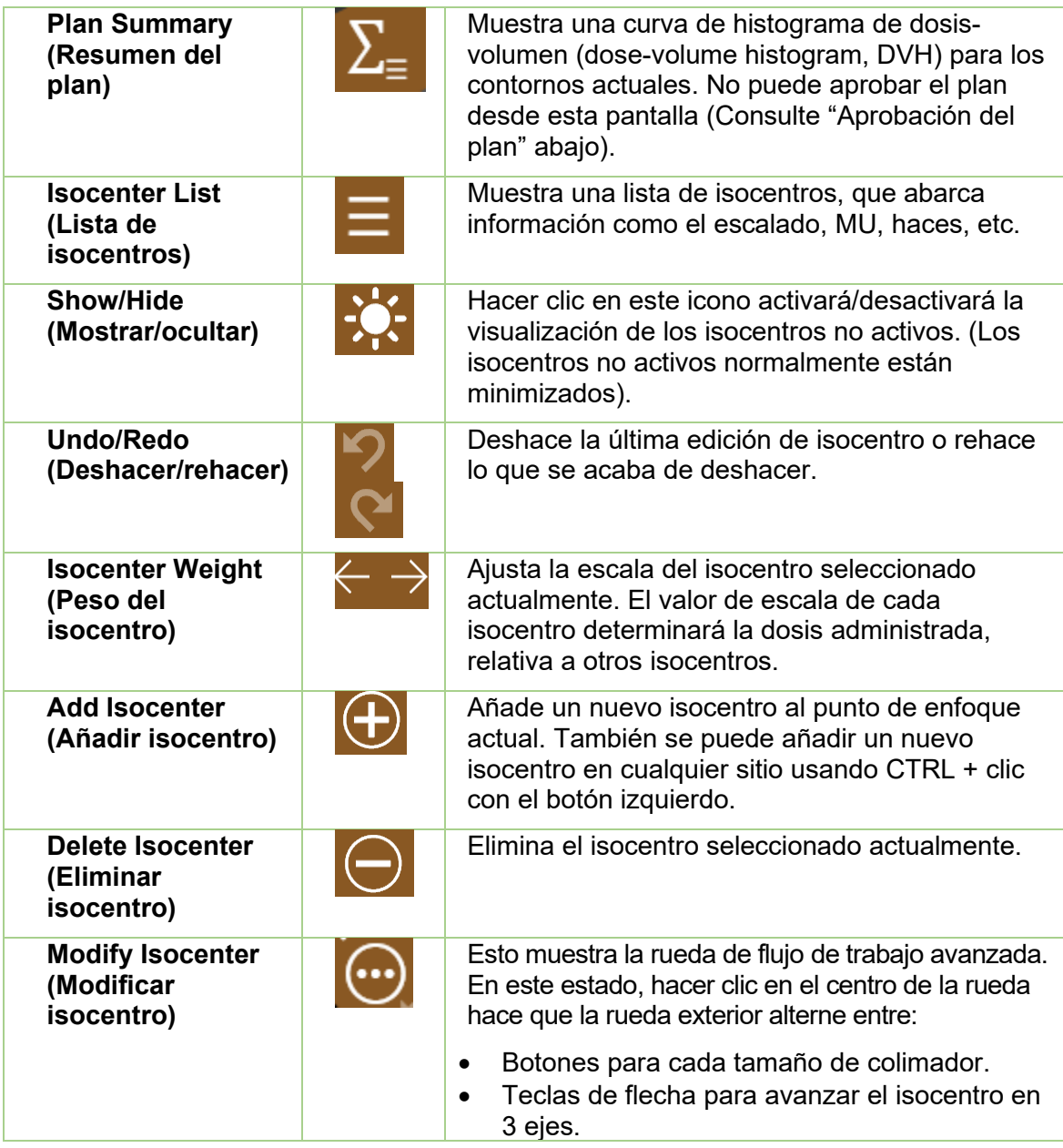

Hacer clic en un isocentro lo vuelve activo. Lo normal es que solo se muestre el isocentro activo a tamaño completo, mientras que los isocentros no activos se minimizan. Tenga en cuenta que "no activo" se refiere al estado en la IU; estos isocentros siguen formando parte del plan y afectan a las curvas de isodosis.

La mayor parte de las interacciones con los isocentros implican pulsar la tecla Control. Mientras está pulsada la tecla Control:

- Desplazar la rueda del ratón cambia el tamaño del colimador.
- Hacer clic sobre la imagen colocará un nuevo isocentro en el punto correspondiente.
- Hacer clic y arrastrar un isocentro existente lo moverá por la imagen.

## <span id="page-19-0"></span>**1.6. Descripción general de la aprobación e informes**

Consulte detalles de las funciones descritas en esta descripción general en los Capítulos 7 y 8.

Es momento de aprobar un plan una vez que esté satisfecho con el proceso de planificación.

Pulsar el icono de Plan Approval (Aprobación del plan) en la rueda interior mostrará una pantalla simular a la Figura 1.6.1. Es la misma pantalla que se muestra en la función de resumen del plan de la rueda exterior del isocentro, excepto que esta incluye un icono para guardar.

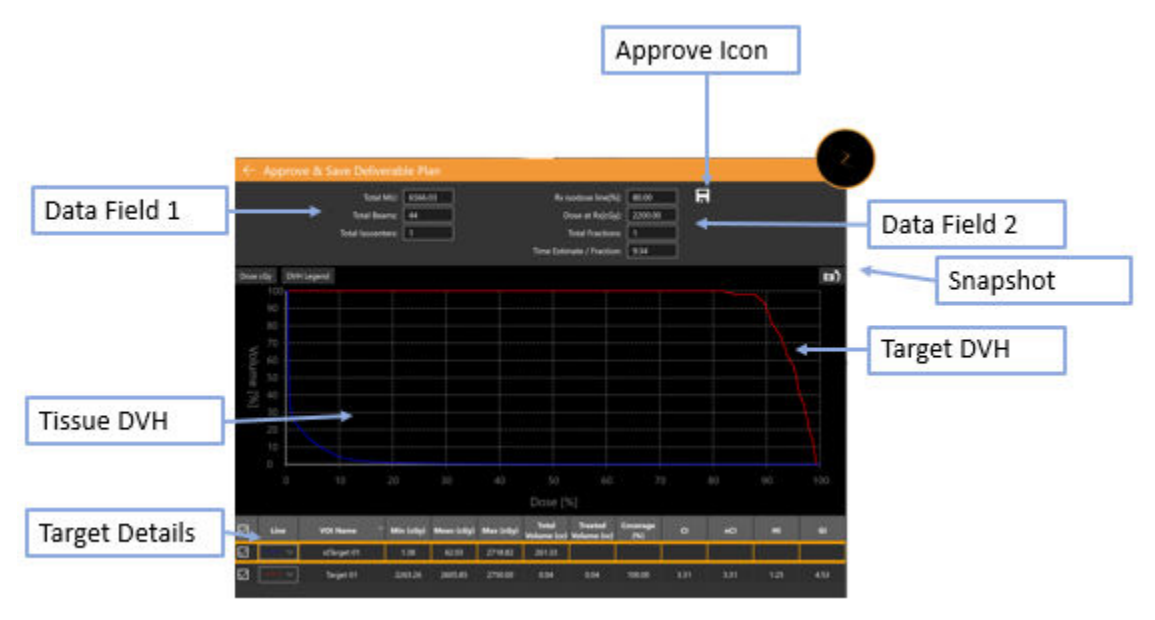

**Figura 1.6.1. Aprobación del plan**

**Icono Approve (Aprobar)**: Hacer clic en este icono guardará el plan como administrable. Aparecerá un cuadro de diálogo en que se pide el nombre del plan y quién es el aprobador. (El icono de aprobación no se muestra en la IU de visualización previa del plan).

**Data Field 1 (Campo de datos 1)**: Muestras las MU totales, haces totales y el número de isocentros.

**Data Field 2 (Campo de datos 2)**: Muestra la línea de isodosis prescrita, la dosis por administrar en dicha línea y el número de fracciones que se utilizará. Estas se pueden ajustar en la interacción "Prescribir" (consulte la sección 6). También se muestra una estimación del tiempo de administración por fracción.

**Snapshot (Instantánea)**: Esta opción alterna entre incluir o no una imagen de la curva de DVH en el informe preliminar.

**Target DVH (DVH del objetivo)**: El histograma de dosis-volumen muestra una curva de DVH por cada contorno, objetivo (roja) o estructura crítica (verde). Los botones de la parte

superior izquierda alternan entre la dosis y la dosis porcentual del eje X y ocultar/mostrar la leyenda de cada objetivo.

**Tissue DVH (DVH de tejido)**: Las líneas azules en la curva de DVH muestran la curva de DVH del tejido que rodea directamente los contornos del objetivo.

**Target Details (Detalles del objetivo)**: Hay una línea aquí para cada curva de DVH mostrada: objetivos, áreas críticas y tejido. Hacer clic en una línea la resaltará. Tenga en cuenta que hacer clic en cualquier parte de las curvas de DVH mostrará el volumen y la dosis de la fila resaltada.

Puede generar un informe preliminar basado en un plan aprobado. Consulte detalles en el capítulo 9, Controles generales.

## <span id="page-20-0"></span>**2. Imágenes de CT y MR**

En este capítulo, se describen los requisitos de obtención de series de imágenes de CT y de MR opcionales para usarlas durante la planificación y tratamiento. Consulte el funcionamiento adecuado del equipo en el manual del usuario de su sistema de CT o MR.

## <span id="page-20-1"></span>**2.1. Introducción**

Cada plan debe tener una serie de imágenes principal que sean CT. La imagen principal se usa para:

- Delinear estructuras durante la planificación
- Definir características anatómicas para seguimiento
- Dose calculation (Cálculo de la dosis)
- Alinear al paciente con el plan durante la administración del tratamiento

Además, los planes pueden tener opcionalmente una serie de imágenes secundaria que sean CT o MR. Por ejemplo, se puede usar una serie de imágenes secundaria para visualizar mejor la anatomía durante el proceso de planificación. Esta imagen secundaria se fusiona con la imagen principal durante el proceso de planificación, de modo que la anatomía se alinee entre ellas.

## <span id="page-20-3"></span><span id="page-20-2"></span>**2.2. Obtención de CT**

### **Configuración de CT**

Zap recomienda ampliamente que se use el soporte de cabeza para CT que se proporciona con el sistema Zap-X (n/p E0040-00237). La utilización de este soporte de cabeza y un reposacabezas compatible, como Civco Silverman, ayudará a garantizar que la posición del paciente en relación con la mesa sea la misma para la obtención de imágenes y para la administración de tratamiento.

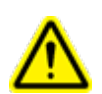

**Advertencia: Verifique que el sistema de planificación del tratamiento muestre las etiquetas de orientación del paciente conforme a las indicaciones del fabricante del escáner. El uso de imágenes etiquetadas incorrectamente podría generar un tratamiento erróneo en el paciente.**

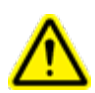

**Advertencia: Antes importar las imágenes, revíselas para verificar que el paciente no se movió durante la obtención de imágenes.**

### <span id="page-21-0"></span>**Parámetros básicos de obtención de imágenes de CT**

Use un protocolo de escaneo de cabeza y cuello con los valores siguientes:

- Cabeza primero en decúbito dorsal (head first supine, HFS)
- $\bullet$  512  $\times$  512 pixeles por corte
- Grosor del corte: ≤ 1,25 mm; 1,00 mm es ideal
- Grosor del corte constante en toda la serie
- Espacio de aire que rodea la silueta del paciente:
	- o 10 mm en plano anterior
	- o 10 mm en plano posterior, desde la parte inferior de la mesa hasta el borde de la CT en dirección posterior
	- o 1 mm en plano superior
	- o Ninguno en plano inferior
	- o centrado de izquierda a derecha
- Giro respecto al eje vertical/inclinación/giro = Aproximadamente  $0^\circ$ .
- Use el mismo dispositivo de inmovilización que se usará durante la administración del tratamiento.
- No se aplica ninguna curva de CT-densidad específica de dispositivos de imágenes a dispositivos concretos. Se aplica una conversión nominal de CT a densidad a todos los dispositivos de imágenes que cubra el intervalo de densidades disponibles.
- Consulte los parámetros DICOM necesarios en el Capítulo 12 (DICOM).

### <span id="page-21-1"></span>**Inmovilización del paciente**

La alineación adecuada del paciente durante la obtención de imágenes debe asemejarse lo más posible a la posición del paciente durante el tratamiento.

Use el mismo dispositivo de inmovilización de la cabeza que se usará durante el tratamiento. Zap-X admite cualquier máscara con interfaz tipo S autorizada por la FDA.

Ajuste la orientación de la mesa de tratamiento de modo que la alineación sea la misma que la registrada durante la CT principal.

- **A fin de proporcionar inmovilización de la cabeza y el cuello:**
	- 1. La máscara se debe aplicar ajustadamente para minimizar el movimiento.
	- 2. La máscara se debe extender por debajo de la barbilla del paciente.
	- 3. Moldee el puente de la nariz para reducir el movimiento lateral.

## <span id="page-22-0"></span>**2.3. Lineamientos de obtención de imágenes de MR**

Use la misma configuración de inmovilización del paciente usada la obtención de imágenes de CT, para asegurarse de la misma colocación del paciente, con el objetivo de lograr la fusión con el estudio de CT principal.

El sistema de planificación del tratamiento Zap-X admite una serie de imágenes de MR obtenidas solo en dirección axial.

## <span id="page-22-1"></span>**2.4. Imagen mostrada durante la planificación**

Durante la planificación, la visualización habitual es una diseño de pantalla cuádruple. En sentido contrario al de las manecillas del reloj desde la esquina superior izquierda se muestran las vistas axial, coronal, sagital y tridimensional (3D). En la figura 2.4.1, se muestra un ejemplo del cuadrante Axial (Axial), que incluye una parte de la información detallada que se muestra.

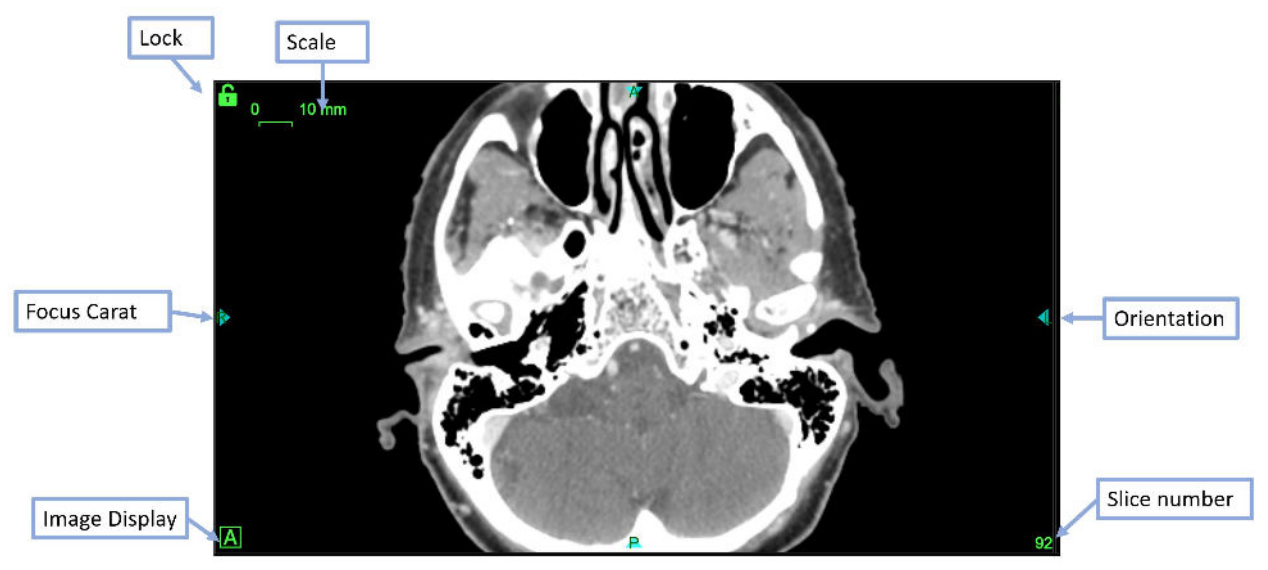

**Figura 2.4.1. Visualización de ejemplo del cuadrante axial**

La información incluye:

- **Scale (Escala)**: Un segmento lineal que indica 10 mm de longitud. El tamaño de este segmento cambia a medida que se amplía la imagen (con Mayús + desplazar).
- **Lock (Bloquear)**: El icono del candado verde en la esquina superior izquierda de cada panel de imagen, le permite mantener fijo ese panel al desplazarse por los cortes de las imágenes de CT.
- **Focus Carat (Signo de enfoque)**: El punto de enfoque donde se intersecan los cuadrantes axial, coronal y sagital. El signo de enfoque siempre aparece para indicar dónde sucede esto.
- **Image Display (Visualización de la imagen)**: Hacer clic en este icono alterna los cuadrantes entre la serie de imágenes principal ('A'), la serie de imágenes

secundaria ('B') o un damero (disposición similar a un tablero de damas o ajedrez) de ambas.

- **Orientation (Orientación)**: Ubicadas en el centro a cada lado, las etiquetas de orientación indican la orientación del paciente importada con la serie de imágenes. Esto incluye L (left [izquierda]), R (right [derecha]), P (posterior), A (anterior), S (superior) e I (inferior).
- **Slice Number (Número de corte)**: El corte actual que se muestra.

Al mover el ratón sobre un signo de enfoque, se mostrarán las líneas de enfoque en todos los cuadrantes. (consulte la Figura 2.4.2). Cuando se muestran las líneas, se pueden arrastrar para mover el punto de enfoque a cualquier lugar del cuadrante en cuestión. A menos que los otros cuadrantes estén bloqueados, se desplazarán las imágenes según sea necesario para mostrar el punto de enfoque del cuadrante.

Mientras se muestran las líneas de enfoque, en la esquina inferior izquierda de cada cuadrante se mostrará la ubicación de X, Y, Z del enfoque. Una vez que se calculen los niveles de dosis, también se mostrará la dosis del punto en el punto de enfoque.

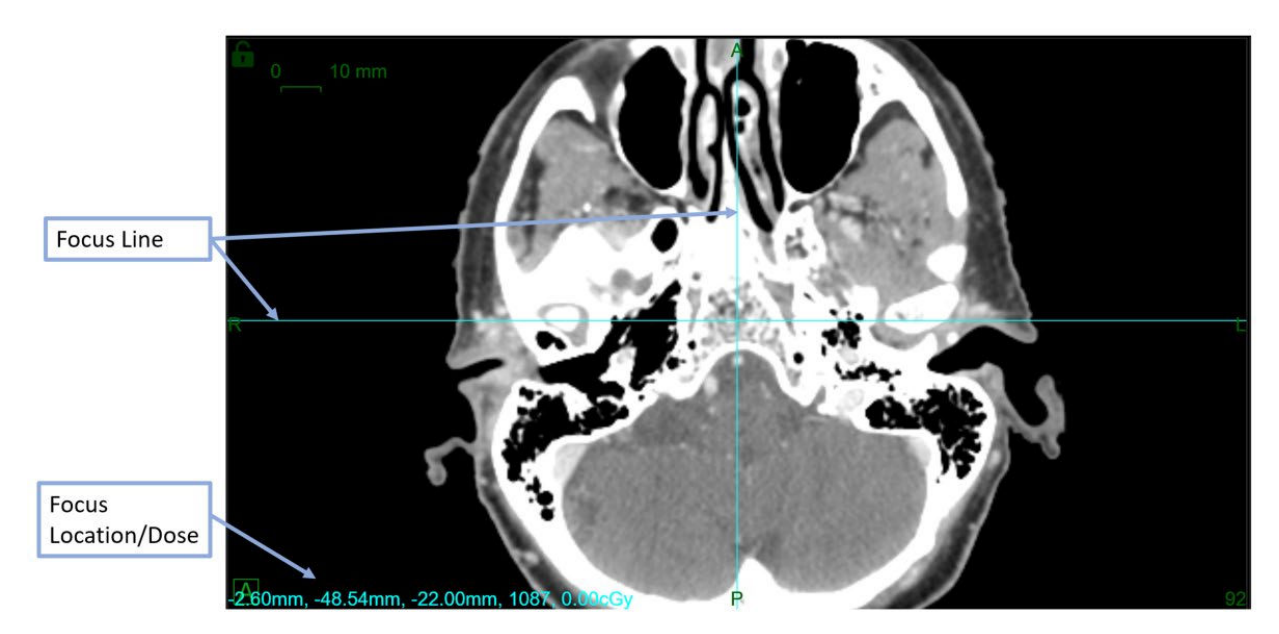

**Figura 2.4.2. Ejemplo de líneas de enfoque.**

## <span id="page-23-0"></span>**3. Comienzo de una sesión de planificación**

En este capítulo, se cubre el inicio de sesión en el software del TPS, la selección del paciente y la creación de un nuevo plan o la edición de un plan existente.

### <span id="page-24-0"></span>**3.1. Inicio de sesión**

#### **Advertencia: Solo los usuarios autorizados pueden iniciar sesión en el sistema.**

**Precaución**: La integridad y la seguridad de la información del paciente requiere el uso de contraseñas que sean recuperables de manera segura.

**Precaución**: Cierre la sesión en la computadora del TPS después de cada uso para preservar la seguridad del sistema.

Zap Surgical configuró la computadora de planificación del tratamiento para que se conecte con la base de datos de planes e información de los pacientes. Consulte con su administrador del sistema cualquier problema relacionado con el nombre de usuario o la contraseña.

#### **Inicio de sesión en el sistema de planificación del tratamiento**

- 1. Encienda e inicie sesión en la computadora de planificación del tratamiento y luego haga doble clic en el icono del TPS en el escritorio.
- 2. Introduzca el nombre del usuario en la casilla User Name (Nombre del usuario).
- 3. Introduzca la contraseña en la casilla Password (Contraseña).

Se mostrarán puntos negros a medida que se introduzca la información. Pulse las teclas Del (Supr) o Backspace (Retroceso) para realizar correcciones.

4. Haga clic en el botón **Login** (Inicio de sesión).

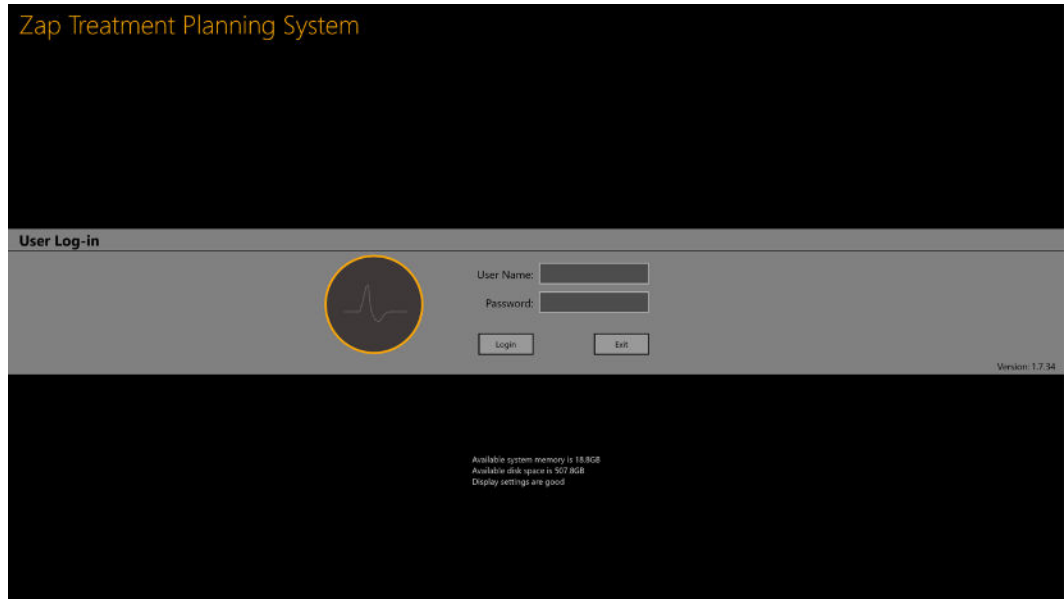

**Figura 3.1. Pantalla de inicio de sesión del TPS**

Tenga en cuenta que en la parte inferior de la pantalla de inicio de sesión se confirma que el sistema tiene memoria y espacio de disco suficientes, así como ajustes de

visualización adecuados. No podrá iniciar sesión si no se supera alguno de estos criterios. Consulte el Capítulo 11 (Administración del sistema) en tal caso.

## <span id="page-25-0"></span>**3.2. Página de inicio**

La página de inicio se muestra cuando se abre el software del TPS por primera vez. También se muestra después de completar una sesión de planificación. Muestra una lista de todos los pacientes que están disponibles para planificación.

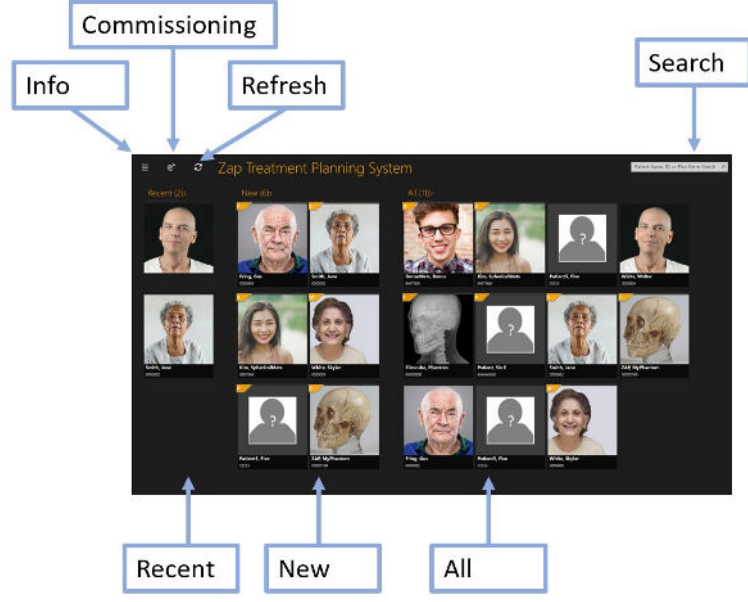

**Figura 3.2.1. Página de pacientes.**

- **Recent (Recientes)**: En la sección siguiente, se muestran los cinco pacientes más recientes en los que se ha realizado algo de planificación. Es posible que los planes se hayan o no se hayan comprobado.
- **New (Nuevos)**: El lado izquierdo de la pantalla muestra los pacientes de los que no se tiene un plan.
- **All Patients (Todos los pacientes)**: Muestra todos los pacientes que actualmente están en la base de datos de planificación. Los pacientes se clasifican alfabéticamente por el apellido.
- **Search (Buscar)**: Escriba el nombre o identificación del paciente, o el nombre del plan, para filtrar la lista de pacientes que se muestra.

Nota: En la figura 3.2.1, se muestra un ejemplo que tiene fotografías de cada paciente. El sistema se puede configurar para no mostrar estas fotografías, si así se desea.

Se muestra información adicional cuando se mueve el cursor sobre un paciente. Un solo clic sobre cualquier paciente lo lleva a la interacción donde se trabaja con los datos del paciente. Consulte detalles en la sección 3.3.

La página de pacientes también contiene algunos controles de utilidades:

- **Application Settings (Ajustes de la aplicación)**: El uso principal de este control es salir de la aplicación, cerrar sesión o cambiar de usuario. Consulte un ejemplo en la Figura 3.2.2. También incluye los valores de la versión y la dirección de IP de la base de datos, lo que puede resultar útil para los administradores de DICOM (consulte el Capítulo 12). En este menú, también hay una opción para ocultar/mostrar fotografías de los pacientes de la página de pacientes principal.
- **Commissioning (Puesta en servicio)**: Muestra los datos de puesta en servicio actuales y le permite importar nuevos datos. Consulte detalles en el Capítulo 10 (Datos del haz).
- **Refresh (Actualizar)**: Actualiza la pantalla de los pacientes. Esto garantiza que la pantalla esté al día con el contenido de la base de datos.

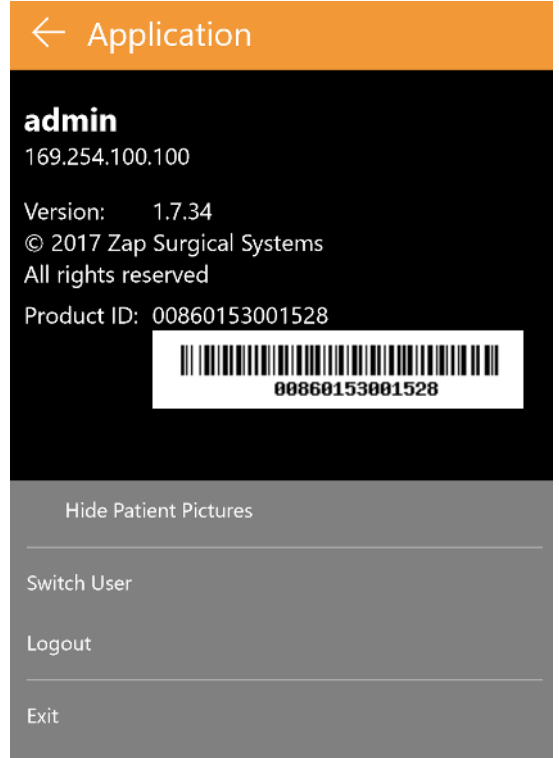

**Figura 3.2.2. Cuadro de diálogo de ajustes de la aplicación.**

### <span id="page-26-0"></span>**3.3. Pacientes y planes**

La página Patient (Paciente) se muestra cuando se selecciona un paciente en la página de inicio. Consulte un ejemplo en la figura 3.3.1.

Si hay planes para ese paciente, habrá pestañas a lo largo del extremo superior de la pantalla para "New Plan" (Plan nuevo) y "Existing Plan" (Plan existente). La pestaña Existing Plan (Plan existente) está activa de manera predeterminada.

### <span id="page-26-1"></span>**Creación de un nuevo plan**

Cuando la pestaña "New Plan" (Plan nuevo) está activa, el TPS muestra las series de CT y MR que están disponibles para el paciente actual.

• La primera serie de CT que seleccione será de forma predeterminada la serie de CT principal. Si selecciona otra serie de CT, puede decidir cuál es la principal mediante el botón de selección "Primary CT" (CT principal) en la miniatura de la imagen.

- Si quiere que se incluya una segunda serie de imágenes en el plan, basta seleccionarla también. La segunda serie puede ser de CT o MR.
- Una vez seleccionada la serie de imágenes, pulse el botón "Create New Plan" (Crear plan nuevo) en la esquina superior derecha de la pantalla.

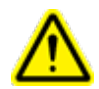

**Advertencia: Verifique que el sistema de planificación del tratamiento muestre las etiquetas de orientación del paciente conforme a las indicaciones del fabricante del escáner. El uso de imágenes etiquetadas incorrectamente podría generar un tratamiento erróneo en el paciente.** 

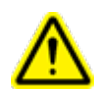

**Advertencia: Verifique, para cada serie de imágenes DICOM seleccionada, que se enumeren todos los cortes y se cumplan los lineamientos de obtención de imágenes. Consulte los lineamientos de escaneo previo al tratamiento.**

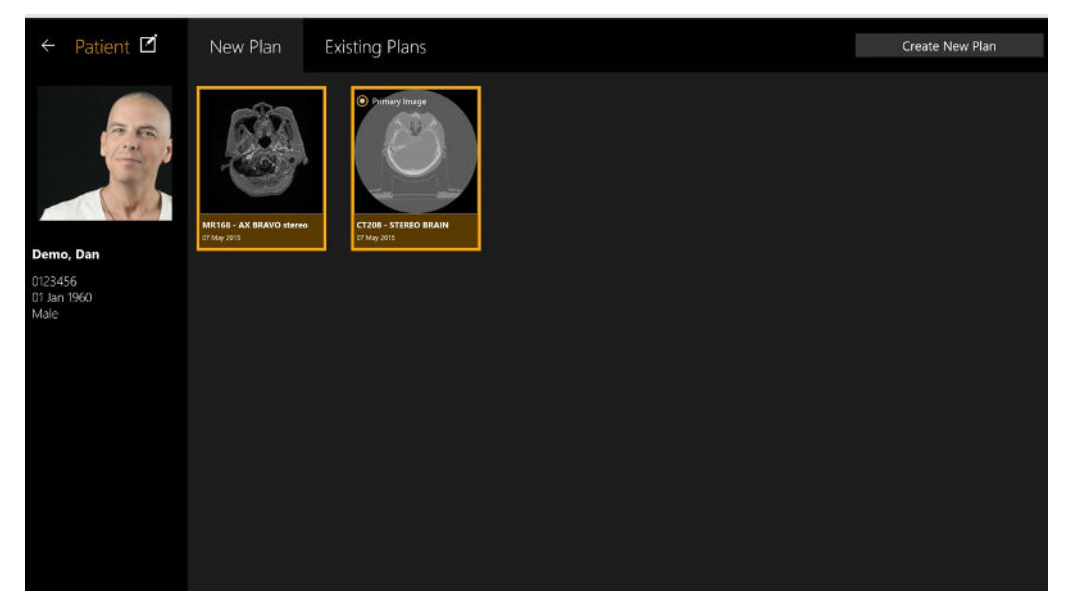

**Figura 3.3.2: Página Patient (Paciente) con dos series de imágenes seleccionadas.**

### <span id="page-27-0"></span>**Apertura de un plan existente**

El sistema muestra los planes que están disponibles en la pestaña "Existing Plans" (Planes existentes) activa. Seleccione el plan en el que quiere trabajar y pulse el botón "Open Plan" (Abrir plan) en la esquina superior derecha de la pantalla. En la figura 3.3.2, se muestra un ejemplo de la visualización de un plan existente.

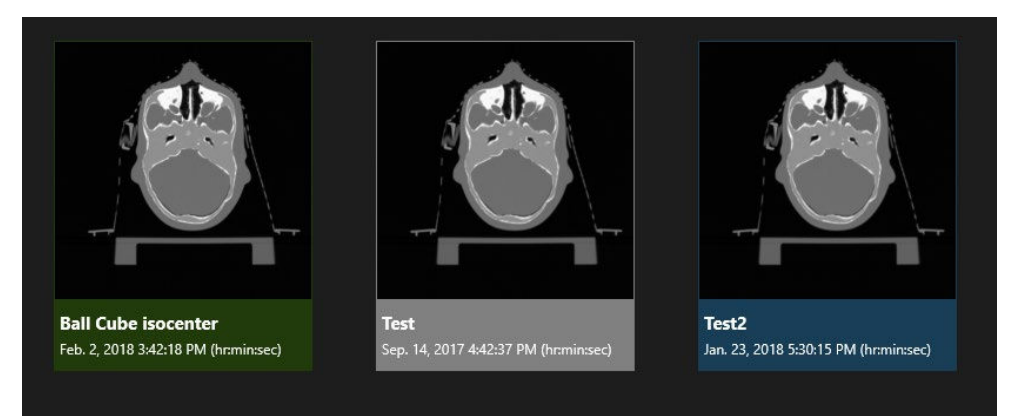

**Figura 3.3.2. Visualización de un plan existente**

Los planes se muestran con uno de tres colores:

- Los planes azules están en proceso de planificación.
- Los planes verdes están aprobados para su administración. Todavía es posible editarlos y guardarlos de nuevo.
- Los planes grises son los que ya se han administrado (parcial o totalmente).

### <span id="page-28-0"></span>**Eliminación de un plan**

No se puede eliminar un plan si:

- El tratamiento del plan se comenzó.
- Otro usuario está usando el mismo plan.
- El plan se está cargando.
- El plan está bloqueado actualmente por otra aplicación.
- Ya se administró.

#### **Eliminación de un plan del perfil de un paciente:**

- 1. Seleccione el paciente correcto en la página de inicio, para acceder a su perfil.
- 2. Seleccione el plan correcto.
- 3. Haga clic en el botón Delete Plan (Eliminar plan) en la esquina superior derecha.

## <span id="page-28-1"></span>**3.4. Edición de la información del paciente**

El botón "Edit Patient" (Editar paciente) es un icono situado justo arriba de la fotografía del paciente. Admite las acciones siguientes:

- **Take a Picture (Tomar una fotografía)**: Si tiene una cámara compatible en su computadora, este botón abrirá esa cámara para tomar una fotografía del paciente.
- **Find a Picture (Encontrar una fotografía)**: Abre un explorador de archivos para encontrar una fotografía del paciente en su computadora.
- **Crear un fantoma**: Si tiene una CT de un fantoma, se importa en el sistema como si fuese un paciente. Este control le permite decir al sistema que este 'paciente' es realmente un fantoma (consulte "Plan simulado" abajo).

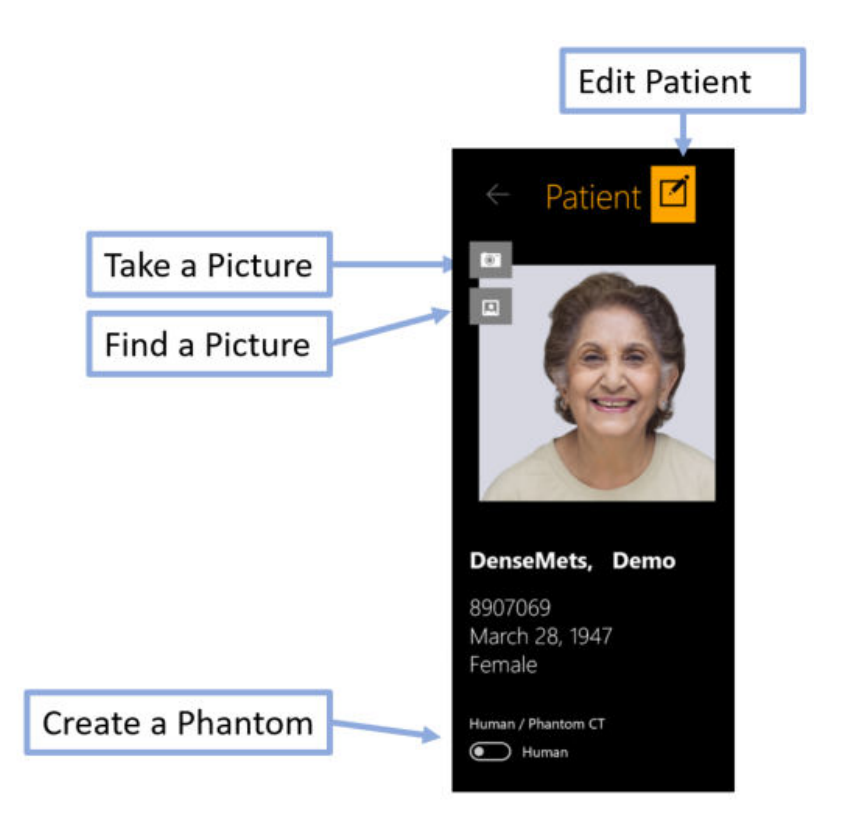

## <span id="page-29-0"></span>**3.5. Plan simulado**

Un plan simulado es uno que se desarrolla en un paciente real y luego se remapea en un fantoma. Esto permite medir la dosis real que se administrará como un paso de aseguramiento de la calidad (AC) antes del tratamiento. A fin de crear un plan simulado, primero debe importar imágenes del fantoma, que usará para medir la dosis administrada y luego convertir ese 'paciente' en un fantoma, editando la información del paciente (consulte arriba). Una vez hecho esto:

- Desarrolle y guarde un plan para el paciente indicado usando las imágenes de ese paciente.
- Seleccione ese plan en la página del paciente y luego haga clic con el botón derecho. Verá tres opciones:
	- o **Simulate plan (Simular plan)**: Crea un plan simulado al tiempo que mantiene los contornos e isocentros en la misma posición que en el plan original.
	- o **Simular plan con un centroide radiográfico (Simulate plan using Rx centroid)**: Mueve la dosis máxima del plan al centroide del fantoma. No todas las posiciones del acelerador lineal (linear accelerator, Linac) están disponibles para todas las ubicaciones de isocentros, de modo que esto puede reducir el número de haces administrados; pero no cambia la dosis total.
	- o **Simular plan para centro objetivo de cámara de ionización (Simulate plan to ion chamber target center)**: Esto mueve la dosis máxima del plan a una ubicación predefinida. Comuníquese con su representante de servicio si necesita configurar esta ubicación predefinida.
- Una vez que se seleccione el tipo de simulación, el sistema mostrará todas las imágenes de CT que se han designado como fantomas. Seleccione una de ellas y pulse el botón "Add Simulation Plan" (Añadir plan de simulación) en la esquina superior derecha de la pantalla.
- El TPS abrirá el nuevo plan, de modo que pueda confirmar que es correcto. Una vez que se haya guardado, se mostrará como un nuevo plan, con " Simulation" (\_Simulación) añadido al final del nombre del plan y una marca de agua que pone "Simulation" (Simulación) sobre la fotografía del paciente.

## <span id="page-30-0"></span>**3.6. Fusión de planes**

Como se implementan actualmente, cada plan tiene un nivel de prescripción en una línea de isodosis, sin importar cuántos isocentros se usen (consulte más información en el capítulo 6). Si una situación clínica requiere tener prescripciones diferentes para objetivos distintos, se podrían los pasos siguientes:

- Crear planes independientes para cada nivel de prescripción necesario. Guardar cada plan.
- En la página del paciente, seleccionar el primero de los planes guardados, con un solo clic. Usar Ctrl + clic en cada uno de los planes restantes que desea combinar. Esto los seleccionará también.
- Hacer clic con el botón derecho en cualquiera de los planes seleccionados. Seleccione la opción "Merge plans" (Fusionar planes) en el menú contextual (al hacer clic con el botón derecho del ratón).
- El sistema abrirá un nuevo plan, con los isocentros y las dosis de cada uno de los planes combinados en uno solo.
- Guarde el nuevo plan fusionado como un nuevo plan por separado.

Tenga en cuenta que un plan fusionado es una simple combinación de los haces de planes que se fusionan. Es su responsabilidad revisar el plan fusionado y corregir los efectos de los haces combinados.

Nota: El nivel de prescripción mostrado en el plan fusionado no refleja las prescripciones separadas de los planes que se fusionan. Las líneas de isodosis mostradas y las dosis de los puntos serán correctas.

## <span id="page-30-1"></span>**3.7. Planes guardados automáticamente**

El TPS guardará automáticamente y con regularidad un plan, a medida que se trabaja en él. Si un plan no se guarda adecuadamente o si el TPS se interrumpe de modo inesperado, el sistema de planificación del tratamiento dará al usuario la opción de cargar un plan guardado automáticamente, si se detecta este, o iniciar un nuevo plan partiendo de cero. Seleccione **Restore Auto Saved Plan (Restablecer el plan guardado automáticamente)** para volver al plan en el que estaba trabajando. Seleccione **Delete Auto Saved Plan (Eliminar el plan guardado automáticamente)** para eliminar el plan previo e iniciar uno nuevo. Esta opción lo llevará a la página de inicio.

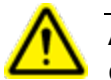

**Advertencia: Confirme que un plan restablecido es correcto antes de guardarlo de nuevo.**

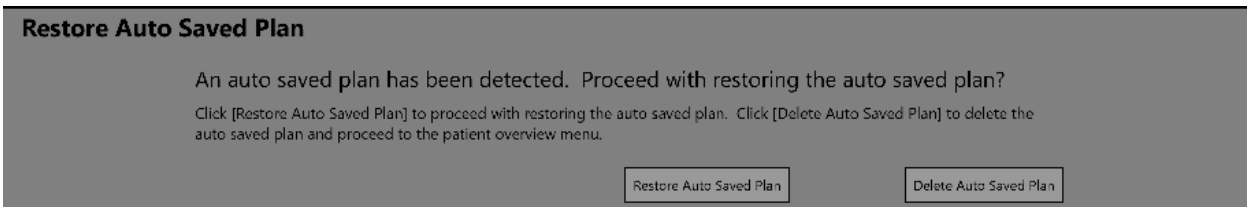

**Figura 3.7.1. Recuperar un plan guardado automáticamente**

## <span id="page-31-0"></span>**4. Fusión de series de imágenes**

**Advertencia: Registrar imágenes de dos pacientes distintos podría causar lesiones graves en el paciente durante la administración del tratamiento. Asegúrese de que las imágenes registradas sean del mismo paciente.**

**Advertencia: Cuando registre imágenes, verifique que las imágenes que registra contengan características anatómicas suficientes para garantizar que se tiene un registro apropiado.**

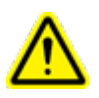

**Advertencia: Confirme siempre visualmente que el registro es correcto antes de proceder.**

Se necesita una serie de CT como imagen principal de cada plan. La imagen principal es la que usa Zap-X para alinear con la cabeza del paciente durante la administración del tratamiento. Sin embargo, se puede usar una segunda serie durante la planificación para ayudar a visualizar el objetivo durante la planificación. La segunda serie puede ser una de MR u otra de CT.

Cuando una sesión de planificación incluye dos series, el primer paso es fusionarlas, de modo que se alinee la anatomía entre las dos. Pulse el icono Fuse (Fusionar) en la parte superior de la rueda de flujo de trabajo interior para abrir la interacción Fuse (Fusionar).

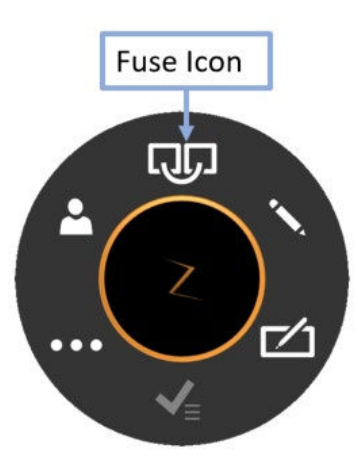

**Figura 4.1 El icono Fuse (Fusionar).**

Cuando se abre la interacción Fuse (Fusionar), la rueda de flujo de trabajo se moverá fuera del centro de la pantalla a la visualización sagital inferior derecha, para mostrar la imagen axial completa. En cualquier momento, puede mover la rueda a cualquier sitio con solo arrastrarla.

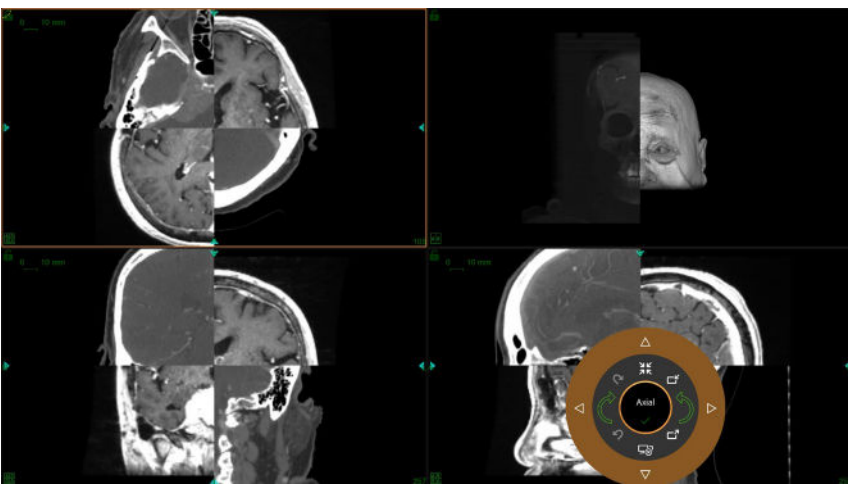

**Figura 4.2. La pantalla Fuse (Fusionar)**

La pantalla inicial mostrará tanto la serie principal como la secundaria en una presentación de damero. Es usual que las dos series no están alineadas al principio, de modo que los puntos de referencia que cruzan el borde del damero no suelen estar alineadas en el comienzo.

La rueda de flujo de trabajo durante la fusión se muestra en la Figura 4.3. El flujo de trabajo de fusión se puede dividir en fusión automática y fusión manual, que se describen abajo por separado.

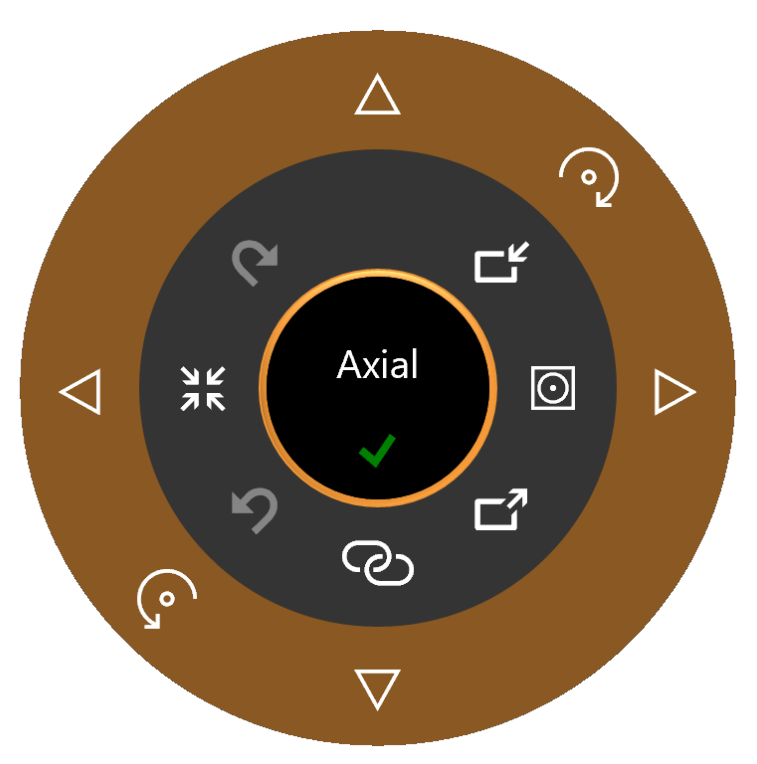

**Figura 4.3: Rueda de flujo de trabajo durante la fusión**

## <span id="page-33-0"></span>**4.1. Fusión automática**

Es frecuente que la fusión automática sea el único paso necesario para fusionar las dos series. Se abre haciendo clic en el botón de Start Fuse (Iniciar fusión) del extremo inferior de la rueda interior. Al hacer clic en él, el sistema creará un registro basado en la intensidad entre las dos series. La serie secundaria se gira y traslada según sea necesario para optimizar la fusión.

Hay dos versiones del algoritmo de fusión que son compatibles. Puede cambiar entre ellas haciendo clic en el botón del modo de fusión, en el lado derecho de la rueda interior. Al hacer clic, el icono cambia entre los dos estados siguientes:

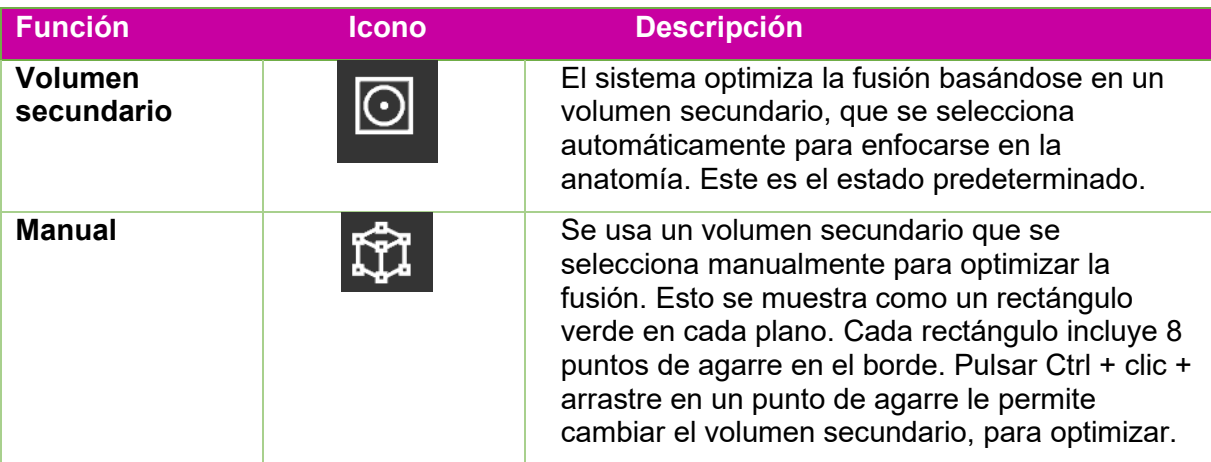

Una vez que se complete el algoritmo de fusión automática, las imágenes deben aparecer alineadas. El sistema mostrará una medición de similitud de la fusión automática, como se ilustra en la Figura 4.4. Cuanto más alto sea el número, tanto mejor será la fusión. Va de 0 a 1. Las dos series son por su naturaleza diferentes, de modo que no debería esperar que el número final sea 1. El criterio real para una buena fusión es su criterio clínico sobre qué tan bien están alineadas las dos series.

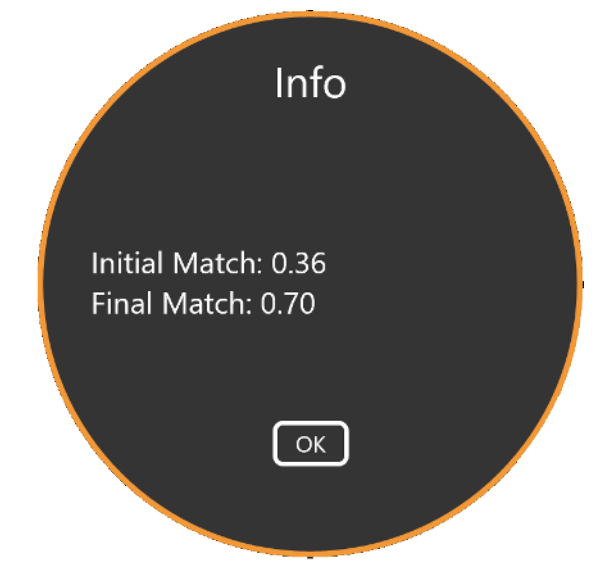

**Figura 4.4: Resultados de la fusión automática**

### <span id="page-34-0"></span>**4.2. Fusión manual**

Si la fusión automática es insuficiente, podría optar por realizar una fusión manual de las dos series. En la tabla siguiente, se muestra la lista completa de herramientas disponibles para fusionar las imágenes.

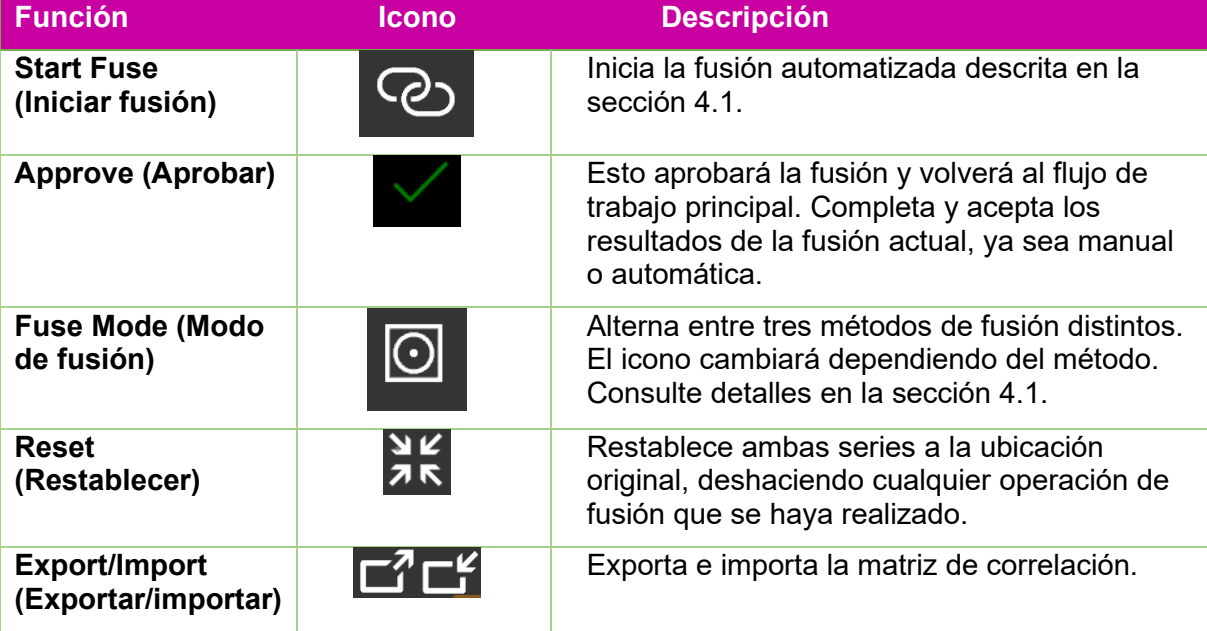

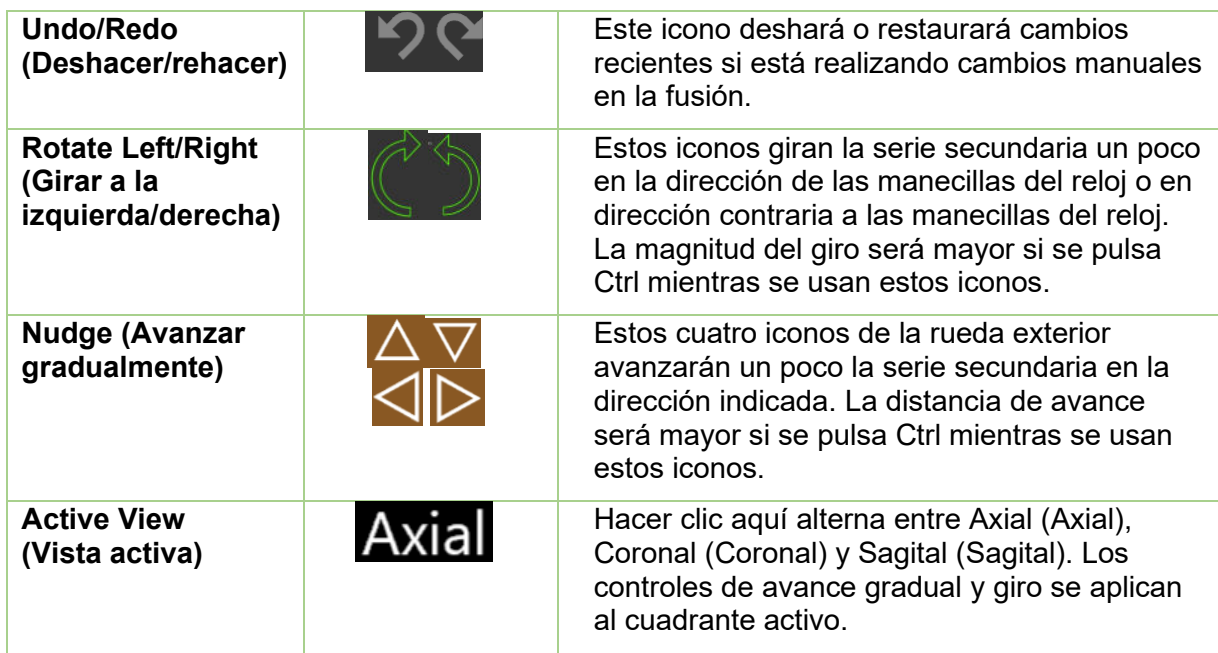

## <span id="page-35-0"></span>**5. Adición de contornos**

Los contornos definen los límites de estructuras clínicamente relevantes para el plan. Hay tres tipos de contornos:

- **Targets (Objetivos)**: El tumor u otras estructuras clínicamente relevantes que se tratarán.
- **Critical Structure (Estructura crítica)**: Un área sensible, en la que se debe minimizar particularmente la radiación.
- **Water Replace (Sustituto de agua)**: Se supondrá que la absorbencia de dosis de este volumen es equivalente a la del agua. Esto se puede usar, por ejemplo, si hay muchos artefactos en la imagen de CT.

El contorneado se inicia haciendo clic en el icono Contour (Contorno) en la rueda de flujo

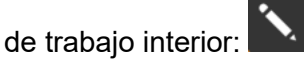

Cuando el contorneado se abre por primera vez en la rueda de flujo de trabajo, tiene el aspecto que se muestra a la izquierda en la Figura 5.1. En este punto no hay controles de contornos, ya que no hay objetivos que contornear. Haga clic en el icono del signo "+" (+) en la rueda de flujo de trabajo exterior para añadir un contorno.
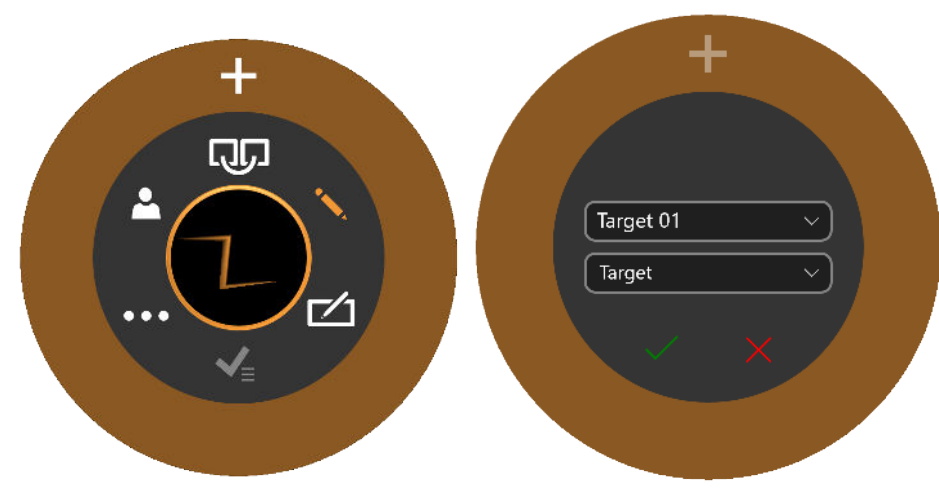

**Figura 5.1: Inicialización del flujo de trabajo de contornos**

Cuando haga clic en el icono "+", verá la rueda de flujo de trabajo mostrada en el lado derecho de la Figura 5.1. El menú desplegable inferior ("Target" [Objetivo] en la Figura 5.1) definirá si el nuevo contorno es de un objetivo, estructura crítica o sustituto de agua. El menú desplegable superior ("Target 01" [Objetivo 01] en la Figura 5.1) define el nombre del contorno. Puede aceptar la opción predeterminada, escribir su propio nombre, o elegir un nombre en el menú desplegable.

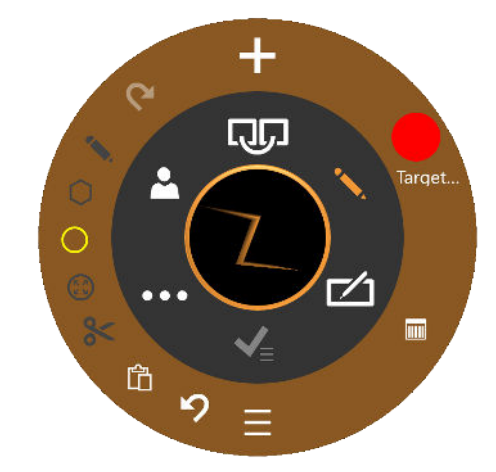

**Figura 5.2: Flujo de trabajo de contornos**

Toda la edición del contorno se realiza en la vista Axial (Axial).

En la Figura 5.2, se muestra la rueda de flujo de trabajo para editar contornos una vez que se han añadido.

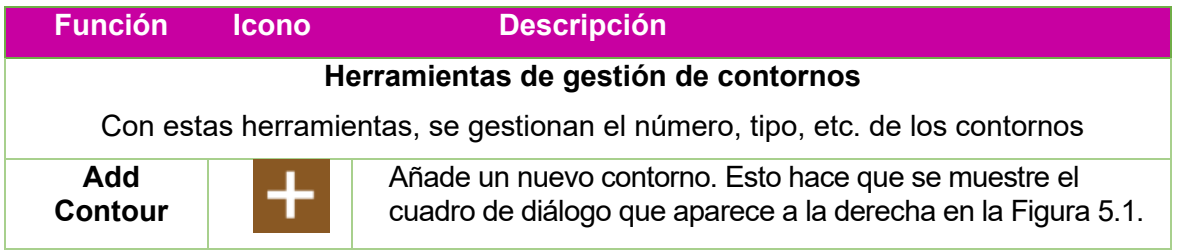

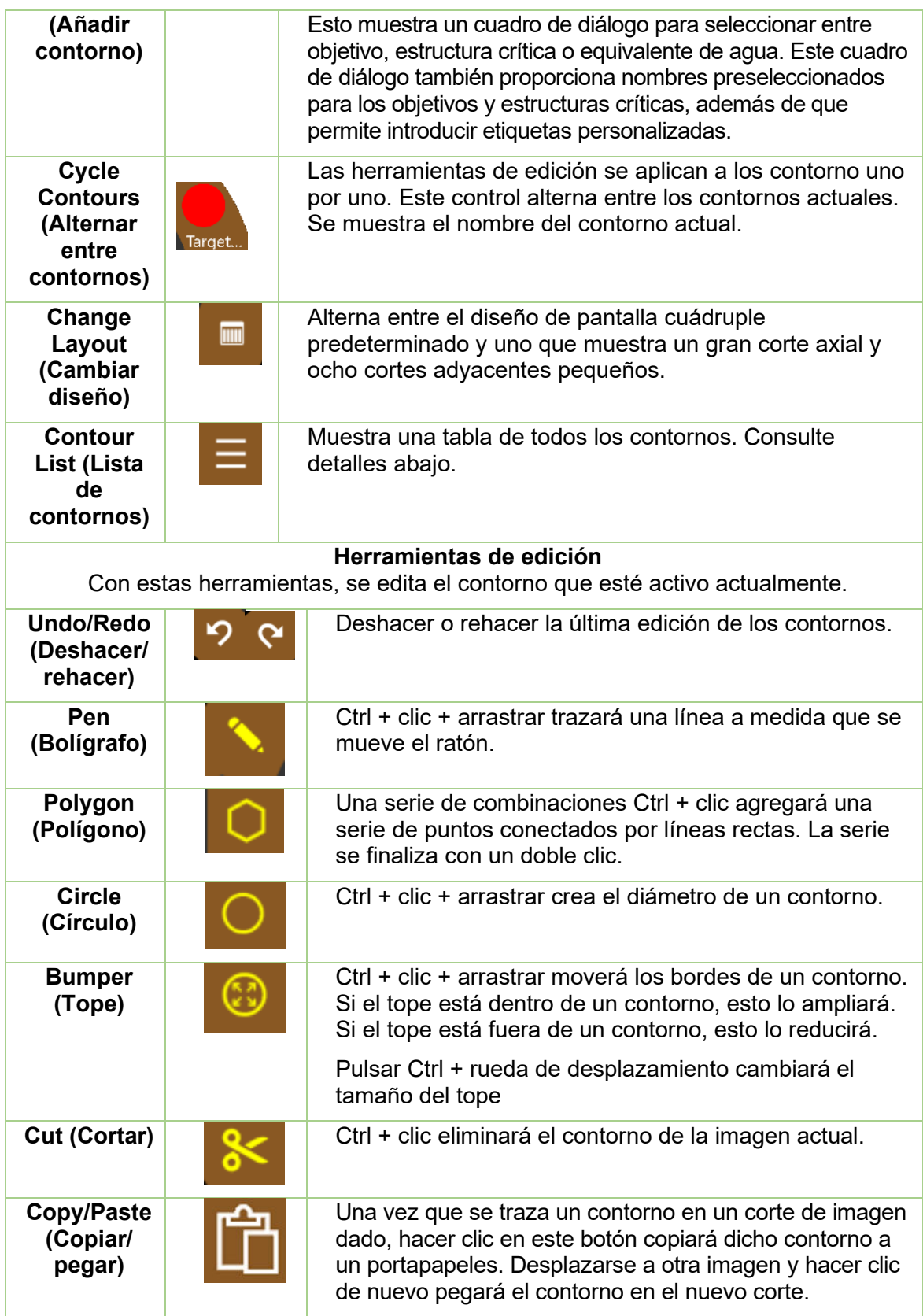

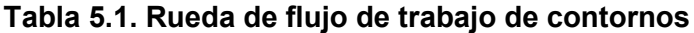

Las herramientas de edición se aplican solo al contorno activo. El contorno activo se muestra en colores más brillantes que los contornos inactivos.

Unos cuantos consejos útiles:

- El sistema interpolará automáticamente entre cortes de imágenes para llenar un contorno. Por ejemplo, puede omitir cortes de imágenes múltiples al crear un contorno inicial y luego regresar y editar cada corte con el tope para corregir el contorno interpolado en cada corte.
- El tope tiene un tamaño fijo en pixeles. Use Zoom (Ampliación) (Mayús + rueda de desplazamiento) para cambiar la escala de la imagen y así cambiar cuánta anatomía se ve afectada por el tope.

### **Contour list (Lista de contornos)**

Hacer clic en el icono de la lista de contornos mostrará una lista de los contornos actuales, como se ilustra en la Figura 5.3.

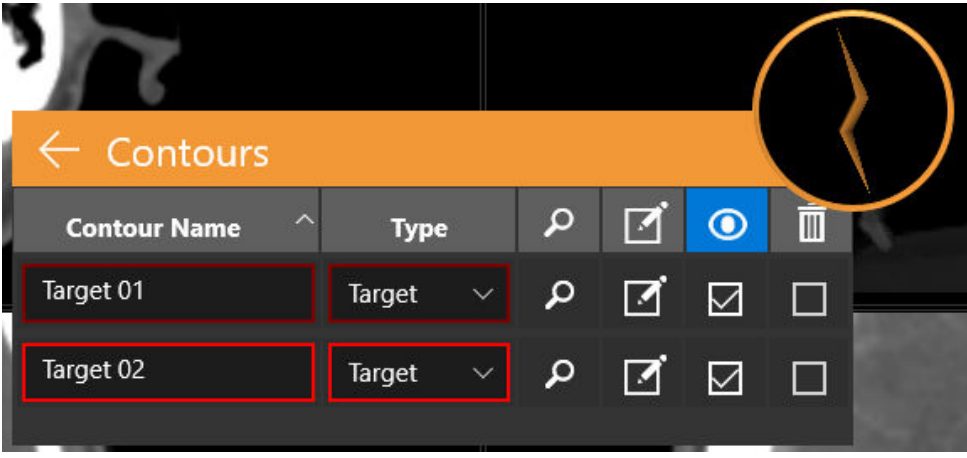

**Figura 5.3. Lista de contornos**

**Contour Name (Nombre del contorno)**: El nombre que se escribió cuando se creó el contorno. También puede editar el nombre aquí. No use más de 30 caracteres. Use caracteres alfanuméricos, guión bajo o guión normal.

**Type (Tipo)**: Muestra si se trata de un objetivo o una estructura crítica. Esta es una interacción en menú desplegable. Si se cometió un error al crear el contorno, puede cambiar entre objetivo y estructura crítica aquí.

**Find (Encontrar)**: Haga clic en el icono de lupa para mover las imágenes axiales, coronales y sagitales al centro del contorno seleccionado.

**Edit (Editar)**: El icono de la casilla de verificación mueve las imágenes axiales, coronales y sagitales al centro y abre las herramientas de edición del contorno en cuestión.

**Visible (Visible)**: Las casillas de verificación bajo el icono de ojo ocultarán/mostrarán el contorno seleccionado. Hacer clic en el encabezado de la columna ocultará/mostrará todos los contornos.

**Delete (Eliminar)**: Las casillas de verificación bajo el icono del bote de basura eliminarán el contorno seleccionado después de un cuadro de diálogo de confirmación. Hacer clic en el encabezado de la columna eliminará todos los contornos.

# **6. Isocentros y dosis**

## **6.1. Introducción**

El TPS admite la Forward Planning (Planificación previa) (también conocida como "Ray Trace Planning" [Planificación de trazado de rayos]).

En la Forward Planning (Planificación previa), añade isocentros, corrige su tamaño y escala, y luego define una dosis para una línea de isodosis dada. El sistema mostrará las líneas de isodosis para su confirmación.

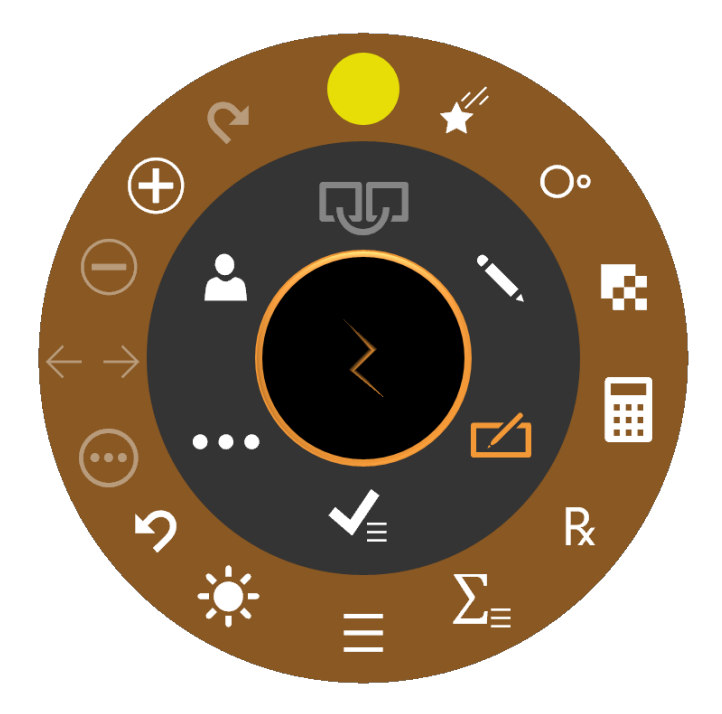

**Figura 6.1: Rueda de flujo de trabajo durante la adición de isocentros**

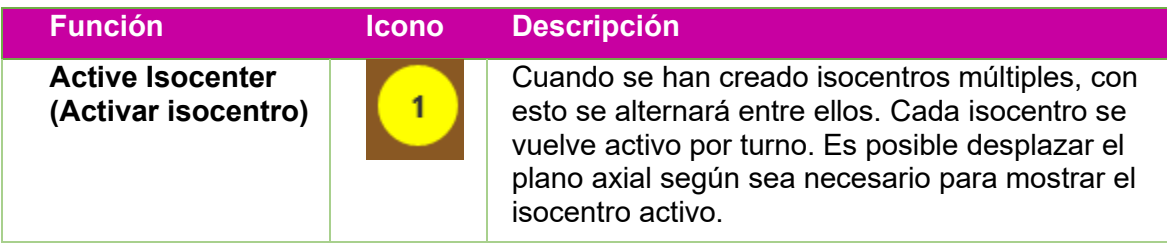

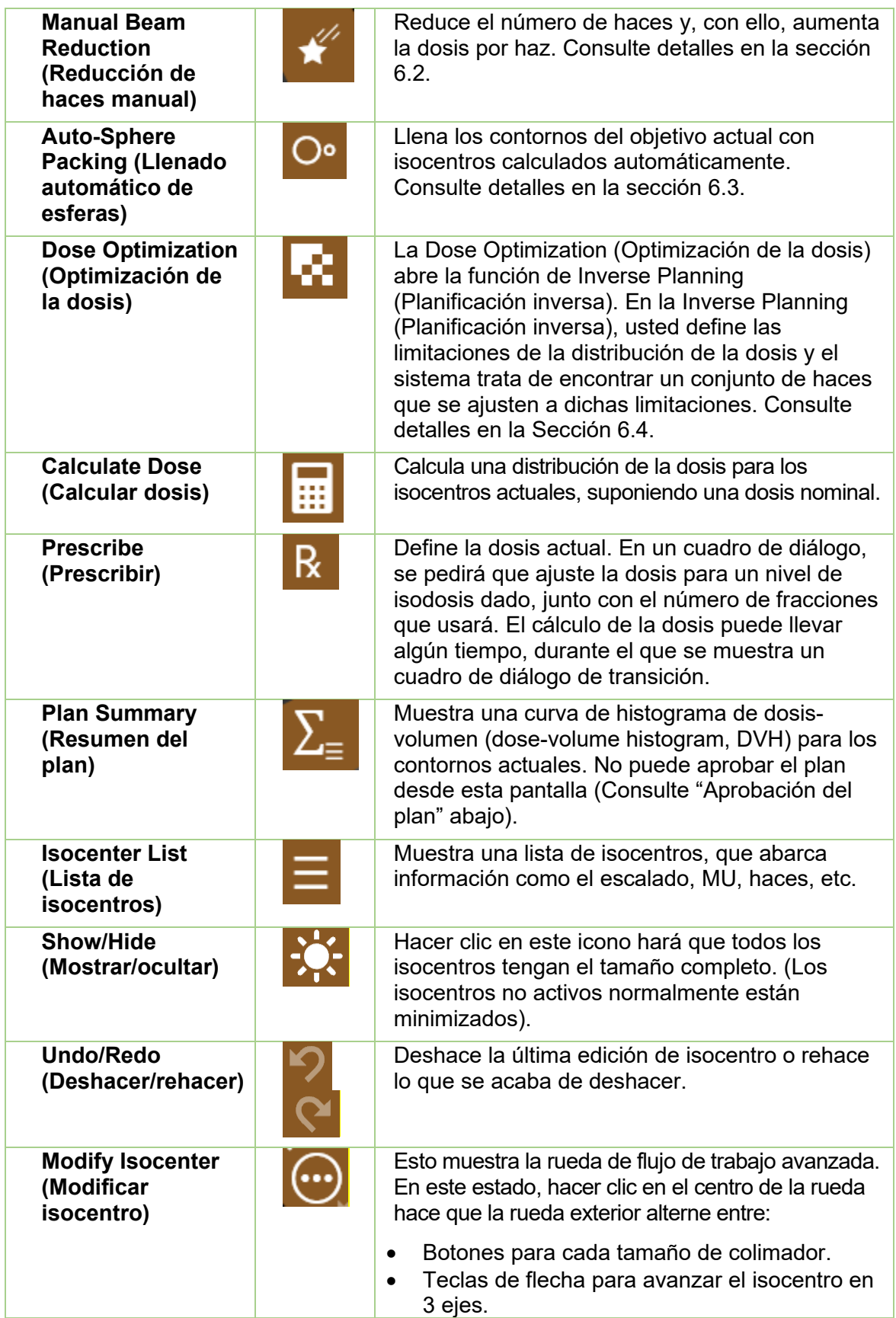

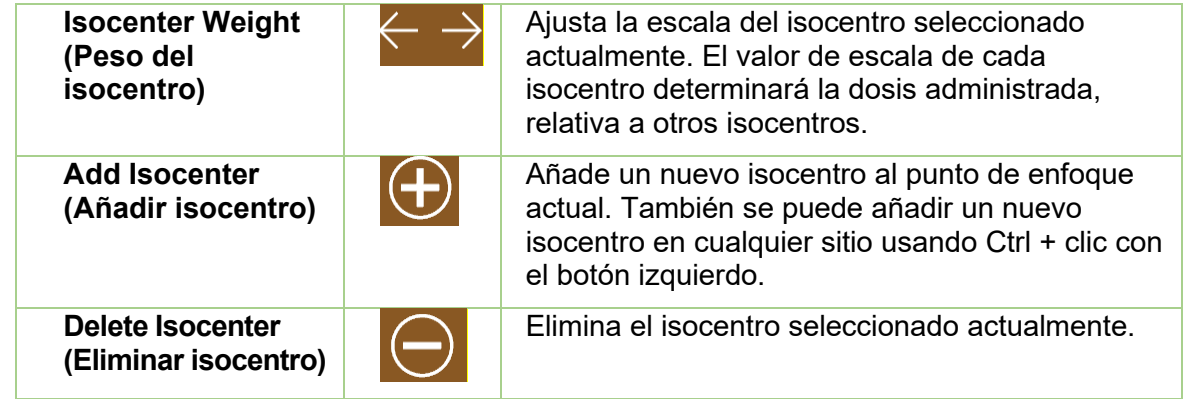

Hacer clic en un isocentro lo vuelve activo. Lo normal es que solo se muestre el isocentro activo a tamaño completo, mientras que los isocentros no activos se minimizan. Nota: "no activo" se refiere al estado en la IU; estos isocentros todavía son parte del plan y afectan a las curvas de isodosis.

La mayor parte de las interacciones con los isocentros implican pulsar la tecla Control. Mientras está pulsada la tecla Control:

- Desplazar la rueda del ratón cambia el tamaño del colimador.
- Ctrl + hacer clic sobre la imagen colocará un nuevo isocentro en el punto en cuestión.
- Hacer clic y arrastrar un isocentro existente lo moverá por la imagen.

### **6.2. Beam Reduction (Reducción de haces)**

Hacer clic en el icono de Beam Reduction (Reducción de haces) mostrará el cuadro de diálogo siguiente:

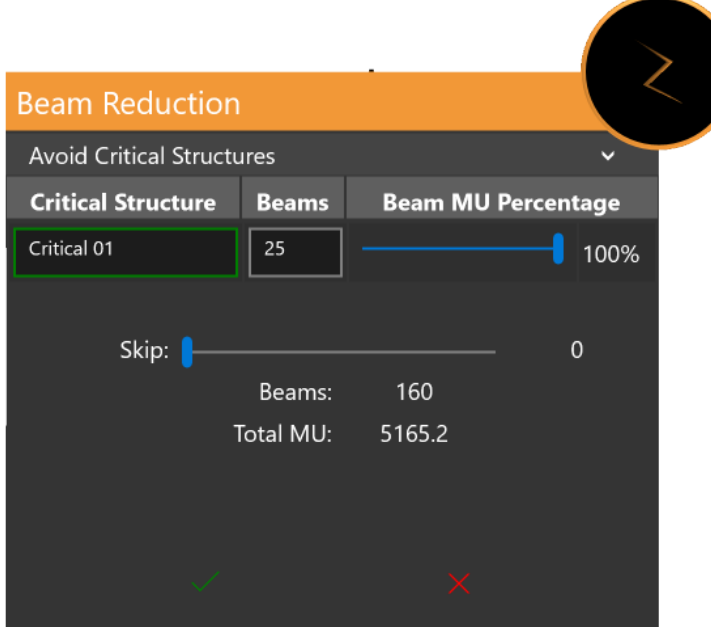

#### **Figura 6.2: Cuadro de diálogo de Beam Reduction (Reducción de haces)**

La sección superior solo aparece si hay una estructura crítica definida. Proporciona una lista de estructuras críticas y el número de haces que pasarán a través de cada estructura crítica con la definición del plan actual. El control deslizante de la derecha se puede usar para reducir adicionalmente dichos haces.

La sección inferior sirve para reducir el número total de haces en el plan. Un control deslizante le permite elegir el número de haces que se omitirán entre haces activos. Por ejemplo, una omisión de haz con valor 1, omitirá 1 haz por cada haz administrado, dando lugar a la mitad de los haces. Los haces restantes reciben entonces una mayor dosis, para mantener la UM total sin cambios.

## **6.3. Auto-Sphere Packing (Llenado automático de esferas)**

La IU de Auto-fill (Llenado automático) o Auto-Sphere Packing (Llenado automático de esferas) se muestra en la Figura 6.3.1.

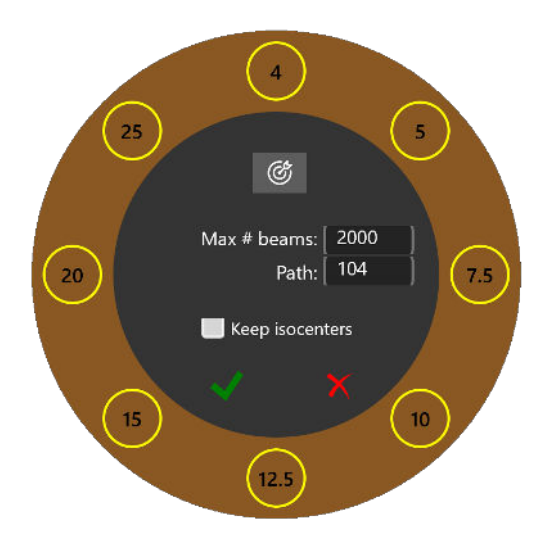

#### **Figura 6.3.1: Auto-Sphere Packing (Llenado automático de esferas)**

La función de llenado automático de esferas determinará automáticamente el tamaño de los isocentros y los colocará en los contornos que ha definido el usuario. Incluye las interacciones siguientes:

- Selección del colimador: La rueda exterior muestra todos los tamaños de colimador disponibles. Al alternar en activar/desactivar esto, puede limitar qué colimadores se usan en la función de llenado automático. En términos generales, los colimadores más pequeños generarán más isocentros con cobertura más fina. El sistema seleccionará automáticamente los colimadores que considere adecuados cuando se pulse el icono 'Bullseye' ('Blanco' ) en la rueda interior.
- Max beams (Haces máx.): Esto le permite ajustar el número máximo de haces que se usan, que es la suma de todos los isocentros.
- Path (Trayectoria): Todos los isocentros usados para la función de llenado automático deben usar la misma trayectoria de brazo de soporte para la administración del haz.
- Existing isocenters (Isocentros existentes): Puede mantener o desechar los isocentros existentes con la casilla de verificación mostrada.

Hacer clic en la casilla de verificación verde iniciará el algoritmo de llenado automático de esferas. Hacer clic en la 'X' roja cancelará la interacción. El llenado automático de esferas llevará algo de tiempo, durante el que se muestra un cuadro de diálogo de transición.

### **6.4. Planificación inversa**

La interacción de planificación inversa se abre al hacer clic en el icono de Dose Optimization (Optimización de la dosis) de la rueda de flujo de trabajo de planificación. En la Inverse Planning (Planificación inversa), usted define las limitaciones en la distribución de la dosis y el sistema trata de crear un conjunto de haces que satisfagan esas limitaciones. Consulte un ejemplo de la interacción de planificación inversa en la Figura 6.4. Dependiendo de la configuración del sistema, podría haber o no haber limitaciones predeterminadas cuando se abre la interacción.

Cada fila en la interacción define una limitación. Cada limitación tiene los elementos siguientes:

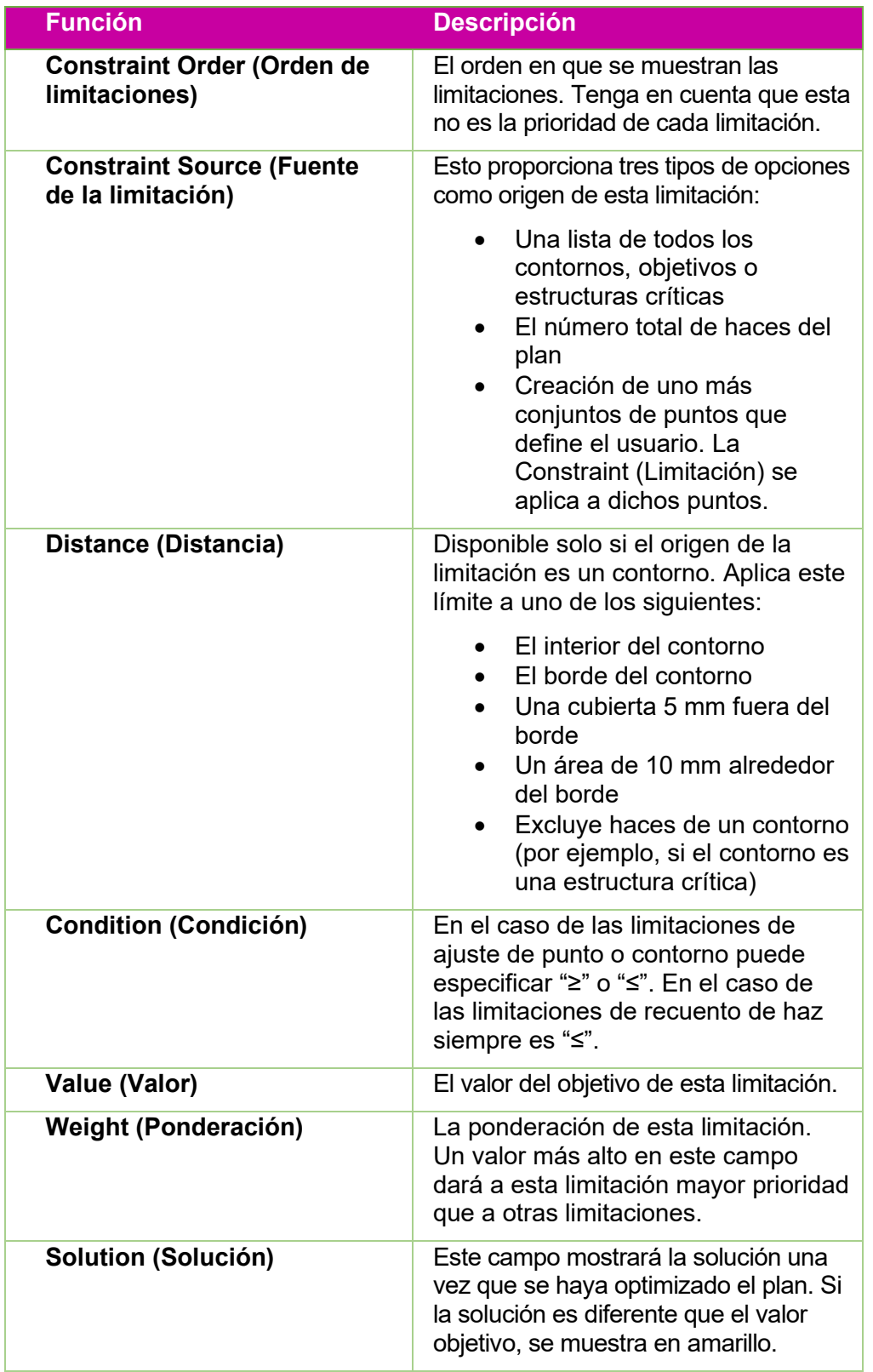

**Contract Contract Contract Contract Contract Contract Contract Contract Contract Contract Contract Contract Contract Contract Contract Contract Contract Contract Contract Contract Contract Contract Contract Contract Contr** 

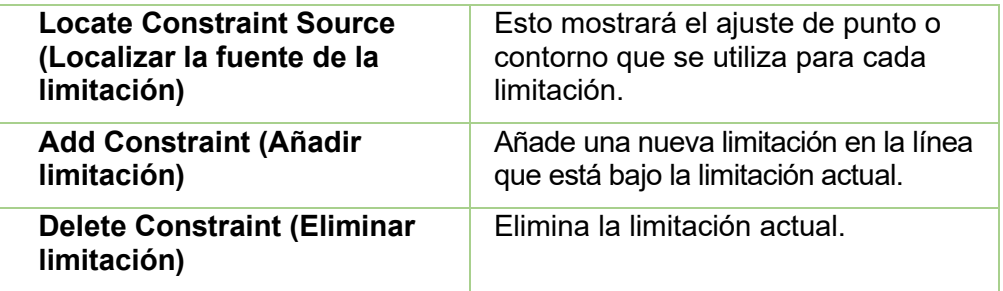

Tres botones en la parte inferior de la interacción le permiten restablecer las limitaciones, optimizarlas o resolverlas, dadas las optimizaciones actuales.

| Optimization<br>$\leftarrow$ |                           |                            |        |                                                                                                    |        |              |          |                                      |                    |
|------------------------------|---------------------------|----------------------------|--------|----------------------------------------------------------------------------------------------------|--------|--------------|----------|--------------------------------------|--------------------|
| 个业                           | <b>Constraint</b>         | $\Box$                     | $\neq$ | Value                                                                                                    | Weight | Solution     | ٩        | $\bigoplus$                          | $\bar{\mathbb{m}}$ |
| 1                            | Target 01<br>$\ddotmark$  | Boundary $\sim$            | $\geq$ | 1600                                                                                                    | 100    | 1600         | م        | $\hspace{.1cm} \oplus \hspace{.1cm}$ | $\Box$             |
| $\overline{2}$               | Target 01<br>$\checkmark$ | Boundary<br>$\checkmark$   | $\leq$ | 1823.97                                                                                                    | 100    | 1823.97      | م        | $_{\oplus}$                          | ΓI                 |
| 3                            | Target 01<br>$\checkmark$ | Ext. (5mm)<br>$\checkmark$ | $\leq$ | 1176.89                                                                                                    | 99     | 1176.89      | م        | $\bigoplus$                          | H                  |
| $\overline{4}$               | $\checkmark$<br>Beams     |                            | $\leq$ | 200                                                                                                    |        | 200          | $\alpha$ | $\bigoplus$                          | M                  |
|                              |                           |                            |        | $\frac{1}{\sqrt{1-\frac{1}{2}}}\frac{1}{\sqrt{1-\frac{1}{2}}}\frac{1}{\sqrt{1-\frac{1}{2}}}\frac{1}{\sqrt{1-\frac{1}{2}}}\frac{1}{\sqrt{1-\frac{1}{2}}}\frac{1}{\sqrt{1-\frac{1}{2}}}\frac{1}{\sqrt{1-\frac{1}{2}}}\frac{1}{\sqrt{1-\frac{1}{2}}}\frac{1}{\sqrt{1-\frac{1}{2}}}\frac{1}{\sqrt{1-\frac{1}{2}}}\frac{1}{\sqrt{1-\frac{1}{2}}}\frac{1}{\sqrt{1-\frac{1}{2}}}\frac{1}{\sqrt{1-\frac{1}{2}}}\frac{1}{\sqrt{1-\frac{$ |        | $\mathbb{C}$ |          | $\phi_{\rm Q}$                       |                    |

**Figura 6.4: Interacción de Inverse Planning (Planificación inversa)**

# **7. Guardar y aprobar el plan**

Puede aprobar el plan una vez que esté satisfecho con el proceso de planificación.

### **7.1. Revisión del plan**

Pulsar el icono de Plan Approval (Aprobación del plan) en la rueda interior mostrará una pantalla similar a la Figura 7.1. Esta es la misma pantalla que se muestra en la función de resumen del plan de la rueda exterior del isocentro, excepto que aquí hay un icono para guardar.

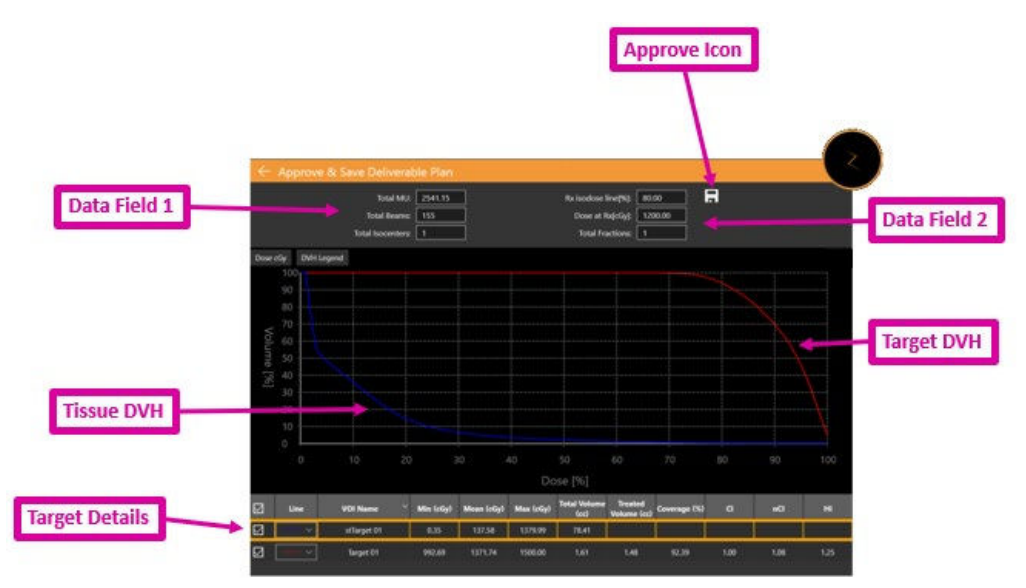

**Figura 7.1: Aprobación del plan**

**Icono Approve (Aprobar)**: Hacer clic en este icono guardará el plan como administrable. Aparecerá un cuadro de diálogo en que se pide el nombre del plan y quién es el aprobador. (El icono de aprobación no se muestra en la IU de visualización previa del plan). Consulte detalles en la sección 7.2.

**Data Field 1 (Campo de datos 1)**: Muestras las MU totales, haces totales y el número de isocentros.

**Data Field 2 (Campo de datos 2)**: Muestra la línea de isodosis prescrita, la dosis por administrar en dicha línea y el número de fracciones que se utilizará. Estas se pueden ajustar en la interacción "Prescribe" (Prescribir) (consulte el capítulo 6). También se muestra una estimación del tiempo de administración por fracción.

**Target DVH (DVH del objetivo)**: El histograma de dosis-volumen muestra una curva de DVH por cada contorno, objetivo (roja) o estructura crítica (verde). Los botones de la parte superior izquierda alternan entre la dosis y la dosis porcentual del eje X y ocultar/mostrar la leyenda de cada objetivo.

**Tissue DVH (DVH de tejido)**: Las líneas azules en la curva de DVH muestran la curva de DVH del tejido que rodea directamente los contornos del objetivo.

**Target Details (Detalles del objetivo)**: Hay una línea aquí para cada curva de DVH mostrada: objetivos, áreas críticas y tejido. Hacer clic en una línea la resaltará. Tenga en cuenta que hacer clic en cualquier parte de las curvas de DVH mostrará el volumen y la dosis de la fila resaltada.

Puede generar un informe preliminar basado en un plan aprobado. Consulte detalles en el capítulo 9, Controles generales.

### **7.2. Aprobación del plan**

Haga clic en el icono de Plan Approval (Aprobación del plan) en la rueda de flujo de trabajo interior para aprobar un plan. Verá la pantalla mostrada en la Figura 7.1. Hay un icono para guardar en el extremo superior de esa pantalla. Verá un cuadro de diálogo similar al de la Figura 7.2 cuando haga clic en ese icono.

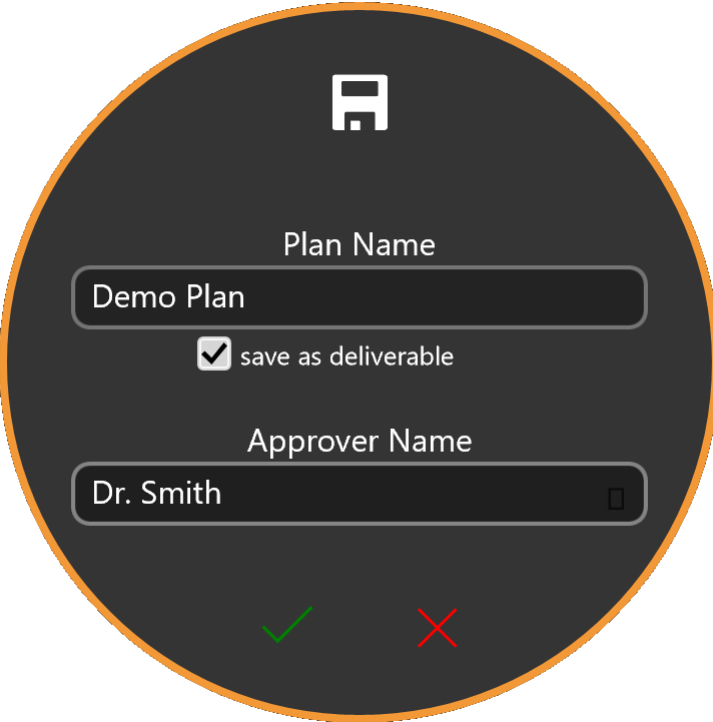

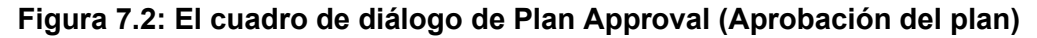

El cuadro de diálogo tiene campos para introducir el nombre del plan y el nombre del aprobador, así como una casilla de verificación para confirmar que el plan está listo para su administración.

**Advertencia: Una persona calificada debe aprobar todos los planes de tratamiento para que la información que contienen se pueda usar con propósitos de radioterapia.**

# **8. Informes**

### **8.1. Descripción general de los informes**

Los informes de la planificación del tratamiento proporcionan información relacionada con dicha planificación y los datos de haces. La descripción general del plan proporciona información de un paciente seleccionado y su plan de tratamiento, que incluye una descripción general, serie de imágenes usada, detalles del plan, detalles de la autorización y datos del histograma de dosis-volumen (DVH).

El informe consiste en las secciones siguientes:

**Patient Data (Datos del paciente)**: Incluye información del paciente, como el nombre, identificación médica, sexo y fecha de nacimiento del paciente

**Plan Summary (Resumen del plan)**: Proporciona información detallada de un paciente y un plan de tratamiento seleccionados. Los detalles abarcan una descripción general, detalles del plan (incluidos los parámetros del tratamiento, prescripción, cálculo de la dosis y lista de volumen de interés [VOI]). Una vez que se han revisado y verificado todos los datos, el médico y el físico pueden firmar e introducir la fecha de la aprobación en la página de firmas.

**Beams Table (Tabla de haces)**: Proporciona una lista de los haces y sus parámetros geométricos relacionados.

**Dose Volume Histogram (Histograma de dosis-volumen)**: El histograma de dosisvolumen (DVH) se incluirá en el informe de planificación si hace clic en el icono de captura de pantalla durante la fase de revisión.

- **Cómo generar un informe del plan:** 
	- 1. Vaya a los **General Controls (Controles generales)**.
	- 2. Haga clic en el botón **Generate Plan Report (Generar informe del plan)** en la rueda de flujo de trabajo.
		- El sistema muestra el cuadro de diálogo **Report Options (Opciones de informe)**.

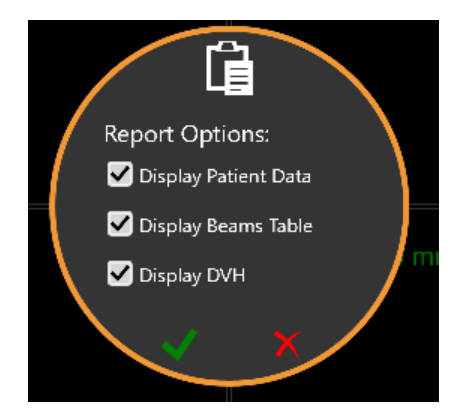

#### **Figura 8-1. Cuadro de diálogo Report Options (Opciones de informe)**

- 3. Seleccione las opciones deseadas para el informe del plan en el cuadro de diálogo **Report Options** (Opciones de informe).
	- **Display Patient Data (Mostrar datos del paciente)**: Muestra el nombre, sexo y fecha de nacimiento del paciente. La identificación médica se mostrará cuando se haya seleccionado la opción para mostrar los datos del paciente [\(consulte la Figura 8-2\)](#page-49-0).
	- **Display Beams Table (Mostrar la tabla de haces)**: Muestra la lista de detalles de los haces, lo que incluye la identificación de los isocentros, identificación de los nodos y UM del plan (consulte la Figura 8-3).

Todavía se podría generar informes si no se selecciona ninguna de las dos opciones. El nombre del plan y los datos y la hora del plan estarán en blanco si no se guarda el plan.

4. Haga clic en la marca de verificación para proceder con la generación del informe.

En la Figura 8.2, se muestra un ejemplo de la sección de información del paciente. Si se aprobó el plan, esto también incluye el nombre del aprobador.

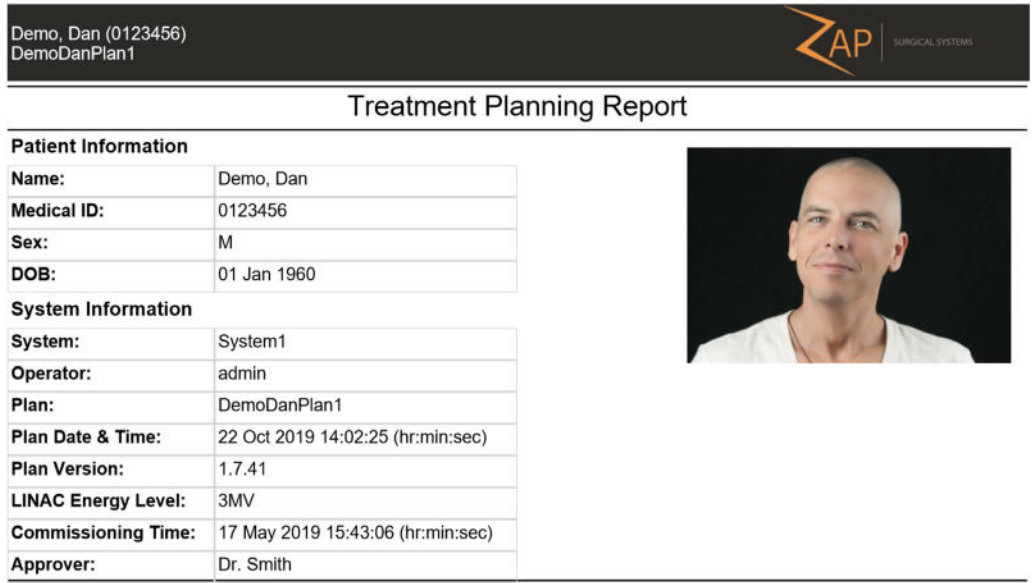

#### **Figura 8.2. Informe de datos del paciente**

<span id="page-49-0"></span>En la Figura 8.3, se muestra el resumen del plan.

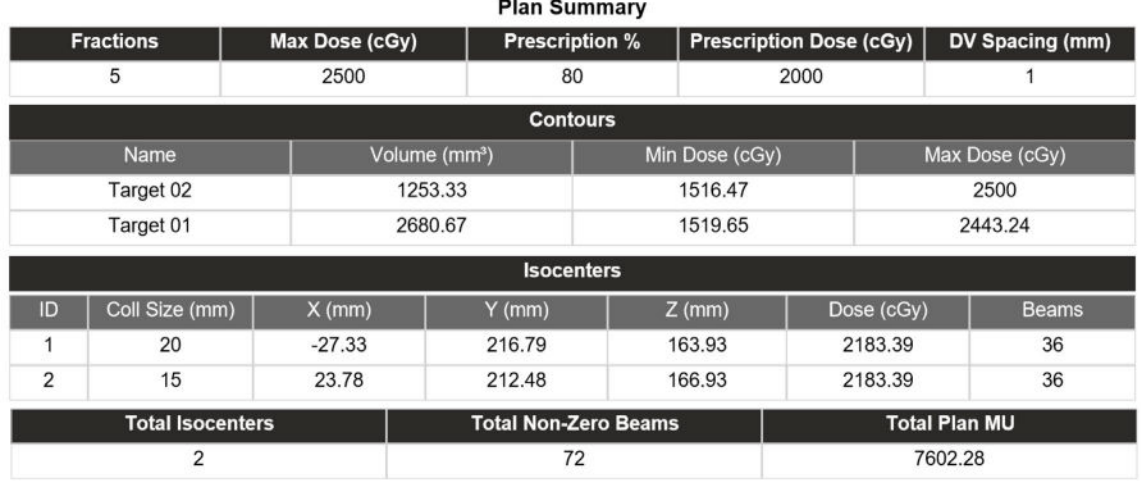

#### **Figura 8.3. Resumen del plan**

En la Figura 8.4, se muestra una página de ejemplo de la tabla de haces. Esta sección puede abarcar varias páginas, dependiendo del número de nodos de tratamiento que formen parte del plan correspondiente.

| Demo, Dan (0123456)<br>DemoDanPlan1 |                     |         | <b>AP</b><br>SURGICAL SYSTEMS |  |  |  |  |  |  |  |
|-------------------------------------|---------------------|---------|-------------------------------|--|--|--|--|--|--|--|
|                                     | <b>Plan Details</b> |         |                               |  |  |  |  |  |  |  |
|                                     | Beams               |         |                               |  |  |  |  |  |  |  |
| <b>Isocenter ID</b>                 | Node Index          | Plan MU | Fraction MU                   |  |  |  |  |  |  |  |
|                                     |                     | 144.23  | 28.85                         |  |  |  |  |  |  |  |
|                                     | $\overline{2}$      | 74.49   | 14.9                          |  |  |  |  |  |  |  |
|                                     | 3                   | 79.48   | 15.9                          |  |  |  |  |  |  |  |
|                                     | 4                   | 83.85   | 16.77                         |  |  |  |  |  |  |  |
|                                     | 5                   | 86.91   | 17.38                         |  |  |  |  |  |  |  |
|                                     | 6                   | 91.67   | 18.33                         |  |  |  |  |  |  |  |
|                                     | 7                   | 101.72  | 20.34                         |  |  |  |  |  |  |  |
|                                     | 8                   | 123.68  | 24.74                         |  |  |  |  |  |  |  |
|                                     | $\overline{9}$      | 141.31  | 28.26                         |  |  |  |  |  |  |  |
|                                     | 10                  | 144.24  | 28.85                         |  |  |  |  |  |  |  |
|                                     | 11                  | 128.91  | 25.78                         |  |  |  |  |  |  |  |
|                                     | 12                  | 151.48  | 30.3                          |  |  |  |  |  |  |  |
|                                     | 13                  | 145.34  | 29.07                         |  |  |  |  |  |  |  |
|                                     | 14                  | 128.41  | 25.68                         |  |  |  |  |  |  |  |
| 1                                   | 15                  | 124.04  | 24.81                         |  |  |  |  |  |  |  |

**Figura 8.4. Ejemplo de tabla de haces.**

## **8.2. Visualizador de informes**

Los controles siguientes aparecen en el extremo inferior de la pantalla cuando se muestra un informe en el TPS:

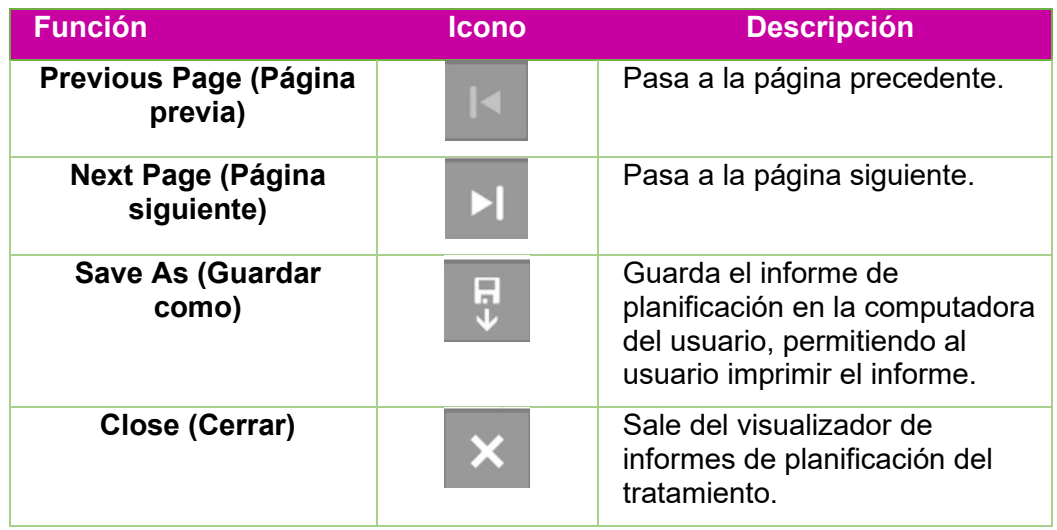

#### **Tabla 8.2. Controles de informes.**

#### **Cómo guardar un informe del plan:**

- 1. Haga clic en el botón **Save As (Guardar como)** en la barra de acción de informes.
- 2. Siga las indicaciones del sistema operativo sobre cómo guardar el documento.
- 3. Una vez que se haya guardado el informe, se puede imprimir desde su computadora.

# **9. General Controls (Controles generales)**

## **9.1. Descripción general**

Se accede a los controles generales haciendo clic en el icono en la rueda de flujo de

trabajo interior:

Cuando haga clic, aparece la rueda de flujo de trabajo mostrada en la Figura 9.1.

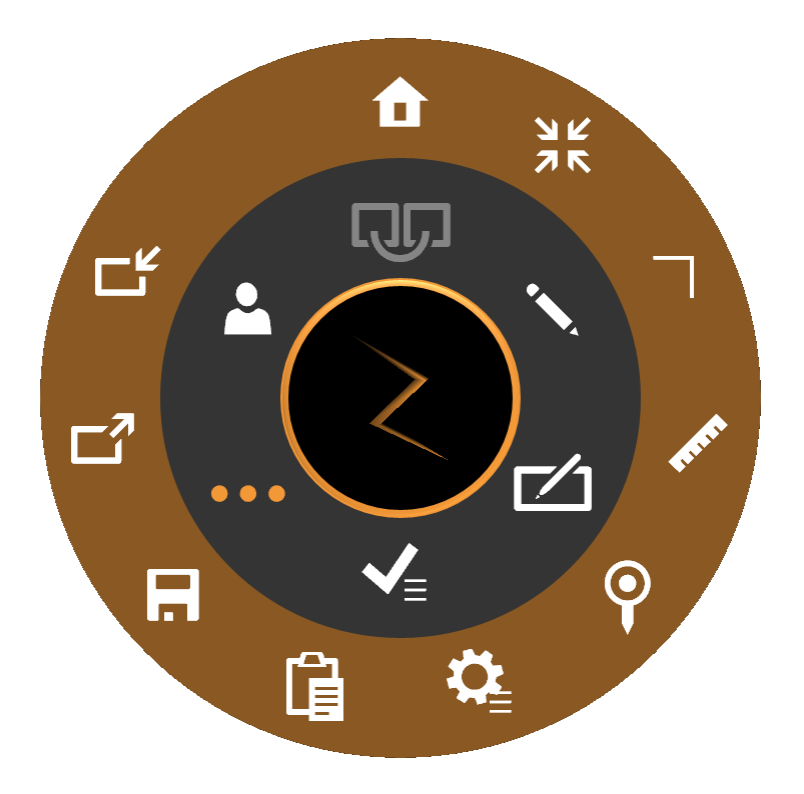

**Figura 9.1: Rueda de flujo de trabajo de controles generales**

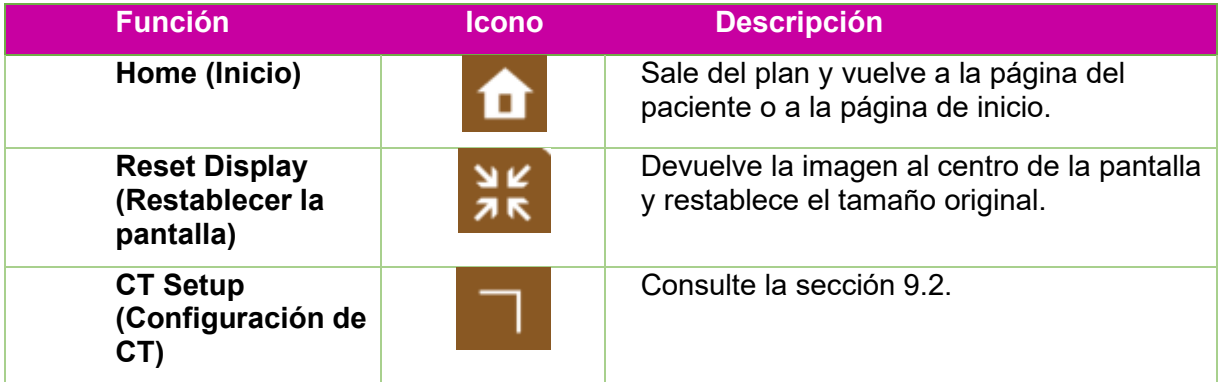

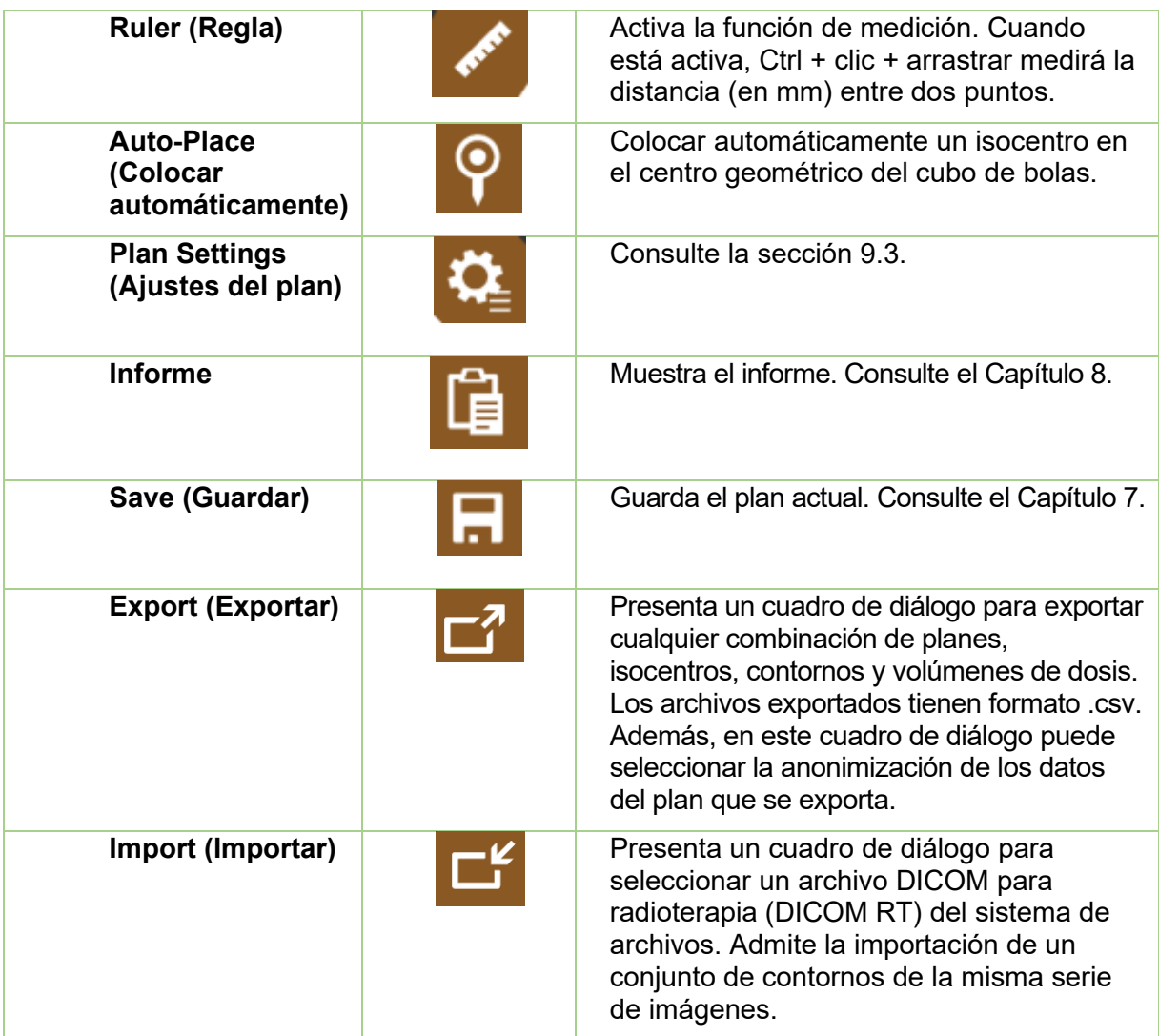

## **9.2. CT Setting (Ajustes de CT)**

El sistema generará automáticamente una trayectoria de tratamiento que se basa en la ubicación del objetivo respecto al centro de la cabeza nominal. Si se usa el inserto de la mesa de Zap con un soporte de cabeza compatible, el valor predeterminado del centro de la cabeza debe ser aceptable. Solo use CT Settings (Ajustes de CT) si hay que cambiar estos valores predeterminados.

Nota: El centro de la cabeza nominal podría ser o no ser el centro real de la cabeza de cada paciente. Además, es un valor nominal que corresponde al lugar donde estará el isocentro del sistema cuando se introduzca al paciente por primera vez.

La vista sagital cambia a lo que se muestra en la figura 9.2 cuando se hace clic en el icono CT Settings (Ajustes de CT).

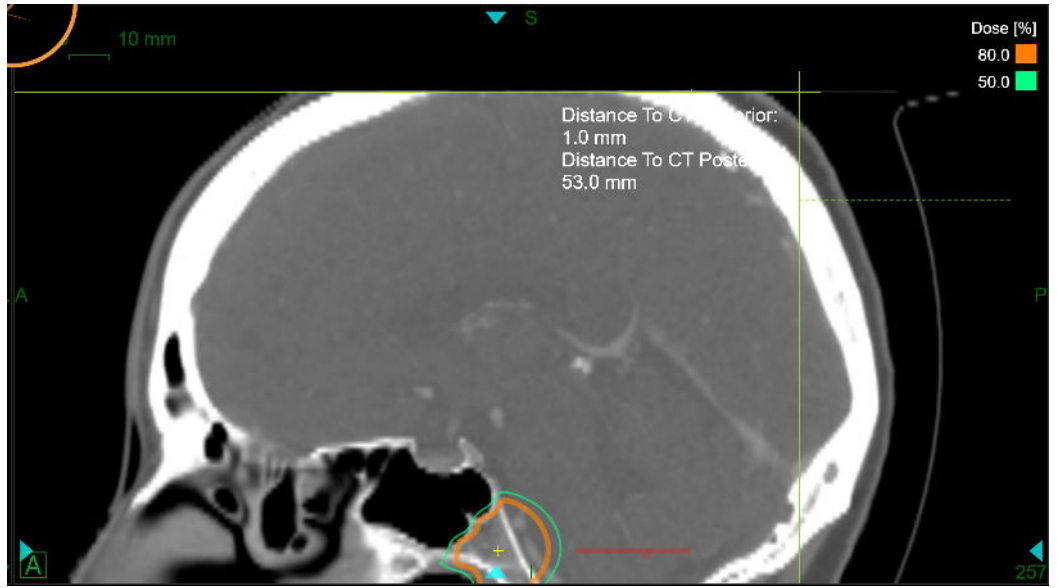

**Figura 9.2: Interacción de CT Settings (Ajustes de CT).**

Cuando se muestra esto, el sistema también mostrará la ubicación actual del centro de la cabeza en las vistas axial y coronal. Puede ajustar el punto de referencia en la vista sagital manteniendo pulsada la tecla CTRL y arrastrando el ratón hasta que las líneas de referencias estén tocando el borde del reposacabeza. Una vez que suelte el ratón, se actualizará la distancia a los valores superior de CT y posterior de CT, y se actualizarán automáticamente los valores del centro de la cabeza (x,y,z). El centro de la cabeza nominal se muestra como una mira verde en cada una de las 3 vistas. Si es insuficiente mover la línea de referencia, también puede mover directamente el centro de la cabeza en cualquier vista.

Nota: El centro de la cabeza nominal siempre está fijo respecto a las líneas de referencia en la vista sagital. Si las líneas de referencia se ajustan al borde de la mesa, el centro de la cabeza está correcto en dicha vista. En contados casos, podría ser necesario mover el centro de la cabeza en las vistas axial o coronal si el paciente no estaba centrado en la mesa durante la obtención de imágenes.

## **9.3. Plan Settings (Ajustes del plan)**

Cuando se pulsa el icono Plan Settings (Ajustes del plan), se muestra el cuadro de diálogo que aparece en la Figura 9.3.

| General<br>v                                                           | Dose Curves<br>$\checkmark$                                                        |
|------------------------------------------------------------------------|------------------------------------------------------------------------------------|
| <b>Beams</b><br>Contour<br>Hide<br>$\bullet$<br>Colorwash<br>$\bullet$ | Display<br>Grid Step<br><b>Isodose Lines</b><br>1 mm Grid<br>$\bullet$<br>$\Omega$ |
| <b>Head Center</b><br>v                                                | Dose Display Mode:<br>Dose [cGy]<br>$\checkmark$                                   |
| Sagittal Slice Index:<br>260                                           | Width $\sqrt{\ }$ Color $\vert$<br>Dose [%]<br>Dose [cGy]                          |
| Distance To CT Superior (mm): 100.2                                    | 90.0<br>$\overline{c}$<br>5687.6                                                   |
| Distance To CT Posterior (mm): 20.8                                    | $\overline{c}$<br>80.0<br>5055.7                                                   |
| Update                                                                 | 70.0<br>$\overline{c}$<br>4423.7                                                   |
| Advanced                                                               | 60.0<br>$\overline{c}$<br>3791.7                                                   |
| v<br><b>Beam Delivery</b>                                              | 50.0<br>$\overline{c}$<br>3159.8                                                   |
| • Enabled                                                              | 40.0<br>$\overline{c}$<br>2527.8                                                   |
| About this app<br>$\vee$                                               | $\overline{c}$<br>26.7<br>1685.4                                                   |
| Build version: 1.7.34                                                  | $\overline{2}$<br>20.0<br>1263.9                                                   |
| © 2017 Zap Surgical Systems<br>All rights reserved                     | $\overline{c}$<br>10.0<br>632.0                                                    |
|                                                                        | 5.0<br>2<br>316.0                                                                  |

**Figura 9.3: Cuadro de diálogo Plan Settings (Ajustes del plan)**

Contiene las interacciones siguientes:

**Orthogonal View (Vista ortogonal)**: Incluye las opciones de visualización siguientes en la reconstrucción en 3D:

- **Beam Hide/Show (Ocultar/mostrar haces)**: Alterna la visualización de los haces.
- **Contours (Contornos)**: Alterna la visualización de los objetivos y áreas críticas.
- **Isocenters (Isocentros)**: Alterna la visualización de los isocentros.
- **Rx Dose Cloud (Nube de dosis prescrita)**: Alterna la visualización de la región que recibirá al menos la dosis prescrita.

**Head Center (Centro de la cabeza)**: Muestra los parámetros actuales del centro de la cabeza y le permite editarlos. Consulte la sección 9.2.

**Advanced (Avanzado)**: Contiene la opción de Beam Delivery (Administración del haz). Guardar una copia de un plan con los haces desactivados creará un plan de "prueba" que, por ejemplo, se podría usar para evaluar el movimiento del brazo de soporte antes de la administración del plan real.

**About this app (Acerca de esta aplicación)**: Muestra el número de versión del software del TPS.

**Dose Curves (Curvas de dosis):** 

- **Isodose lines (Líneas de isodosis)**: Alterna entre mostrar las líneas de isodosis y ocultar las isodosis.
- **Grid Step (Valor de cuadrícula)**: Alterna el cálculo fino de la dosis entre 1 mm y 0,5 mm. (Consulte detalles abajo\*).
- **Dose Display Mode (Modo de visualización de la dosis)**: Alterna entre la visualización de las líneas de isodosis como porcentaje del máximo o como dosis absoluta. También puede alternar entre estas dos visualizaciones haciendo doble clic en la leyenda de isodosis de la imagen.

**Dose Display Options (Opciones de visualización de la dosis)**: Incluye las columnas siguientes:

- **Check box (Casilla de verificación)**: El sistema puede mostrar hasta 10 líneas de isodosis. Estas casillas de verificación determinan qué líneas se muestran.
- **Width (Anchura)**: El grosor de la línea mostrada.
- **Dose (%) (Dosis [%])**: La dosis en cada línea como porcentaje. Este es un campo editable. Puede personalizar el valor de las líneas mostradas.
- **Dose (cGy) (Dosis [cGy]):** La dosis en cada línea como valor absoluto.

**\*Dose Grid (Retícula de dosis):** Alrededor de cada objetivo o estructura crítica, se calcula la dosis en una retícula de espacio reducido dentro de un cubo de 64 × 64 × 64 mm3 centrado en el volumen de interés. Puede seleccionar si esa retícula tiene espaciamiento de 0,5 mm o 1,0 mm. El valor de espaciamiento menor podría mejorar la precisión. El espaciamiento de 1 mm mejorará el tiempo de cálculo. Lejos de los objetivos y estructuras críticas, la dosis se calcula con retícula de 5 mm, con interpolación lineal dentro del espaciamiento de valor más bajo. Puede obtener cálculos más detallados en cualquier área si añade una estructura crítica a dicha área.

**Precaución**: Es importante que entienda estas compensaciones y tome decisiones adecuadas sobre la retícula de dosis.

## **10. Puesta en servicio**

Un físico médico se encarga de las tareas de obtención de datos del haz. Use las herramientas de datos del haz que se describen en este capítulo a fin de obtener datos del haz para el sistema de planificación del tratamiento. Antes de usar las herramientas de datos del haz, debe realizar los procedimientos descritos en el *Manual de datos del haz* para la obtención e importación de datos del haz.

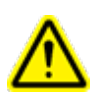

**Advertencia: Los errores en los datos del haz posiblemente no se detecten con facilidad y puedan causar lesiones o la muerte del paciente. Una persona calificada debe introducir y confirmar la precisión de todos los datos del haz antes de la planificación y administración del tratamiento.**

Los siguientes datos del haz se deben obtener, formatear adecuadamente e importar en el sistema Zap-X antes de aceptar el algoritmo de cálculo de la dosis:

- Tissue Phantom Ratio, TPR (Índice tejido-fantoma)
- Off Center Ratio, OCR (Índice excéntrico)
- Output Factor, OF (Factor de salida)

Los archivos de TPR, OCR y OF deben ser de texto sin formato. Consulte el formato de archivo en el *Manual de datos del haz*.

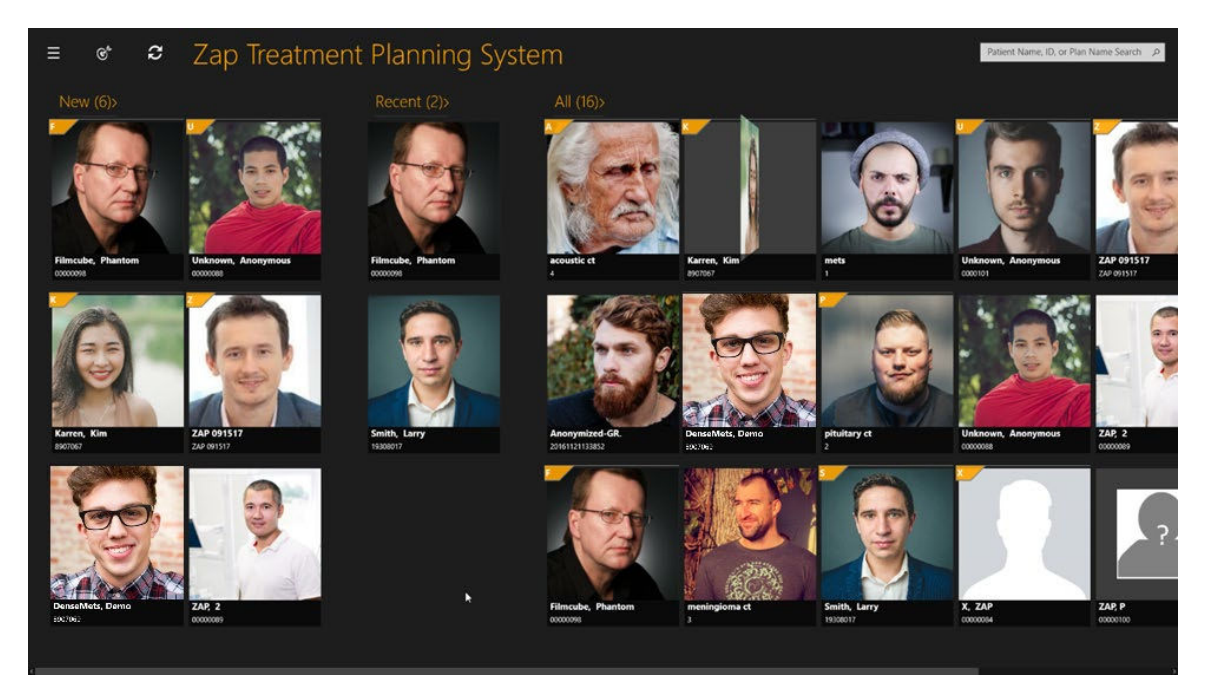

**Figura 10.1: Página de inicio del TPS** 

**Cómo acceder a las funciones de datos del haz:**

1. Haga clic en el **Beam Data Icon (Icono de datos del haz)** en la esquina superior izquierda de la página de inicio (consulte la Figura 10.2)

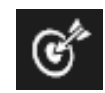

**Figura 10.2. Icono de puesta en servicio**

**Nota:** Un mensaje de advertencia en rojo indica que el TPS utiliza datos del haz de la plantilla. El sistema de planificación de Zap-X se proporciona con un conjunto de datos del haz en plantilla para TPR, OCR y OF. Antes de que el usuario obtenga datos del haz reales, los datos de la plantilla se cargan en el sistema de planificación del tratamiento.

2. Aparecerá la página de datos del haz (consulte la Figura 10.3)

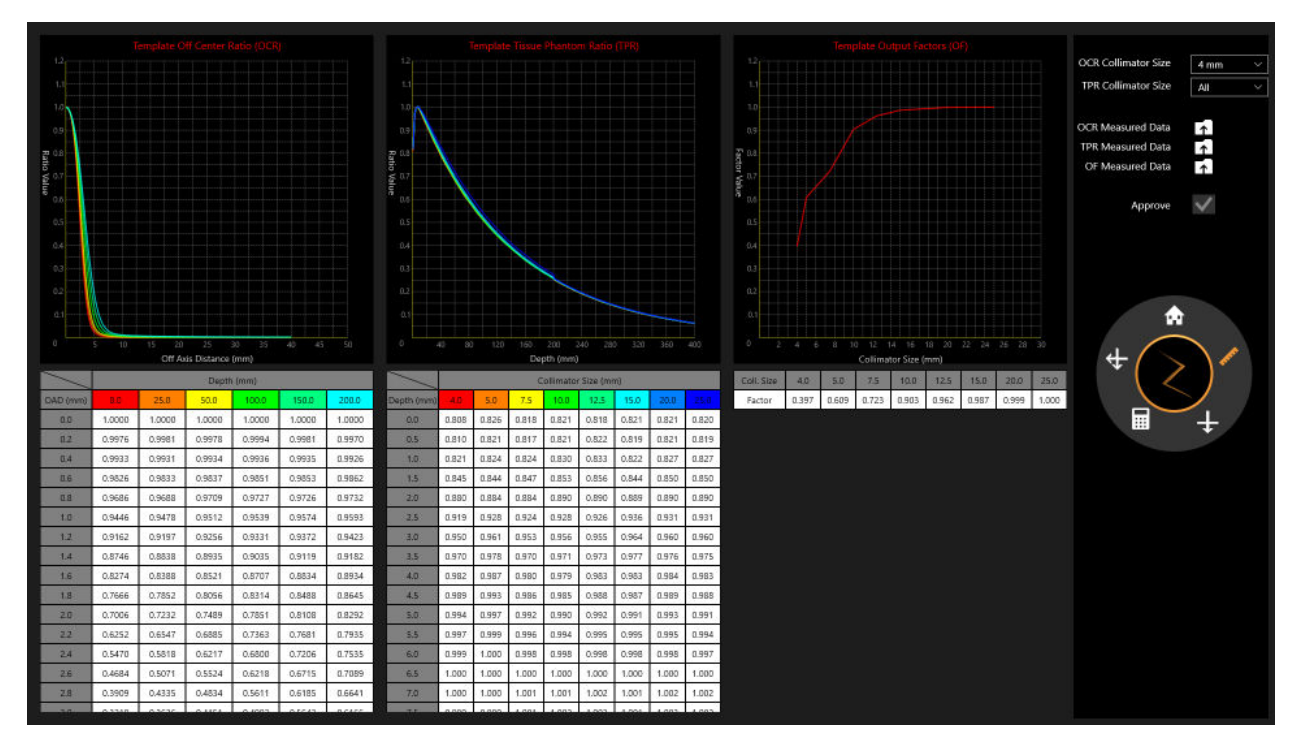

**Figura 10.3: Página de datos del haz**

## **10.1. Rueda de flujo de trabajo, anillo principal de datos del haz**

Los procedimientos se muestran en la rueda de flujo de trabajo en el lado derecho. Cada tarea muestra uno o más pasos (consulte la Figura 10.4 y la Tabla 10-1).

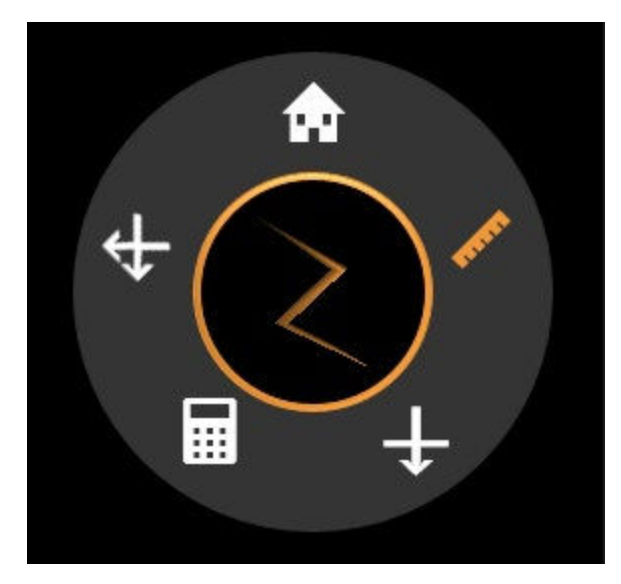

**Figura 10.4: Anillo principal de datos del haz**

| <b>Icono</b> | <b>Tarea</b>                                                | <b>Descripción</b>                                                                                                    |
|--------------|-------------------------------------------------------------|----------------------------------------------------------------------------------------------------|
|              | Measured<br>Beam Data<br>(Datos del<br>haz<br>medidos)      | Carga los datos medidos del índice<br>tejido-fantoma (TPR), el índice<br>excéntrico (OCR) y el factor de<br>producción (OF). Ajusta el tamaño<br>del colimador para el OCR y TPR, y<br>aprueba los datos.                                         |
|              | One Beam<br>(Un haz)                                        | Calcula el valor de dosis de un haz.                                                                                                    |
|              | Calculated<br>Beam Data<br>(Datos del<br>haz<br>calculados) | Ajusta el tamaño del colimador para<br>el índice excéntrico (OCR) calculado<br>y el Percent Depth Dose (PDD)<br>(Porcentaje de dosis de profundidad)<br>calculado. Importe o exporte el PDD<br>como PDD calculado, PDD medido o<br>la diferencia. |
|              | Two Beams<br>(Dos haces)                                    | Calcula el valor de dosis de dos<br>haces.                                                                                                    |
|              | Home (Inicio)                                               | Volver a la página de inicio.                                                                                                    |

**Tabla 10.1: Herramientas del anillo principal de datos del haz** 

### **10.2. Revisión y aprobación de los datos del haz**

Durante la obtención de datos del haz, revise los datos del haz medidos, compárelos con los datos del haz que calculó el sistema de planificación del tratamiento y apruebe los algoritmos o datos del haz calculados. Los datos del haz aprobados se guardan en la base de datos del sistema. Luego se usan los datos aprobados para el cálculo de la dosis en la planificación del tratamiento.

Las gráficas mostradas le permiten revisar los datos del haz medidos del OCR y el TPR a diferentes profundidades para distintos tamaños de colimador y los datos del haz del OF para distintos tamaños de colimador. Observe cualquier anormalidad en las curvas de la gráfica, por ejemplo, irregularidades, interrupciones, etc. Si los resultados son aceptables, luego puede aprobar los datos del haz.

Las posiciones de los haces de radiación aplicados se enumeran en la lista de haces con coordenadas relacionadas con el sistema de coordenadas del paciente.

#### **Cómo revisar los datos del haz:**

- 1. Cargue los datos medidos de **OCR**, **TPR** y **OF** haciendo clic en los iconos correspondientes.
	- Los **Measured Beam Data (Datos del haz medidos)** se seleccionan de forma predeterminada en la rueda principal de datos del haz.
	- Haga clic en el icono que está a la derecha de **OCR/TPR/OF Measured Data** (Datos medidos de OCR/TPR/OF) (consulte la Figura 10.5).

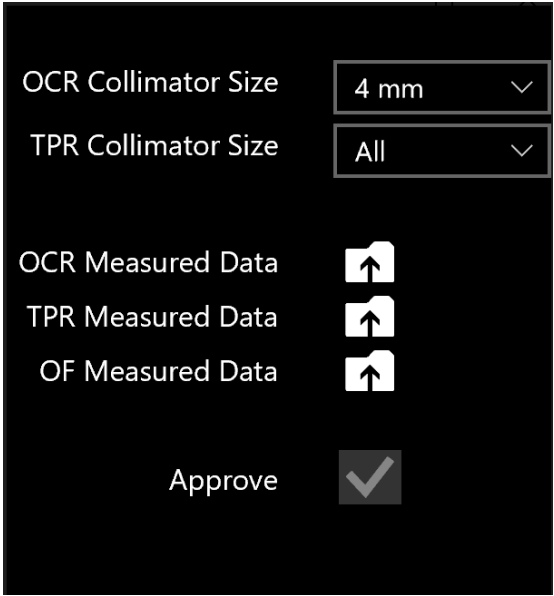

**Figura 10.5: Carga de datos medidos**

- 2. Cambie el tamaño del colimador haciendo clic en su menú desplegable junto a **OCR/TPR Collimator Size** (Tamaño del colimador de OCR/TPR).
- 3. Revise los datos del haz obtenidos que se relacionan con el colimador seleccionado fijándose en las gráficas y desplazándose por las tablas que están bajo las gráficas.
- 4. Revise todos los colimadores y los datos correspondientes (consulte la Figura 10.6).
- 5. Apruebe los datos del haz medidos haciendo clic en la casilla de verificación junto a **Approve** (Aprobar).

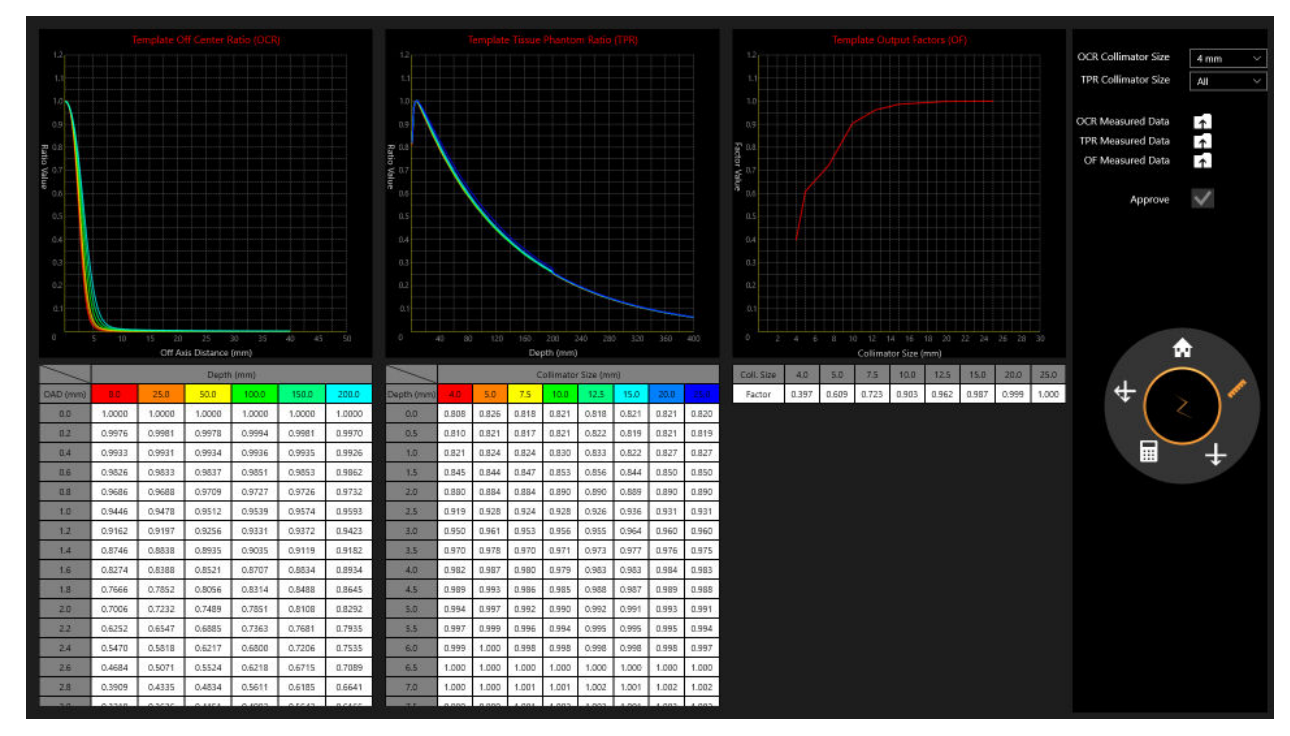

**Figura 10.6: Revisión de los Measured Beam Data (Datos del haz medidos)**

## **10.3. Dose Calculation (Cálculo de la dosis)**

**Nota:** En el cálculo de la dosis, se usa un fantoma de agua que genera el sistema, con volumen de 300 mm × 300 mm × 300 mm.

El sistema Zap-X usa el algoritmo de cálculo de dosis siguiente:

$$
Dosis(\times) = 1\left(\frac{cGy}{MU}\right) * \left(\frac{450}{SAD}\right)^2 * OCR(coli, OAD, Deff) * TPR(coli, Deff) * OF(coli)
$$

Cada elemento de la fórmula se muestra en la figura siguiente (consulte la Figura 10-7).

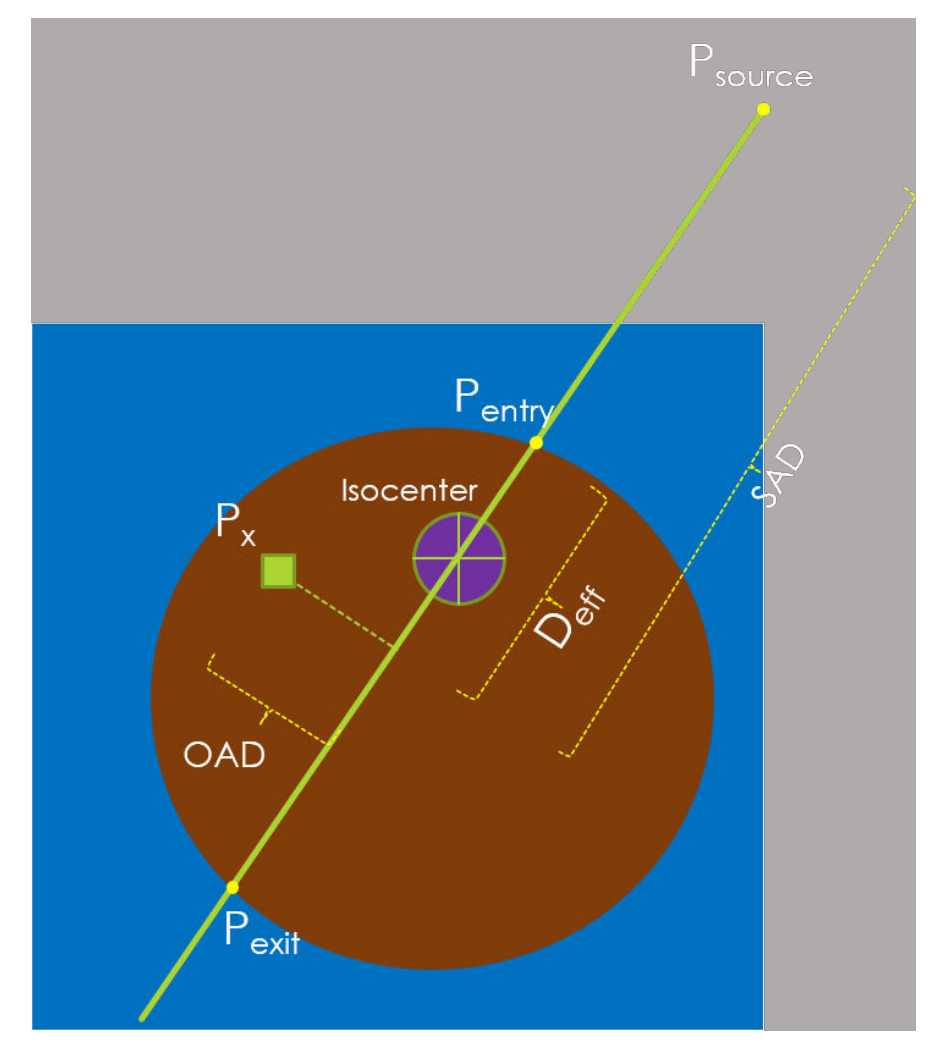

**Figura 10.7: Representación del algoritmo de cálculo de la dosis**

El diseño del sistema no admite la asignación de densidad bruta ni la aplicación de anulaciones de la densidad a los contornos.

Los procedimientos de prueba del sistema se incluyen en la descripción técnica que permitirá a la organización responsable verificar la precisión del algoritmo de cálculo de la dosis.

**Nota:** Si se está calculando la dosis para una profundidad fuera del rango de los datos del haz de TPR o OCR obtenidos, se usa el último valor de los datos del haz.

### **10.4. Cálculo de la dosis, 1 haz**

#### **Para calcular el valor de la dosis de 1 haz:**

- 1. Haga clic en el icono de **One Beam (Un haz)** de la rueda principal de datos del haz.
- 2. Cambie el valor de **SSD** para reflejar la configuración de la medición haciendo clic en su menú desplegable.
- 3. Cambie el **Collimator Size (Tamaño del colimador)** haciendo clic en su menú desplegable.
- 4. El cálculo de la dosis ocurrirá automáticamente.
- 5. Utilice Ctrl + clic para mostrar el valor de dosis del punto individual. La pantalla mostrará la Depth (Profundidad), la Off-Axis Distance (Distancia fuera del eje) y la SSD (Source to Surface Distance [Distancia de la fuente a la superficie]) de cada punto en la esquina inferior izquierda (consulte la Figura 10-8).

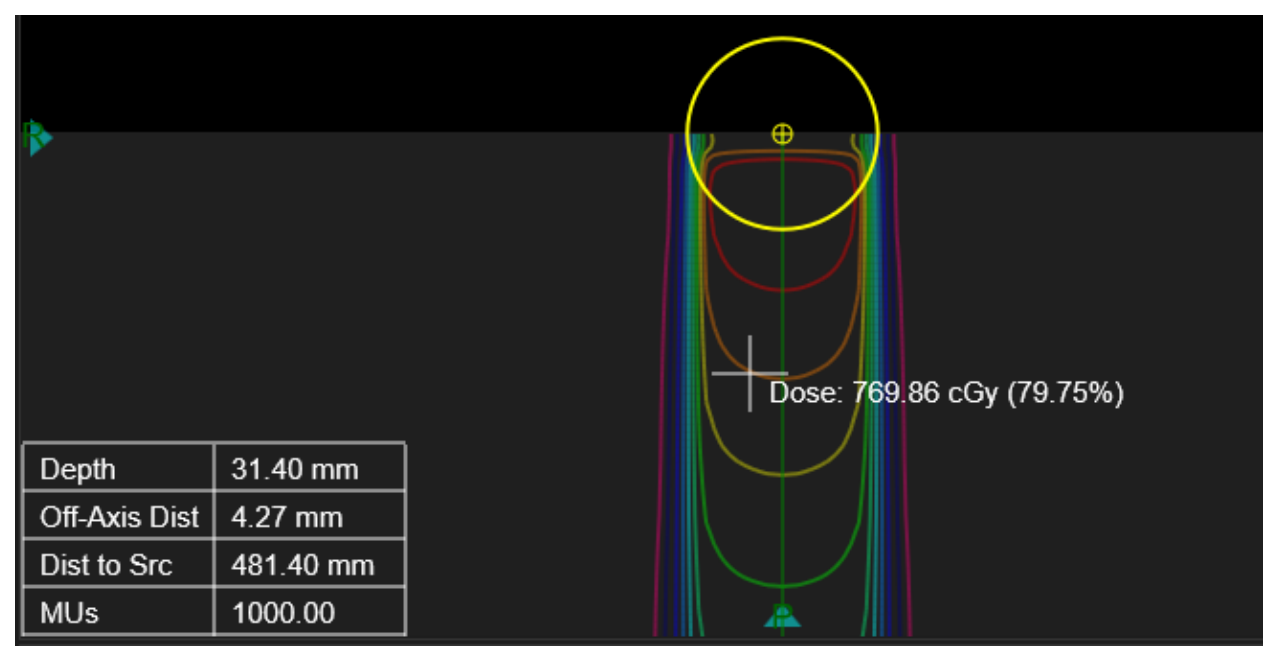

#### **Figura 10.8: Depth (Profundidad), la Off-Axis Distance (Distancia fuera del eje) y (Source to Surface Distance [Distancia de la fuente a la superficie]) (SSD)**

6. Use Ctrl + clic con el botón derecho y arrastrar para mostrar la distancia medida entre dos miras (consulte la Figura 10-9).

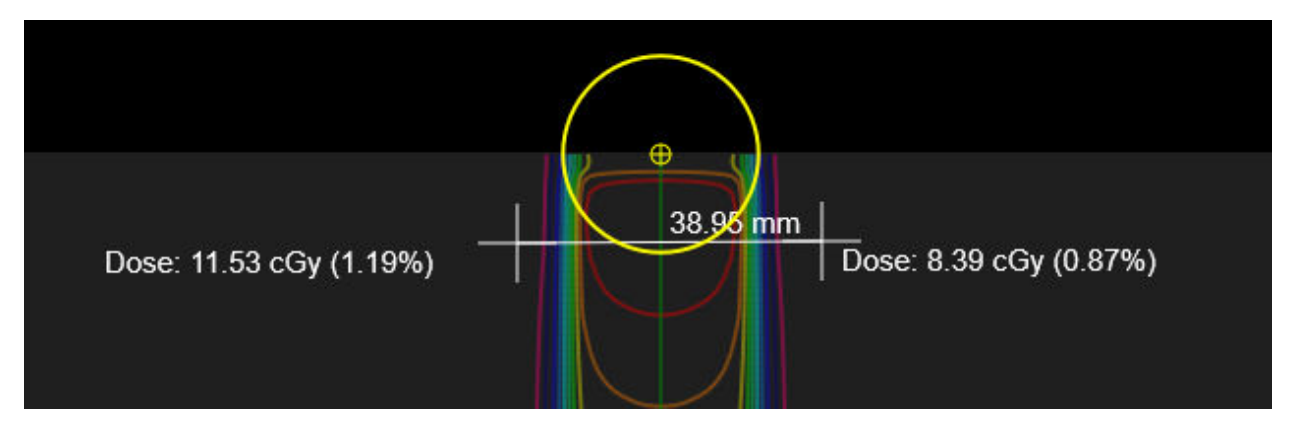

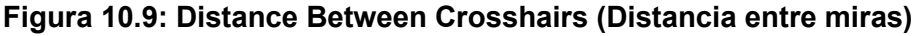

#### **Cómo revisar la dosis calculada:**

- 1. Haga clic en el botón **Calculated Beam (Haz calculado)** de la rueda principal.
- 2. Cambie el tamaño del colimador haciendo clic en su menú desplegable junto a **OCR/TPR Collimator Size** (Tamaño del colimador de OCR/TPR).
- 3. Revise los datos de PDD (Percent Depth Dose [Dosis en profundidad porcentual]) calculada (consulte la Figura 10-10).
	- Haga clic en **Import (Importar)** para importar los datos de Measured PDD (PDD medida).
	- Una vez que se han importado los datos, las tres opciones de visualización están disponibles para mostrar los datos de Measured PDD (PDD medida) y Calculated PDD (PDD calculada), así como la diferencia absoluta entre ambas.
- 4. Revise el Off-Center Ratio (OCR) (Índice excéntrico) calculado (consulte la Figura 10-11).

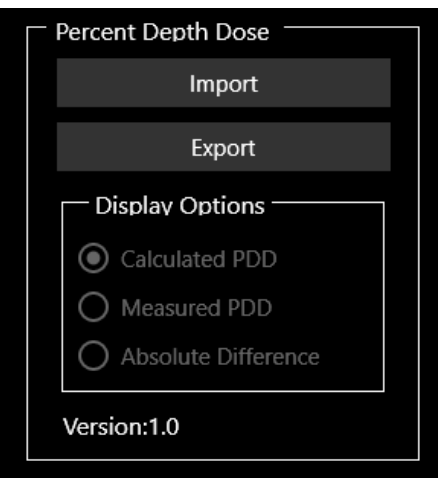

**Figura 10.10: Cuadro de diálogo de PDD**

 Haga clic en **Export (Exportar)** para guardar la Calculated PDD (PDD calculada).

**Nota**: Para OCR y TPR, el TPS de Zap realiza interpolaciones lineales a profundidades distintas de los datos del haz medidos, a 7 mm ( $d_{max}$ ), 50 mm, 100 mm, 200 mm y 250 mm. Estas interpolaciones lineales son 2D (bidimensionales) para OCR (profundidad y OAD) y 1D (unidimensionales) para TPR (profundidad). En el caso profundidades mayores de 250 mm, se usan los valores para 250 mm

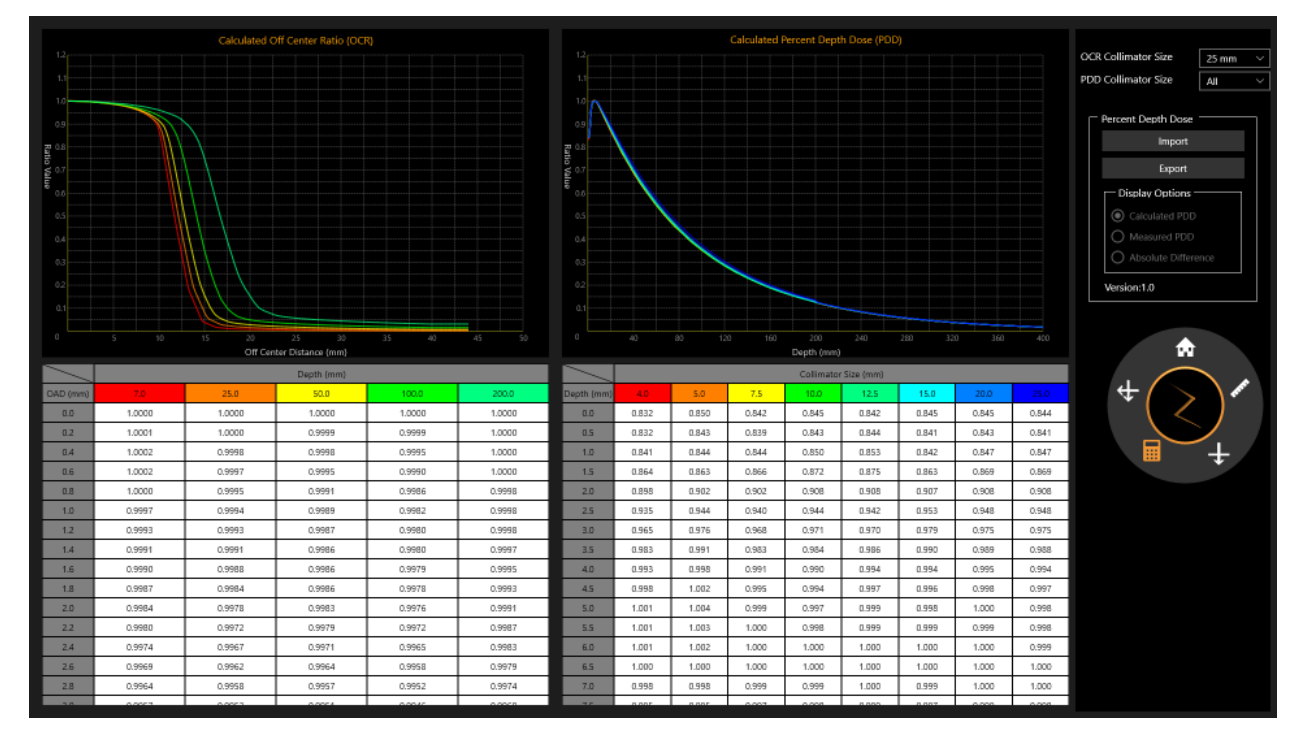

**Figura 10.11: Revisión de 1 haz**

### **10.5. Cálculo de la dosis para 2 haces**

- **Como calcular el valor de la dosis de 2 haces:**
	- 1. Haga clic en el botón de **Two Beams (Dos haces)** en la rueda principal.
	- 2. Cambie el **Collimator Size (Tamaño del colimador)** haciendo clic en su menú desplegable.
	- 3. El cálculo de la dosis ocurrirá automáticamente.
	- 4. Utilice Ctrl + clic para mostrar el valor de dosis del punto individual. La pantalla mostrará los datos de Beam 1 (Haz 1) y Beam 2 (Haz 2) de Depth (Profundidad), Off-Axis Distance (Distancia fuera del eje) y SSD (Source to Surface Distance [Distancia de la fuente a la superficie]) de cada punto en la esquina inferior izquierda (consulte la Figura 10-12).
	- 5. Utilice Ctrl + clic y arrastrar para mostrar la distancia medida entre dos miras.

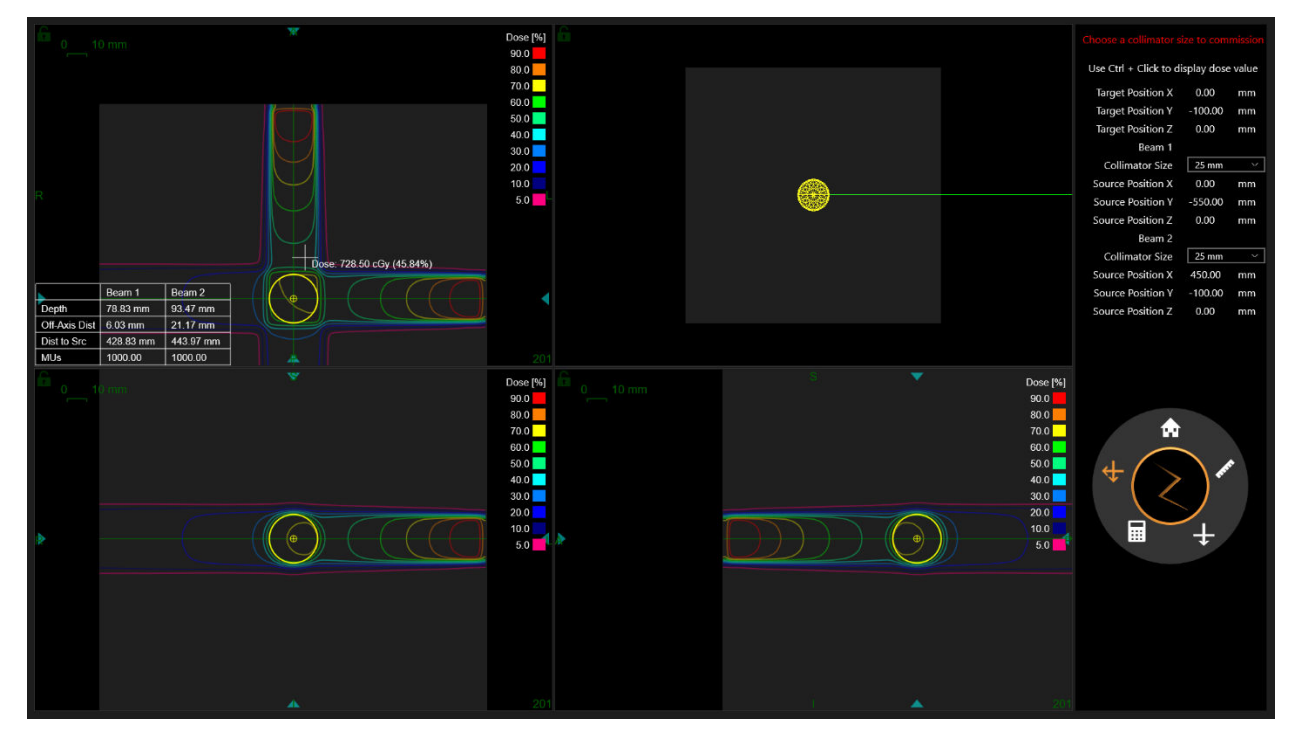

**Figura 10.12: Depth (Profundidad), Off-Axis Distance (Distancia fuera del eje) y SSD de 2 haces**

## **10.6. Volver al inicio**

Haga clic en el botón **Home (Inicio)** de la rueda principal para volver a la página de inicio del TPS.

# **11. Administración del sistema**

Tenga en cuenta que en la parte inferior de la pantalla de inicio de sesión se confirma que el sistema tiene memoria y espacio de disco suficientes, así como ajustes de visualización adecuados.

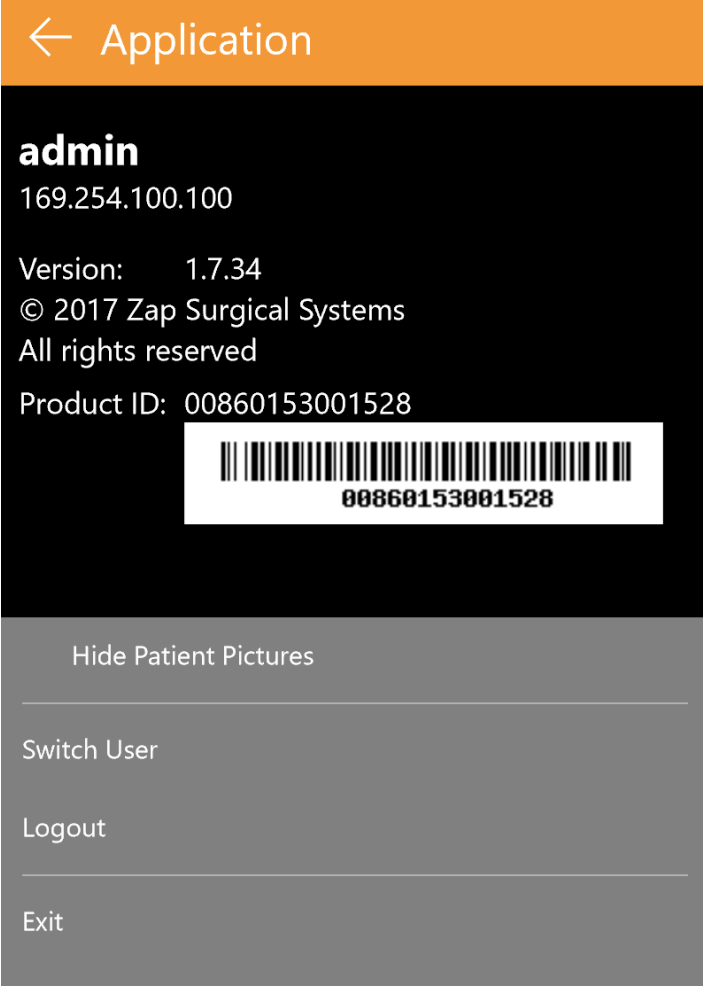

**Figura 11.2: Dirección IP del servidor**

### **11.1. Inicio de sesión inhabilitado**

Cuando se inicia el Sistema de planificación del tratamiento, comprobará inmediatamente que la memoria disponible sea cuando menos 10 GB y el espacio en disco disponible sea cuando menos 2 GB. Dado que estos criterios se cumplieron en la instalación, estas pruebas se deberían superar siempre. Comuníquese con el representante de servicio técnico de Zap si no ocurre así.

# **12. Ciberseguridad**

#### Red:

El sistema Zap-X opera en su propia red, que se segrega de la red hospitalaria mediante un cortafuegos configurable (Dell SonicWALL). Todos los equipos que proporciona Zap Surgical están detrás del cortafuegos y solo se comunica con entidades fuera de la red de Zap-X mediante SonicWALL. La configuración predeterminada proporciona puertos abiertos para el tráfico entrante de DICOM de Zap-X y la conectividad saliente de Zap-X para la asistencia remota de Zap Surgical.

#### Protección contra malware:

Todo el tráfico hacia y desde la red de Zap-X se configura para que pase por el cortafuegos. La configuración del cortafuegos se puede personalizar de acuerdo con las políticas de tecnología de la información (TI) del cliente, y se puede restringir el acceso para permitir solo tráfico autorizado. Aunque la configuración predeterminada tiene puertos específicos abiertos, se puede configurar para que sea tan restrictiva como resulte necesario. El filtrado de protocolos protege a las entidades de la red en caso de infección por malware en uno u otro lado.

#### Cuentas y contraseñas

El sistema Zap-X proporciona dos estaciones de trabajo a los usuarios, una para el Sistema de planificación y la otra para el Sistema de administración, y ambas tienen cuentas de usuario de sistema local para acceder a las computadoras respectivas y los recursos que contienen. Se crea una cuenta de administrador local individual en cada una de las computadoras. Las contraseñas usadas para las cuentas locales satisfacen los requisitos de complejidad mínimos habituales. Tanto las estaciones de trabajo de planificación como las de administración se proporcionan con la instalación previa de las aplicaciones respectivas y cada aplicación requiere autenticación adicional para el uso del sistema. Los servidores de las bases de datos y las aplicaciones también están protegidos mediante autenticación doble y solo son accesibles para el personal de apoyo designado.

#### Actualizaciones del sistema operativo:

El sistema se actualiza en el momento del despliegue con todos los parches del sistema operativo relevantes, que se han evaluado minuciosamente en cuanto a la fiabilidad y seguridad del sistema. El ritmo con el que se publican nuevos parches no permite realizar las comprobaciones adecuadas para garantizar que no se hayan introducido nuevos problemas de fiabilidad o seguridad a través de los propios parches. El sistema Zap-X está cerrado a las actualizaciones automáticas de Windows, y no se pueden aplicar parches sin los controles adecuados. Esto mitiga el riesgo y permite que Zap-X vaya introduciendo los parches con un calendario que permita realizar las comprobaciones adecuadas antes de la instalación.

#### Copia de seguridad y recuperación en caso de desastre:

El sistema Zap-X no se diseñó para el almacenamiento a largo plazo de la información de los pacientes. Zap Surgical recomienda que, después de completar un plan o un tratamiento, guarde y exporte una copia impresa o electrónica del informe en el registro del paciente.

#### Documentación:

Conforme a las normas, se mantiene un Device History Record (DHR) (Registro de historial) del dispositivo exhaustivo en todos los sistemas. El DHR es una compilación de todos los registros relacionados con la producción de un dispositivo médico terminado. Contiene una documentación extensa que incluye fechas de fabricación, cantidad fabricada y cuándo se lanzaron, así como registros de aceptación que muestran que el dispositivo se produjo de acuerdo con los registros maestros del dispositivo (DMR).

# **13. DICOM**

### **13.1. Importación de datos de CT y MR**

Zap-X es compatible con la importación de conjuntos de datos de CT y MR mediante una transferencia en la red o del sistema de archivos local. Ambas se realizan con la página web SysAdmin disponible en los navegadores Chrome o Edge que se proporcionan con la estación de trabajo TPS. El personal de asistencia de Zap configurará su navegador para que tenga acceso directo a dicha página.

Cuando se invoca esta página, aparecerá un diálogo de inicio de sesión. Use el nombre de usuario y contraseña que le proporcionaron. Las opciones disponibles después de iniciar sesión dependerán de sus credenciales de inicio de sesión. Las pantallas mostradas en esta sección reflejan las opciones disponibles cuando se inicia sesión como médico o como físico.

Se aconseja que el usuario confirme que la información del paciente y los datos de las imágenes son correctos antes de proceder con la planificación. Por ejemplo, la serie de imágenes puede estar corrupta o pueden faltar cortes.

### **Transferencia en la red**

El personal de servicio de Zap colaborará con su institución para configurar la red y asegurarse de que su sistema PACS puede enviar series de imágenes a Zap-X. Cuando se invoca la página SysAdmin y se selecciona DICOM Transfer (Transferencia de DICOM), aparece la página siguiente:

| <b>Dicom</b><br><b>Transfer</b> | Helesak   Geo Approved Patients |                                |                      |                                       |                           |                        |                      |                            |
|---------------------------------|---------------------------------|--------------------------------|----------------------|---------------------------------------|---------------------------|------------------------|----------------------|----------------------------|
|                                 | Show 10 v center                |                                |                      |                                       |                           |                        |                      | Search:                    |
| <b>Dicom</b><br>Importer        | <b>Belowing Chown Buriet</b>    |                                |                      |                                       |                           |                        |                      |                            |
|                                 | <b>Redest First Neme:</b>       | Petrol Mobile<br><b>Norway</b> | Febrei Last Name     | <b>Oleans Gerkes</b><br><b>Number</b> | Womber of Instances       | Scon Date              | Start annived time   | <b>Operative</b>           |
|                                 | Darsey                          |                                | Densibles            | ×                                     | $+05$                     | 201545-19700104232     | 2010-00-20711 00:002 | Clex.                      |
|                                 | Daries                          |                                | Decouting            | ×                                     | $+69$                     | 2015-05-19700-21142    | 2010/05/2011 05:022  | $\zeta\bar{t}$             |
|                                 | Lary                            |                                | <b>Slending</b>      | 2                                     | 211                       | 201503-21739-27-532    | 2010/05/28T11 06:452 | $_{\rm Data}$              |
|                                 | Phimon                          |                                | Filmo, Inc.          | 281                                   | 389                       | 2017/02/12/14 02:172   | 2018-88-20711-28-402 | <b>Check</b>               |
|                                 | Showing 1 to 8 of 8 keeping     |                                |                      |                                       |                           |                        |                      | <b>Freisen</b><br>$1$ test |
|                                 | Elsine to - or installed        |                                |                      |                                       |                           |                        |                      | Search:                    |
|                                 | Approvid Patients               |                                |                      |                                       |                           |                        |                      |                            |
|                                 | <b>PASANC PIAN FLAMA</b>        |                                | Policid McNile Shake |                                       | <b>Pictured Land Name</b> | <b><i>BRENALDS</i></b> | <b>Oleration</b>     |                            |
|                                 | HELEN                           |                                |                      |                                       | <b>BLUZ TJ CFRAINS</b>    | ×.                     | Lookin               |                            |
|                                 | 1107                            |                                |                      | ZAP                                   |                           | 10000108               | Lookin!              |                            |
|                                 | TERRY                           |                                |                      | <b>MOSE</b>                           |                           | <b>MASSAT</b>          | Lookup               |                            |
|                                 | <b>MARSA</b>                    |                                |                      |                                       | MERCADO                   | $\sim$                 | Looker.              |                            |
|                                 | Danie                           |                                |                      | Dunsablets.                           |                           | 8907088                | Lookup               |                            |
|                                 | Lany                            |                                |                      | <b>Sixth</b>                          |                           | 10080217               | Lookup.              |                            |
|                                 | SalvaniaMile                    |                                |                      | <b>King</b>                           |                           | 0907068                | Losbur               |                            |
|                                 | Day                             |                                |                      | Darry.                                |                           | 3008001                | Lookup               |                            |
|                                 | Pranton                         |                                |                      | Fincube                               |                           | 90080000               | Lookup               |                            |

**Figura 13.1: Transferencia de DICOM en la red**

Tenga en cuenta que se ha seleccionado "DICOM Transfer" (Transferencia de DICOM) en el lado izquierdo para que aparezca esta página. A fin de importar una serie, haga clic en el botón "Check" (Comprobar) en el lado derecho de la serie que quiera importar. Esto mostrará la información DICOM de esa serie (Figura 13.2). En este momento, puede modificar una parte de la información de la serie. Por ejemplo, si el paciente tenía una identificación médica de otra institución que obtuvo las imágenes, puede modificarse aquí. Cuando haya revisado la información, haga clic en "Approve" (Aprobar) para transferir la serie a la base de datos de Zap-X

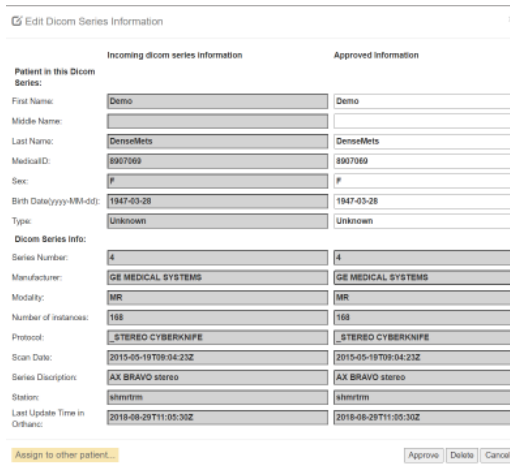

**Figura 13.2: Información de la serie DICOM.**

### **DICOM Importer (Importador de DICOM)**

Use el DICOM Importer (Importador de DICOM) cuando la serie de imágenes esté en el disco duro local o memoria USB. Si se selecciona DICOM Importer (Importador de DICOM), en la página de SysAdmin aparece la pantalla siguiente:

| Dicom Imiga Important<br>Choose Files, Ma The Ofice and<br>Uppertio Britains and Lifeck petrentishes<br>Patient List From Database |                                |               |              |                                 |                   |                    |                             |  |  |
|----------------------------------------------------------------------------------------------------|--------------------------------|---------------|--------------|---------------------------------|-------------------|--------------------|-----------------------------|--|--|
| <b>Referral</b><br>Glenn 10. or Senior<br><b>First Name</b>                                                                        | <b>COLLEGE</b><br>Middle Harry | Line Name     | 3a4          | <b>Desa</b><br><b>Risk Cars</b> | 2m                | <b>Medicald II</b> | limit.<br><b>Generalist</b> |  |  |
| <b>VALL</b>                                                                                                    |                                | zar.          | $\mathbf{M}$ | <b>CONTRACT</b>                 | <b>Hotel</b>      | success.           | <b>CALL</b>                 |  |  |
| Tar.                                                                                                    |                                | Denve         | M            | <b>EDISCRIPT</b>                | <b>Thread</b>     | <b>BRODI</b>       | <b>SA</b>                   |  |  |
| <b>Times</b>                                                                                                    |                                | Donaldia      |              | temptos                         | <b>Horse</b>      | parties.           | n.                          |  |  |
| Lev-                                                                                                    |                                | test.         | $\mathbf{u}$ | 3100 0942                       | <b>Human</b>      | vanport            | 68                          |  |  |
| taska.                                                                                                    |                                | <b>MSCALE</b> | ×            | 1949-0409                       | <b>EXHIBIT</b>    | ۰                  | i.                          |  |  |
| <b>History</b>                                                                                                    |                                | Finance       | $\mu$        | <b>FLAK-PA-42</b>               | <b>Thiance</b>    | immount            | <b>EA</b>                   |  |  |
| Spranishin                                                                                                    |                                | <b>Ford</b>   |              | <b>BOARD</b>                    | <b>Stationary</b> | <b>ANCORA</b>      | <b>A</b>                    |  |  |
| Viney.                                                                                                    |                                | <b>MAIL</b>   | A6           | <b>BALLINA</b>                  | <b>Human</b>      | <b>SAVAI</b>       | $\sim$                      |  |  |
| Danung Lis Lei Lenier                                                                                                    |                                |               |              |                                 |                   |                    | more than the               |  |  |
|                                                                                                    |                                |               |              |                                 |                   |                    |                             |  |  |

**Figura 13.3: Pantalla del DICOM Importer (Importador de DICOM)** 

A fin de importar una serie de imágenes, haga clic en el botón "Choose Files" (Seleccionar archivos) en la esquina superior izquierda de la pantalla. Aparecerá en pantalla un cuadro de diálogo de navegación por los archivos. Navegue hasta la carpeta que contiene la serie y seleccione todas las imágenes de la serie. Tenga en cuenta que al hacer clic en la casilla a la izquierda del encabezado de nombre seleccionará todos los archivos de esa carpeta. Cuando haya seleccionado todos las imágenes, haga clic en el botón "Open" (Abrir).

| - LISB Drive (DC                       | <b>J. Name</b>                                                     | Date modified             | Type                    | Size     |  |
|----------------------------------------|--------------------------------------------------------------------|---------------------------|-------------------------|----------|--|
| $> 1$ Mets                             | 12.840.114358.1040.20170203083951.1.1.f.,                          | 5/25/2019 10:19 AM        | DICOM File (RASO)       | 516 KB   |  |
| DOC072519                              | P2 12:840.114358.1040.20170203083951.1.1.2 (                       | 5/21/2010 10:19 and       | DICOM N'ai (6464)       | 516.XB   |  |
| <b>DOC112019</b>                       | 12 12 840 114358 1040 2017020000855 5 1 1 2 F. 5/21/2019 10:19 AM  |                           | DICOM Rie (RASD)        | 516.88   |  |
| DOC112019-001                          | 2 12 840 114558 1040 20170203083951 1.1.4 E. 5/21/2019 10:19 AM    |                           | DICOM RIA (RASA)        | 51633    |  |
|                                        | 2 12 840 1143 58 1040 2017020208951 1.1.5 E. 5/21/2019 10:19 AM    |                           | DICOM Rie (RASO)        | 516 XB   |  |
| 000112118                              | 2 12 R40 114358 1040 2017020308895111.6 E. 5/21/2019 10:15 AM      |                           | DICOM File (RAS4)       | 516.93   |  |
| Judfy Scan 2020                        | 陱<br>1.2 840 114358 1540 2017020308951 1 1.7 E. 5/21/2019 10:19 AM |                           | DICOM THE (RASH)        | 516.03   |  |
| John Smith                             | 3 12 840 114358 1040 20170203083551 1.1.8.E. 5/21/2019 10:19 AM    |                           | <b>DICOM Rie (RASI)</b> | 516.88   |  |
| <b>Bigaw</b> et                        | F2 12:N0.114355.1040.2017020308951.1.1.9.E. 5/21/2019 10:15:AM     |                           | DICOM Rie (RASO)        | 516.08   |  |
| Il higen mi                            | m<br>12840114358.1040.00170203083951.1.10                          | 5/21/2019 10:19 AM        | DICOM RIA (PASC)        | 516.88   |  |
| $<$ $\blacksquare$<br><b>Patient 1</b> | 12.840.114358.1040.20170203083951.1.1.11                           | \$(23)2019 10:19 AM       | DICOM Prie (RASK)       | \$16 KB  |  |
| Patient 2                              | 12,840.114358.1040.20170203089951.1.1.12                           | <b>KOTOBIR 1019 AM</b>    | DICOM File (RASK)       | 516.88   |  |
|                                        | PL 1.2 B40 114155 1040 20170203083551 1.1.13                       | 5/21/2010 10:15 AM        | DICOM file (SASA)       | 516.33   |  |
| <b>Patkern! 3</b>                      | g,<br>12/940 114158 1040 20170201003951 1114                       | <b>MA PHILIP PEODECIP</b> | DICOM Rie (RASO)        | S16 kB   |  |
| <b>Rationet &amp;</b>                  | 12.840.114558.1040.20170203085951.1.135                            | SIZEDDER SETE AM          | DIDDM War (NASA)        | 516308   |  |
| <b>Parliervi 5</b>                     | ß.<br>1.2.840.114358.1040.20170203083651.1.16                      | 5/21/2019 10:19 AM        | DICOM Rie (RASO)        | \$16.08  |  |
| Patient &                              | œ<br>2840114358.1040.20170203083951.1.17                           | 5/21/2010 10:19 AM        | DICOM Rie (RASE)        | 516 KB   |  |
| <b>Estient 7</b>                       | 98<br>12840.114258.1040.20170202083951.1.1.18                      | SIZILIZERS 10/19 AM       | DICOM RIV-RASO          | 5,16,308 |  |
| <b>Fullers!</b> &                      | PL 1.2 B40 114358 1340 20170203063551 1.116                        | 5/21/2010 10:10 AM        | DIDDAN FIVE (RASIO)     | 516 KB   |  |
| Potient 9                              | PL 12 S40 114158 1540 20170201083951.1.120                         | S/21/2010 10:19 AM        | DICOM File (RASK)       | 538.88   |  |
| $>$   Figure                           | A 12.640.114358.1040.20170203063951.1.1.21                         | 5/21/2019 10:19 AM        | DICOM File (RASI)       | 516 XB   |  |
|                                        | R2 12:540.114358.1040.20170203083951.1.122                         | 5/21/2019 10:19 AM        | DICOM Rie (RASO)        | 516.08   |  |
| > 1.785                                | R2 12 R40 114358 1540 201702030886511123                           | LO1/2019 10:19 AM         | DICOM Ria (RASD)        | 516.89   |  |

**Figura 13.4: Diálogo de navegación por los archivos del DICOM Importer (Importador de DICOM)** 

Ahora la página mostrará un corte de la serie. Se desplazará por la serie al mover la rueda del ratón. Cuando haya revisado las imágenes, haga clic en la "x" de la esquina superior derecha de la pantalla para elegir la serie que se muestra. Aparecerá de nuevo la pantalla de DICOM Importer (Importador de DICOM). En este momento puede hacer clic en el botón "Upload" (Subir) para importar esta serie a la base de datos Zap-X.

### **13.2. Campos requeridos**

Las imágenes importadas en Zap requieren los campos DICOM siguientes:

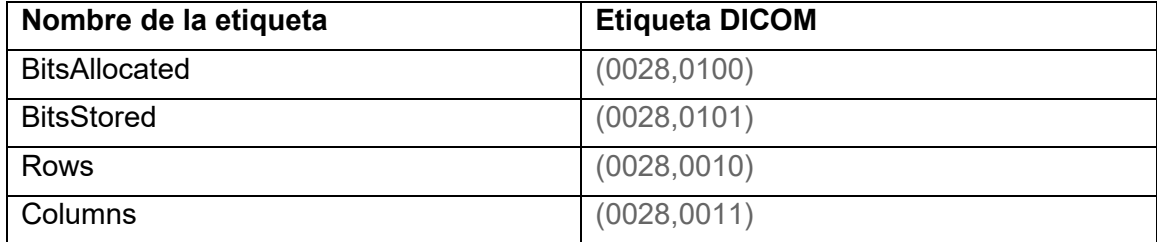

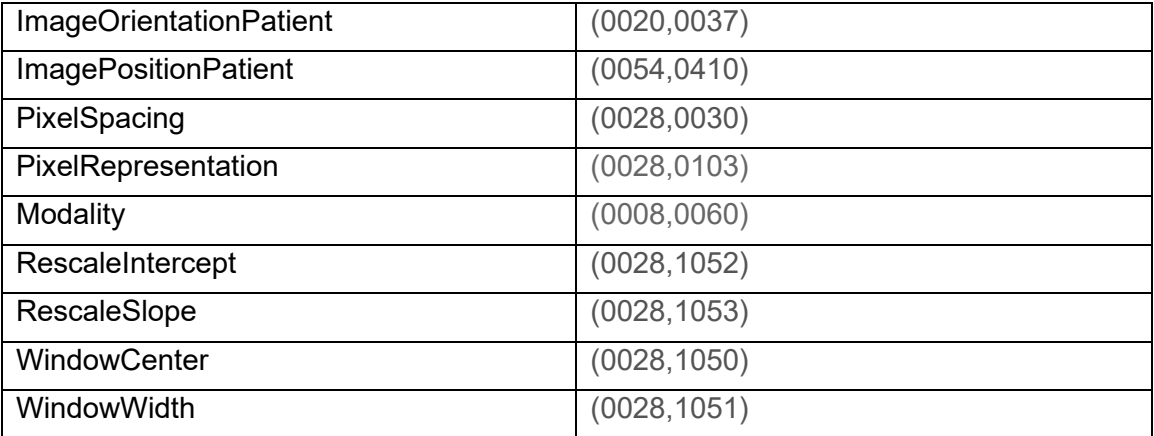

## **14. Glosario**

## **Numérico**

- **2D:** Imagen bidimensional. Una imagen de una serie importada, o una DRR reconstruida a partir de una serie.
- **3D:** Imagen tridimensional. Una serie importada, o una imagen reconstruida a partir de una serie importada.

### **A**

**Automatic Fusion (Fusión automática):** Registro basado en la intensidad.

### **B**

**Beam Data (Datos del haz):** Datos medidos durante la puesta en servicio que se usan para generar información de la dosis. Esto incluye el Tissue Phantom Ratio (Índice tejido-fantoma), Off-Center Ratio (Índice excéntrico) y Output Factor (Factor de salida).

### **C**

#### **cGy:** Centigray.

**Clic:** Pulsación del botón principal del ratón. En gran parte de las computadoras, es el botón izquierdo. Consulte también: **Ctrl + clic:** Mantener pulsada la tecla CTRL y pulsar el botón principal del ratón. **Doble clic:** Pulsar el botón principal del ratón dos veces en rápida sucesión. **Clic con el botón derecho:** Pulsar el botón secundario del ratón. **Mayús + clic:** Mantener pulsada la tecla Mayús y pulsar el botón principal del ratón.

**Commissioning (Puesta en servicio):** El proceso de importación de datos del haz a partir de mediciones directas, revisión y aplicación de la distribución de resultados de radiación del fantoma.
#### **Critical Structure (Estructura crítica):** OAR

**CT:** Computed Tomography (Tomografía computarizada)

#### **D**

- **DICOM:** Digital Imaging and Communications in Medicine (Imágenes y comunicaciones digitales en medicina).
- **Drag (Arrastrar)**: Colocar el cursor sobre un área de interés, hacer clic, mantener el botón pulsado y mover el ratón hasta seleccionar un área, crear una ventana o reubicar un elemento seleccionado.
- **DRR:** Digitally Reconstructed Radiograph (Radiografía reconstruida digitalmente). Una imagen 2D reconstruida a partir de un conjunto de datos 3D.
- **DVH:** Dose Volume Histogram (Histograma de dosis-volumen)

## **E**

### **F**

**FOV:** Field of View (Campo de visión)

- **Focus Point (Punto de enfoque):** El punto donde se produce la intersección de las vistas Axial (Axial), Coronal (Coronal) y Sagittal (Sagital).
- **Forward Planning (Planificación previa):** Técnica para crear un plan de tratamiento especificando manualmente la ubicación del isocentro y la dosimetría. En este proceso, el usuario especifica la geometría de los haces y la computadora calcula los efectos de la radiación.
- **Fuse (Fusionar):** Combinar dos series de imágenes, de modo que se registre la una en la otra.

# **G**

## **H**

**Hold (Pulsar sin soltar):** Pulsar el botón del ratón sin soltarlo mientras realiza otra función.

## **I**

**Isodose Curve (Curva de isodosis):** Una representación visual de los valores de dosis en la imagen del paciente.

## **J K**

## **L M**

- **MR** (o MRI): Magnetic Resonance (Resonancia magnética) o Magnetic Resonance Imaging (Imagen de resonancia magnética)
- **MU:** Monitor Unit (Unidad de monitor)

## **N**

**Node (Nodo):** Una ubicación axial/oblicua específica del brazo de soporte usada para administrar un haz.

### **O**

**OAR:** Organ At Risk (Órgano en riesgo).

**OCR**: Off-Center Ratio (Índice excéntrico)

**OF**: Output Factor (Factor de salida).

#### **P**

**PDD:** Percent Depth Dose (Dosis en profundidad porcentual)

**Primary Image Series (Serie de imágenes principal)**: La serie de CT que se usa para alinear el plan de tratamiento con la posición del paciente durante la administración.

## **Q**

**Quadrant (Cuadrante):** La pantalla usual del TPS muestra una imagen 4:1. En sentido contrario a las manecillas del reloj, desde la parte superior izquierda, incluye vistas Axial (Axial), Coronal (Coronal) y Sagittal (Sagital) de las imágenes del paciente.

### **R**

**Ray-Trace Planning (Planificación de trazado de rayos):** Consulte Planificación previa.

## **S**

**SAD:** Source-Axis Distance (Distancia fuente-eje)

**Scroll (Desplazar):** Girar la rueda de desplazamiento del ratón.

**Secondary Image Series (Serie de imágenes secundaria):** Una segunda serie de imágenes que se puede fusionar con la serie de imágenes principal como ayuda de visualización durante el proceso de planificación. Puede ser una serie de CT o MR.

**Select (Seleccionar):** Colocar el cursor sobre un ítem de interés y hacer clic una vez sobre él.

- **Simulated Plan (Plan simulado)**: Un plan que se desarrolla en un paciente real y luego se remapea en un fantoma.
- **SSD**: Source-to-Surface Distance (Distancia de la fuente a la superficie)

#### **TDS:** Treatment Delivery Software (Software de administración del tratamiento). La aplicación de software de Zap-X que se usa para gestionar la administración del tratamiento.

- **TPR:** Tissue Phantom Ratio (Índice tejido-fantoma).
- **TPS:** Treatment Planning Software (Software de planificación del tratamiento). La aplicación de software de Zap-X que se usa para gestionar la planificación del tratamiento.

# **U**

**V** 

**T** 

**VOI:** Volume of Interest (Volumen de interés)

## **W**

**Workflow Wheel (Rueda de flujo de trabajo):** La interfaz de usuario principal al trabajar con el TPS.

# **X**

**Y** 

## **Z**

**Zap-X:** El sistema de radiocirugía Zap-X.

#### **Información de contacto**

ZAP Surgical Systems 590 Taylor Way San Carlos, CA 94070, EUA

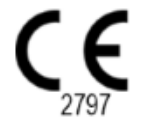